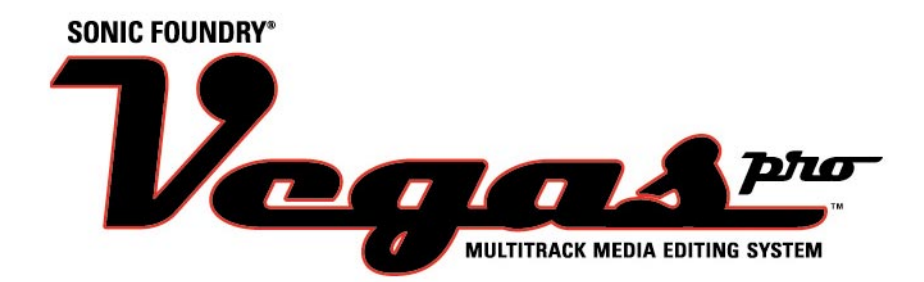

Pour vous enregistrer en ligne auprès de Sonic Foundry, suivez les étapes d'installation de ce produit décrites dans les assistants d'enregistrement.

L'enregistrement de votre produit vous permet de bénéficier d'un support technique et d'être averti des mises à jour du produit, ainsi que des promotions spéciales, exclusivement réservées aux utilisateurs enregistrés auprès de Vegas Pro.

*L'enregistrement doit être effectué au maximum 7 jours après l'installation. Dans le cas contraire, la validité de votre produit arrive à expiration.*

L'enregistrement du produit Sonic Foundry nous permet de prévenir les violations du copyright applicable au logiciel et nous permet de fournir un support réservé exclusivement aux utilisateurs enregistrés.

**Si vous ne pouvez pas accéder à Internet**, l'assistance d'enregistrement (en anglais) est disponible (du lundi au vendredi, de 8 heures à 19 heures).

- N° de téléphone aux Etats-Unis : 1-800-57-SONIC. Si vous ne résidez pas aux Etats-Unis, téléphonez au : 001-608-256-3133.
- N° de télécopie aux Etats-Unis : 1-608-256-7300. Si vous ne résidez pas aux Etats-Unis : 001-608-256-7300.

**Sonic Foundry, Inc.** 754 Williamson Street Madison, WI 53703

Service commercial/clients uniquement (en Amérique du Nord) : 1-800-57-SONIC Support technique : 608-256-5555 Télécopie : 608-256-7300

#### **Sonic Foundry Europe**

BP 2903 2601 CX Delft Pays-Bas

Les informations contenues dans ce manuel sont sujettes à modifications sans préavis et ne représentent en aucun cas un engagement de la part de Sonic Foundry. Le logiciel décrit dans ce manuel est soumis aux conditions d'un contrat de licence ou d'un accord de confidentialité. Le contrat de licence accompagnant le logiciel spécifie les termes et les conditions pour son utilisation dans le cadre de la loi. Aucune partie de ce manuel ne peut être reproduite ou transmise sous quelque forme, moyen ou pour tout objectif que ce soit sans l'autorisation écrite de Sonic Foundry, Inc., hormis pour l'utilisation personnelle par l'acheteur.

Sonic Foundry et Vegas Pro sont des marques déposées de Sonic Foundry, Inc. Tous les autres produits cités dans ce manuel sont des marques déposées ou des appellations commerciales de leurs détenteurs respectifs.

© 1999 Sonic Foundry, Inc.

# Table des matières

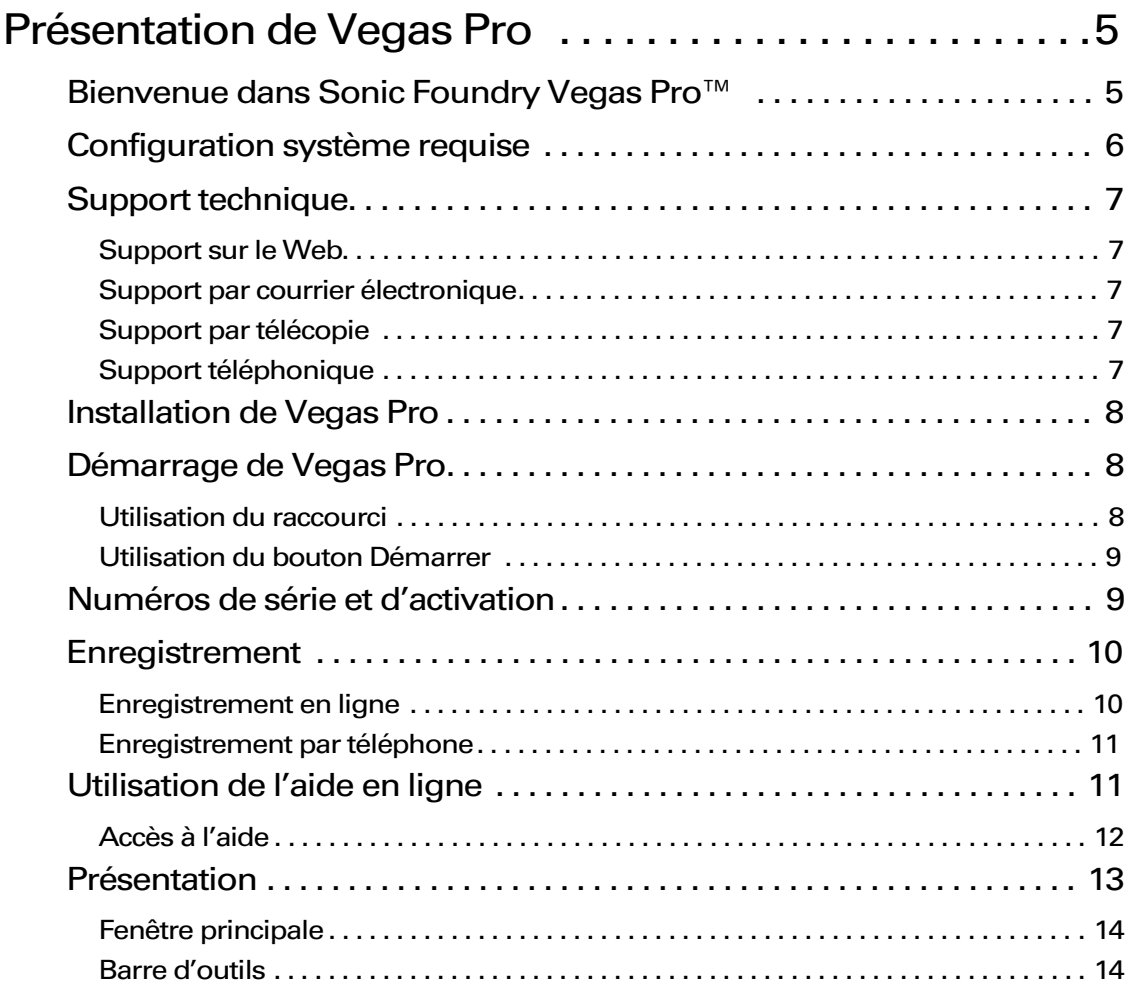

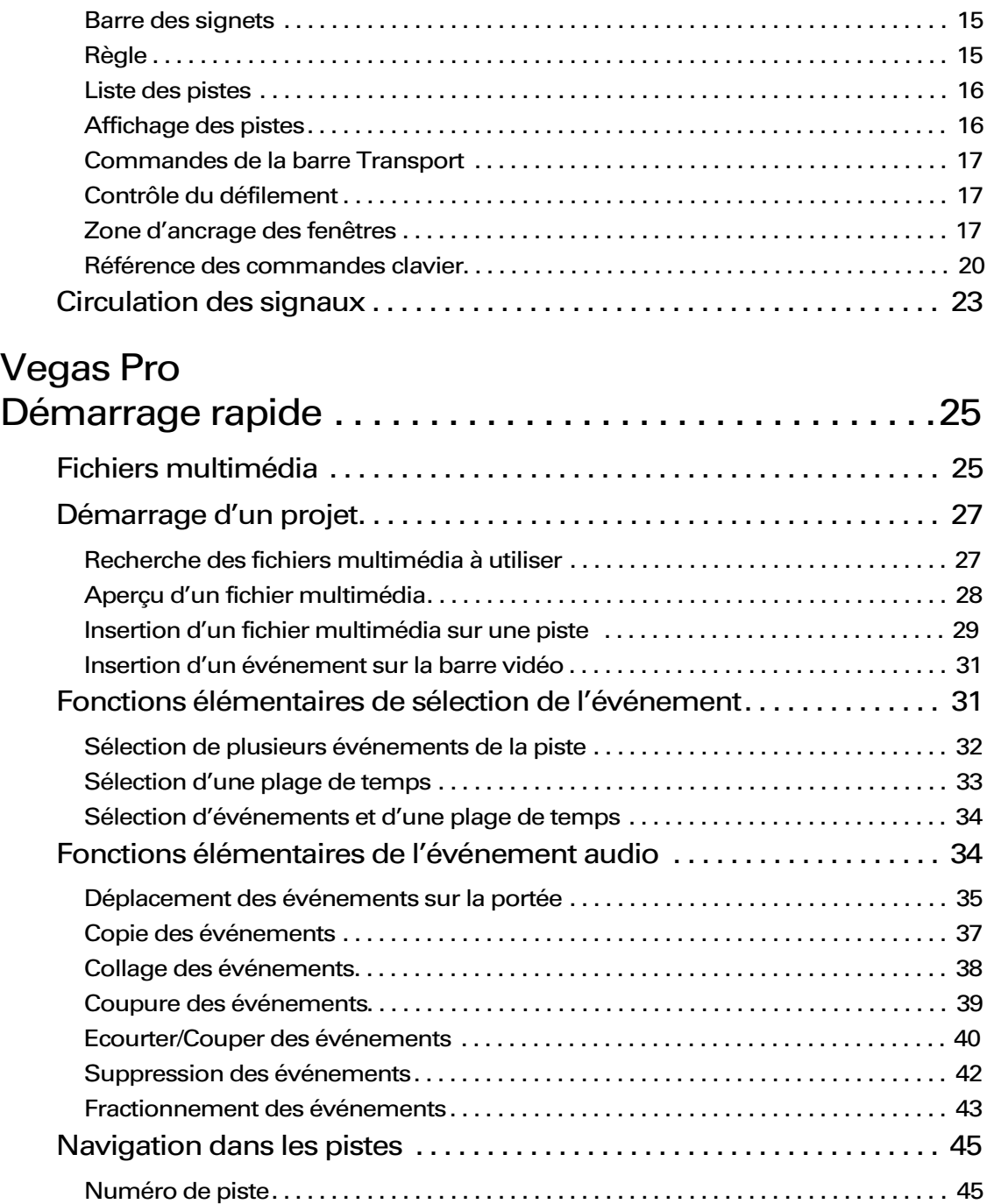

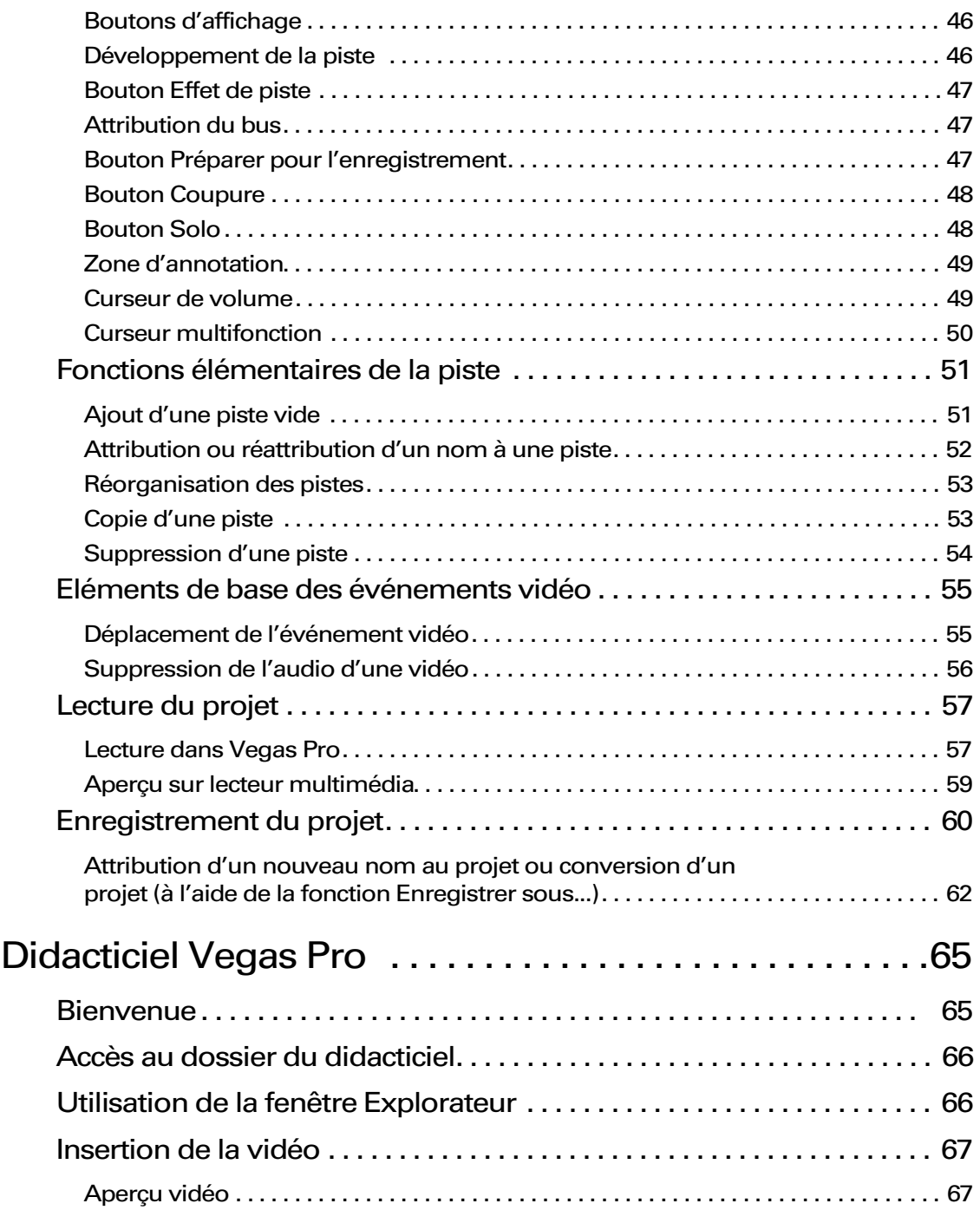

[Lecture de la vidéo. . . . . . . . . . . . . . . . . . . . . . . . . . . . . . . . . . . . . . . . . . . . . . . . . . . . . . . 68](#page-69-0) [Insertion de la nouvelle voix hors champ . . . . . . . . . . . . . . . . . . . . . . . . 69](#page-70-0) Alignement de la nouvelle voix hors champ sur la vidéo .......... 69 [Montage de la voix hors champ . . . . . . . . . . . . . . . . . . . . . . . . . . . . . . . . 71](#page-72-0) [Verrouillage des données audio d'origine . . . . . . . . . . . . . . . . . . . . . . . . . . . . . . . . . . 71](#page-72-0) [Montage d'une sélection temporelle. . . . . . . . . . . . . . . . . . . . . . . . . . . . . . . . . . . . . . . 71](#page-72-0) [Fractionnement d'un événement à l'aide de la sélection temporelle . . . . . . . . . . 72](#page-73-0) [Montage d'un événement . . . . . . . . . . . . . . . . . . . . . . . . . . . . . . . . . . . . . . . . . . . . . . . . 73](#page-74-0) [Alignement des événements de la voix hors champ restants . . . . . . 73](#page-74-0) [Regroupement de la voix hors champ et de la vidéo. . . . . . . . . . . . . . 74](#page-75-0) [Utilisation du fond musical . . . . . . . . . . . . . . . . . . . . . . . . . . . . . . . . . . . . 75](#page-76-0) [Insertion du fond musical. . . . . . . . . . . . . . . . . . . . . . . . . . . . . . . . . . . . . . . . . . . . . . . . . 75](#page-76-0) [Ajout d'une enveloppe de volume. . . . . . . . . . . . . . . . . . . . . . . . . . . . . . . . . . . . . . . . . 75](#page-76-0) [Paramétrage de l'enveloppe de volume. . . . . . . . . . . . . . . . . . . . . . . . . . . . . . . . . . . . 76](#page-77-0) [Egalisation de la voix hors champ. . . . . . . . . . . . . . . . . . . . . . . . . . . . . . . 77](#page-78-0) [Enregistrement d'un projet Vegas \(\\*.veg\). . . . . . . . . . . . . . . . . . . . . . . . 78](#page-79-0) [Conversion du projet au format \\*.avi. . . . . . . . . . . . . . . . . . . . . . . . . . . . 79](#page-80-0) [Définition du format. . . . . . . . . . . . . . . . . . . . . . . . . . . . . . . . . . . . . . . . . . . . . . . . . . . . . . 79](#page-80-0) [Compression. . . . . . . . . . . . . . . . . . . . . . . . . . . . . . . . . . . . . . . . . . . . . . . . . . . . . . . . . . . . 80](#page-81-0) [Glossaire Vegas Pro . . . . . . . . . . . . . . . . . . . . . . . . . . . . . .81](#page-82-0) [Index . . . . . . . . . . . . . . . . . . . . . . . . . . . . . . . . . . . . . . . . . . . . i](#page-98-0)

#### <span id="page-6-0"></span>**CHAPITRE**

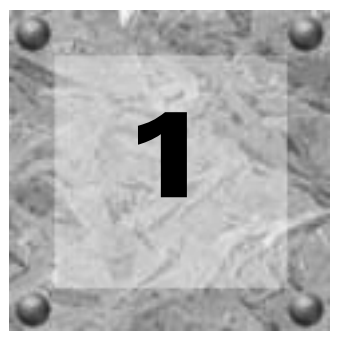

# Présentation de Vegas Pro

# Bienvenue dans Sonic Foundry Vegas Pro™

Sonic Foundry est fier de vous présenter Vegas Pro, un système d'édition de supports multipiste très innovant et intégrant les toutes dernières technologies. Vegas Pro a été conçu avec un objectif : créer un environnement de production audio/vidéo plus efficace sans que cela se fasse aux dépens de l'exceptionnelle qualité et la haute capacité de traitement que les professionnels attendent de Sonic Foundry.

Vegas Pro parvient à lever les barrières entre votre créativité et les systèmes de montage multipiste sophistiqués. Grâce aux commandes de navigation Windows standard et habituelles et à l'interface utilisateur claire et non surchargée, vous maîtriserez rapidement l'outil Vegas Pro. Toutefois, ne vous méprenez pas : derrière l'interface unique et personnalisable de Vegas Pro se cache un produit dont les performances et la flexibilité vous feront oublier que vous venez de terminer votre projet en réduisant votre temps de traitement de moitié.

Ci-dessous sont répertoriés certaines des fonctions offertes par Vegas Pro, le système de montage multimédia multipiste parfaitement adapté à votre studio ou environnement de production :

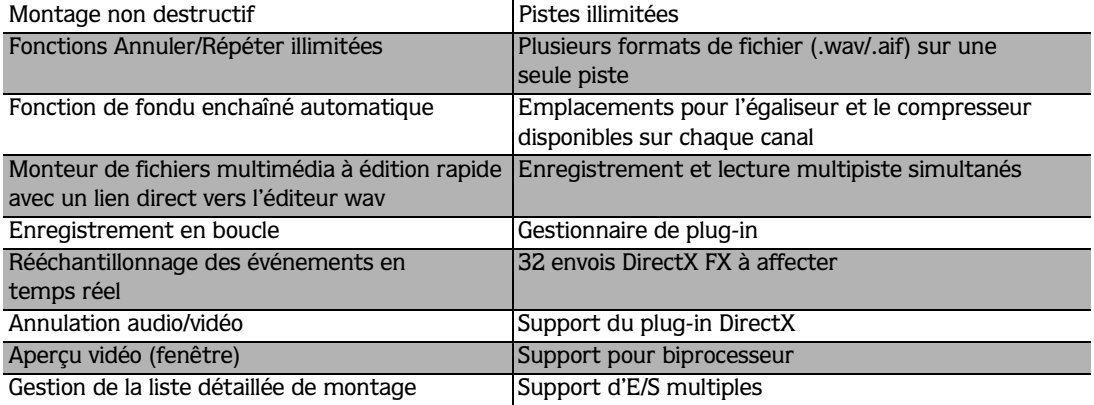

<span id="page-7-0"></span>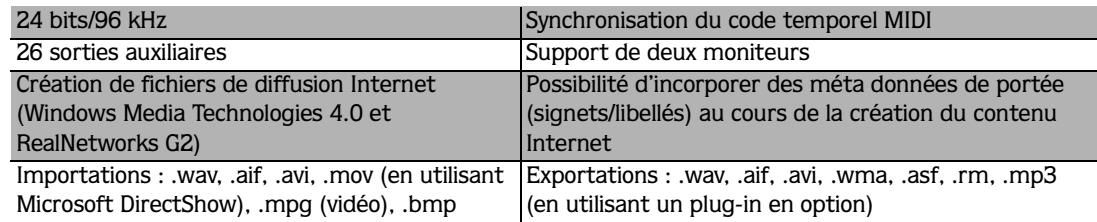

# Configuration système requise

La configuration de votre système affecte les performances de Vegas Pro.

#### **Typique**

- Microsoft® Windows<sup>™</sup> 9x ou NT 4.0
- Lecteur de CD-ROM
- 20 Mo d'espace disque disponible pour l'installation du programme
- Carte son compatible Windows
- Internet Explorer™ 4.0 (inclus sur le CD-ROM) ou une version ultérieure pour consulter l'aide en ligne

#### Minimum

- Processeur 200 MHz
- Affichage VGA
- 32 Mo de RAM
- DirectX Media 6.0 (inclus sur le CD-ROM) ou une version ultérieure

#### Recommandée

- Processeur 400 MHz
- 128 Mo de RAM
- Affichage couleurs 16 bits

# <span id="page-8-0"></span>Support technique

Si vous rencontrez des problèmes ou si vous avez des questions au cours de l'utilisation de Vegas Pro, il existe différentes façons d'accéder aux informations dont vous avez besoin auprès de Sonic Foundry : support sur le Web, support par courrier électronique et support téléphonique.

## Support sur le Web

Visitez notre site Web à l'adresse suivante : www.sonicfoundry.com/support. Vous y trouverez des informations techniques, des informations de référence, des mises à jour de programmes, des conseils et des astuces, ainsi qu'une archive FAQ (Forum aux questions).

## Support par courrier électronique

Envoyez vos questions et commentaires à l'adresse suivante : support@sonicfoundry.com. Notre service de support technique vous répondra dans les 36 heures ouvrables.

## Support par télécopie

Envoyez vos questions et commentaires par télécopie 24 heures sur 24 au (608) 256-7300. Vous recevrez une réponse dans les 36 heures ouvrables.

## Support téléphonique

Nos spécialistes du support technique vous répondent du lundi au vendredi de 8 heures à 19 heures (heure du Centre des Etats-Unis) au (608) 256-5555.

#### Avant d'appeler le support technique

Avant de contacter le service de support technique, procédez aux vérifications suivantes :

- Vérifiez si vous pouvez trouver une réponse à votre question dans le manuel ou dans l'aide en ligne.
- Utilisez un téléphone se trouvant près de l'ordinateur sur lequel est installé Vegas Pro.
- Assurez-vous de bien avoir enregistré le produit. *[Pour plus d'informations, consultez la](#page-11-0)  [section Enregistrement, page 10](#page-11-0)*.

# Installation de Vegas Pro

<span id="page-9-0"></span>**8**

Avant d'installer Vegas Pro, nous vous recommandons de quitter tous les programmes ouverts et de désactiver temporairement toute protection anti-virus.

- 1. Insérez le CD-ROM Vegas Pro. L'écran d'installation Vegas Pro apparaît (si l'exécution automatique du CD-ROM est activée).
- 2. Cliquez sur l'option Installer le logiciel. L'installation commence.

Si l'exécution automatique du CD-ROM est désactivée, cliquez sur  $\Box$ ne poémarer, puis choisissez Exécuter.

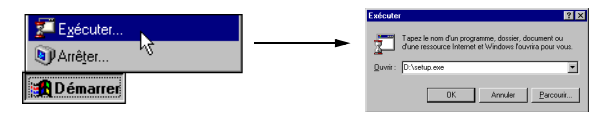

Dans la fenêtre Exécuter qui apparaît, saisissez la lettre d'unité du lecteur de CD-ROM, puis tapez :**\setup.exe**. Cliquez sur **OK** pour lancer l'installation.

- 3. Suivez les instructions à l'écran et saisissez les informations nécessaires lorsque vous y êtes invité.
	- Cliquez sur  $\frac{Suit}{\omega}$  pour poursuivre l'installation.
	- Cliquez sur  $\sqrt{\epsilon_{\text{recoefent}}}$  pour interrompre l'installation et revenir en arrière.
	- Cliquez sur  $\Box$  Annuler pour terminer l'installation.
- 4. Sur le dernier écran, cliquez sur  $\vert$  reminer pour achever l'installation.

# Démarrage de Vegas Pro

Pour démarrer Vegas Pro, procédez exactement comme vous le faites pour la majorité des programmes Windows. Après l'installation de Vegas Pro sur votre ordinateur, il existe deux modes de lancement du programme.

## Utilisation du raccourci

Vous avez peut-être remarqué qu'une nouvelle icône est apparue sur votre bureau  $(D)$  une fois l'installation terminée. Cette icône est un raccourci vers le programme Vegas Pro, stocké sur votre disque dur. En double-cliquant sur cette icône, vous lancez Vegas Pro directement depuis le bureau.

**9**

## <span id="page-10-0"></span>Utilisation du bouton Démarrer

La seconde méthode de démarrage vous permet également de lancer Vegas Pro depuis le bureau. Cette procédure est identique à celle utilisée pour tous les programmes Windows.

- 1. Cliquez sur **B**ubémarrer dans la Barre des tâches. Le menu **Démarrer** apparaît.
- 2. Dans le menu **Démarrer**, choisissez Programmes. La liste des programmes apparaît.

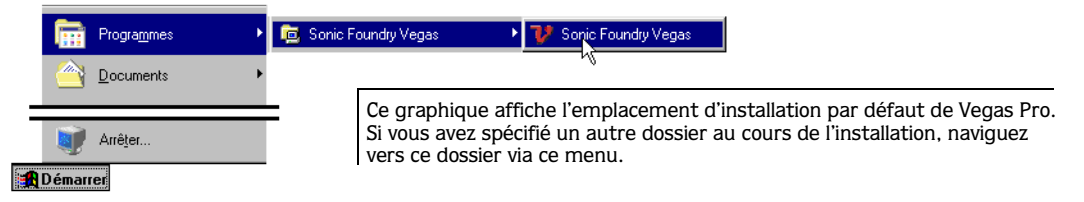

- 3. Choisissez Sonic Foundry Vegas dans le menu **Programmes**. Un sous-menu apparaît.
- 4. Dans ce sous-menu, cliquez sur Vegas Pro pour lancer le programme. La boîte de dialogue d'enregistrement apparaît.

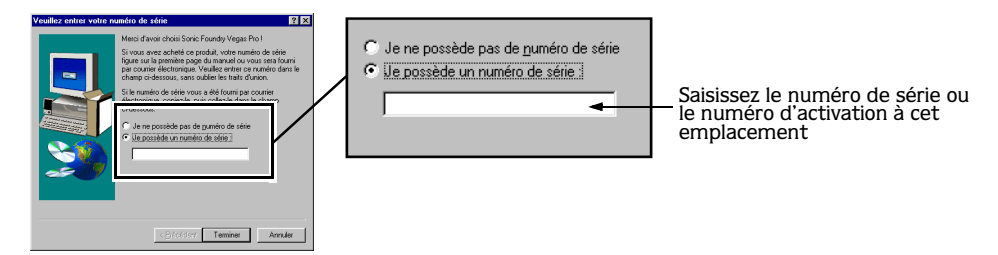

5. Saisissez le numéro de série ou le numéro d'activation, puis cliquez sur Terminer pour utiliser Vegas Pro. (Le numéro de série figure sur la première page du manuel.)

# Numéros de série et d'activation

Lors de la première utilisation de Vegas Pro, la fenêtre d'enregistrement apparaît. Saisissez soit le numéro de série, soit le numéro d'activation. Ces deux numéros permettent de démarrer Vegas Pro et vous pouvez immédiatement lancer votre premier projet.

<span id="page-11-0"></span>Le numéro de série figure sur la première page du manuel. Ce numéro vous autorise à exécuter Vegas Pro pendant 7 jours. Au-delà de ce délai, Vegas Pro expire. Si vous avez acheté Vegas Pro, vous pouvez recevoir votre numéro d'activation en vous enregistrant en ligne ou par téléphone.

Remarque : *si vous avez lancé un projet et que la validité de Vegas Pro expire, le projet ne sera pas perdu. Il sera disponible lors du démarrage du programme après enregistrement, réception, puis saisie de votre numéro d'activation.*

Un numéro d'activation est basé sur l'ID de l'ordinateur sur lequel Vegas Pro est installé. Chaque ordinateur dispose d'un ID unique, semblable à une plaque d'immatriculation. Un numéro d'activation est créé en fonction de cet ID. Lors de l'enregistrement de Vegas Pro, Sonic Foundry génère un numéro d'activation pour vous. Dès que ce numéro d'activation est reconnu par l'ordinateur, la validité de Vegas Pro devient illimitée. Le logiciel vous appartient. Comme le numéro d'activation est basé sur l'ID de votre ordinateur, il est important que Vegas Pro soit chargé sur l'ordinateur sur lequel vous l'utiliserez.

L'ID de l'ordinateur est automatiquement détecté et vous est fourni lors de l'installation de Vegas Pro.

# Enregistrement

La boîte de dialogue d'enregistrement apparaissant lors du démarrage de Vegas Pro vous permet de vous enregistrer rapidement et facilement, afin d'obtenir votre numéro d'activation. Vous pouvez vous enregistrer via le site Web Sonic Foundry ou par téléphone.

# Enregistrement en ligne

Lorsque vous vous enregistrez en ligne, votre numéro d'activation vous est envoyé en quelques minutes après avoir rempli et renvoyé le formulaire d'enregistrement.

Pour vous enregistrer en ligne, procédez comme suit :

- 1. Sélectionnez le second bouton radio intitulé Je souhaite enregistrer le produit en ligne.
- 2. Cliquez sur Suivant. Votre navigateur Internet démarre automatiquement (s'il n'est pas déjà activé) et le formulaire d'enregistrement en ligne Sonic Foundry apparaît.
- 3. Remplissez les champs du formulaire indiqués par un astérisque (\*). Remarquez que certaines informations sont déjà inscrites pour vous, notamment l'ID de l'ordinateur.

- <span id="page-12-0"></span>4. Assurez-vous que votre adresse électronique est correctement saisie. Le numéro d'activation est envoyé à cette adresse.
- 5. Soumettez le formulaire pour vous enregistrer. Quelques minutes plus tard, le numéro d'activation est envoyé à votre adresse électronique.
- 6. Copiez-le dans le message électronique, puis collez-le dans le champ d'enregistrement de la fenêtre d'enregistrement Vegas Pro.
- 7. Cliquez sur Terminer pour activer Vegas Pro et être considéré comme un client dûment enregistré.

# Enregistrement par téléphone

Lorsque vous vous enregistrez par téléphone, le service client vous aide à obtenir votre numéro d'activation.

Pour vous enregistrer par téléphone, procédez comme suit :

- 1. Sélectionnez le troisième bouton radio intitulé Je souhaite enregistrer le produit par téléphone.
- 2. Cliquez sur Suivant. Une nouvelle fenêtre apparaît, contenant un champ dans lequel inscrire le numéro d'activation. L'ID de votre ordinateur apparaît sous ce champ.

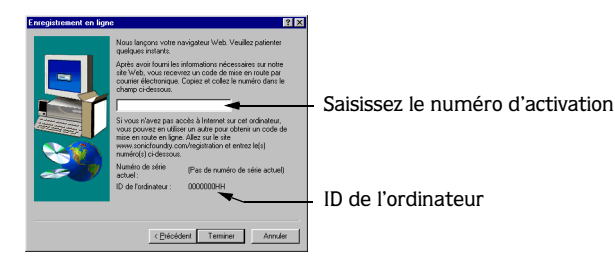

- 3. Lorsque le service client vous donne le numéro d'activation, saisissez-le dans ce champ.
- 4. Cliquez sur Terminer pour activer Vegas Pro et devenir un client dûment enregistré.

# Utilisation de l'aide en ligne

Vegas Pro offre également une aide en ligne au format HTML. Pour accéder à cette aide en ligne, vous devez disposer d'Internet Explorer 4.0 ou ultérieur (inclus sur le CD-ROM Vegas Pro).

Dans le manuel, l'icône  $(\mathcal{V})$  apparaît dans la marge externe, en regard des rubriques sélectionnées. Cette icône vous avertit que de plus amples informations sont disponibles dans l'aide en ligne.

## <span id="page-13-0"></span>Accès à l'aide

L'aide en ligne existe sous deux formes : la fenêtre Aide Vegas ou la fenêtre d'aide Qu'est-ce que c'est ? Ces deux fenêtres sont accessibles via le clavier ou le menu **Aide**.

#### Fenêtre Aide Vegas

Pour accéder à la fenêtre Aide Vegas, choisissez Sommaire et Index dans le menu **Aide** ou appuyez sur la touche [F1]. Cette fenêtre comporte trois onglets vous permettant de trouver les informations recherchées.

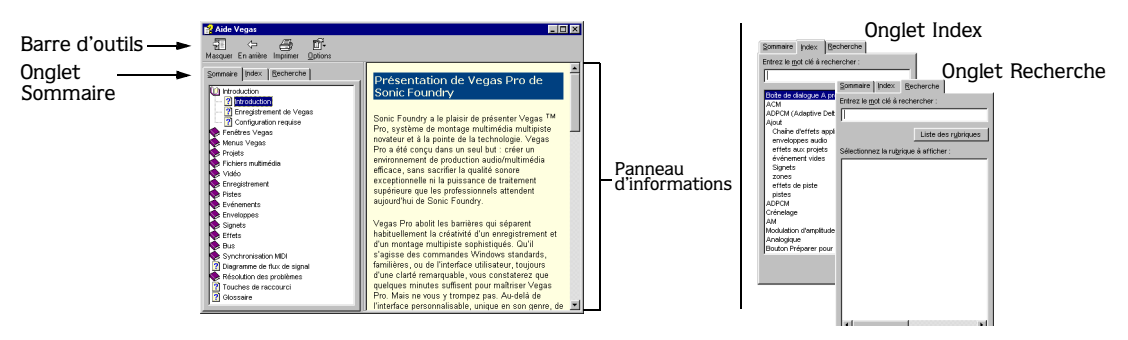

L'onglet Sommaire vous fournit une liste organisée en catégories des rubriques d'aide disponibles. Cliquez sur le livre  $(\bullet)$ , puis sur la rubrique ( $\mathbb{Z}$ ) sur laquelle vous souhaitez recevoir des informations.

L'onglet Index vous fournit une liste complète des rubriques d'aide disponibles. Utilisez la barre de défilement pour parcourir la liste des rubriques disponibles ou entrez un mot dans la zone de texte pour localiser rapidement les rubriques rattachées à ce mot. Sélectionnez une rubrique, puis cliquez sur Afficher.

L'onglet Recherche vous permet de saisir un mot-clé et d'afficher toutes les rubriques de l'aide en ligne contenant ce mot-clé. Saisissez un mot-clé dans la zone de texte, puis cliquez sur Liste des rubriques. Sélectionnez une rubrique dans la liste, puis cliquez sur Afficher.

#### Aide Qu'est-ce que c'est ?

L'aide Qu'est-ce que c'est ? vous permet de visualiser des descriptions sous forme de fenêtres contextuelles des menus, boutons et boîtes de dialogue de Vegas Pro. Choisissez Qu'est-ce que c'est ? dans le menu **Aide**, puis cliquez sur un élément de Vegas Pro. Pour utiliser l'aide Qu'est-ce que c'est ? dans une boîte de dialogue, cliquez sur le point d'interrogation ( $\mathbb{I}$ ) situé dans le coin supérieur droit de la boîte de dialogue, puis sur un élément.

#### Astuce du jour

L'astuce du jour affiche des conseils d'utilisation vous permettant d'améliorer votre productivité lorsque vous utilisez Vegas. Pour visualiser et parcourir les messages Astuce du jour, choisissez Astuce du jour dans le menu **Aide**.

#### <span id="page-14-0"></span>Manuel au format PDF

Un manuel plus récent est disponible sur le CD-ROM Vegas Pro. Ce manuel au format PDF contient des informations rédigées au cours de la mise sous presse du manuel.

## Aide sur le Web

Une aide et des informations supplémentaires relatives à Vegas Pro sont disponibles sur le site Web de Sonic Foundry. Choisissez Sonic Foundry sur le Web dans le menu **Aide** pour visualiser une liste des pages Web concernant Vegas Pro et Sonic Foundry. Si votre navigateur n'est pas déjà activé, Vegas Pro le lance automatiquement.

# Présentation

Le programme Vegas Pro a été conçu comme un programme facile à utiliser et intégrant de nombreux outils performants et flexibles en vue de la création et de l'utilisation de fichiers multimédia. Comme vous pourrez le remarquer, nombreuses sont les opérations Vegas Pro et autres éléments de menu et touches de raccourci semblables à ceux d'autres applications très connues.

Vegas Pro est un programme unique et performant qui vous offre une flexibilité inégalée. Les sections suivantes décrivent de façon graphique la zone de travail de Vegas Pro. Prenez le temps de vous familiariser avec l'interface de Vegas Pro. De nombreuses procédures décrites dans ce manuel utilisent la terminologie rencontrée dans ces sections.

## Fenêtre principale

Il s'agit de la fenêtre qui apparaît lors de l'ouverture de Vegas Pro. La zone de travail se compose principalement de trois parties : la Liste des pistes, l'Affichage des pistes et la Zone d'ancrage des fenêtres. Les autres parties de l'interface sont des outils et des fonctions utilisés lorsque vous travaillez sur votre projet.

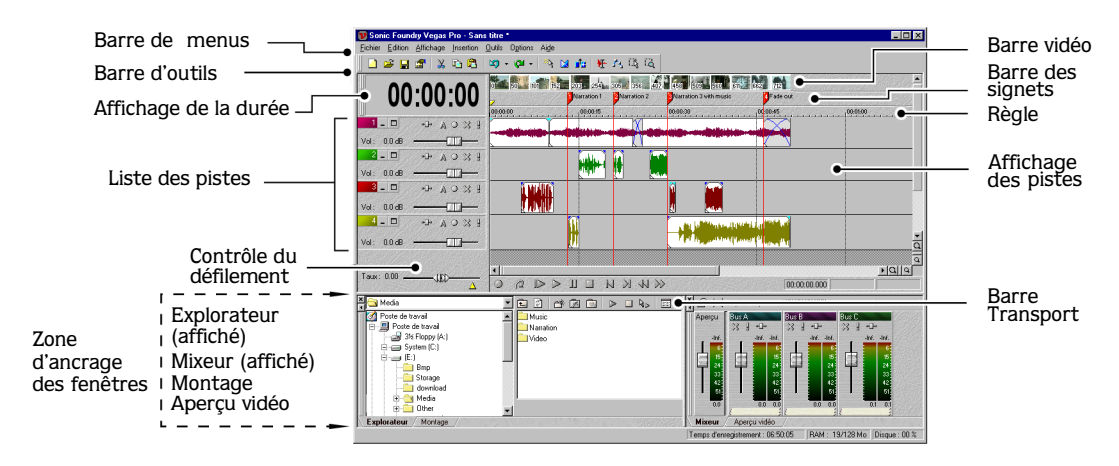

#### Barre d'outils

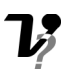

La barre d'outils vous permet d'accéder rapidement aux fonctions les plus fréquemment utilisées dans Vegas Pro.

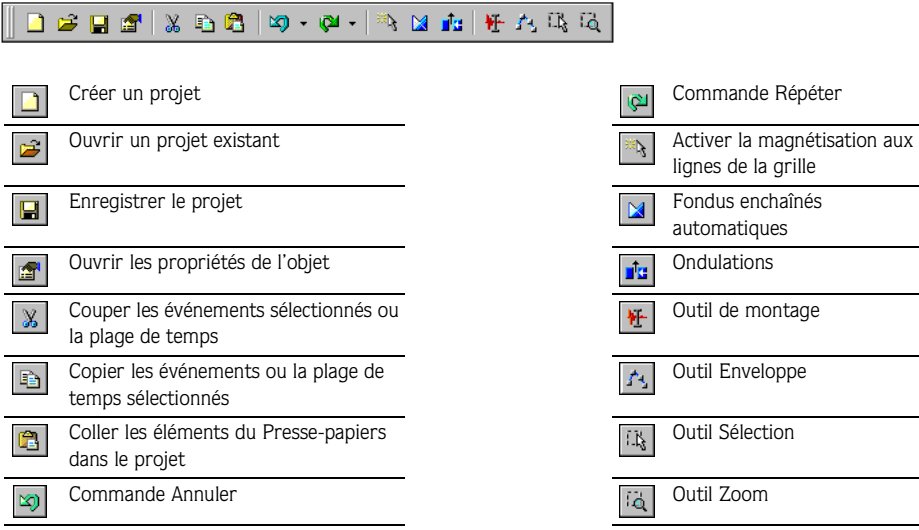

<span id="page-15-0"></span>**14**

## <span id="page-16-0"></span>Barre des signets

La barre des signets est la zone dans laquelle les indicateurs d'informations sont placés, nommés et positionnés le long de la portée du projet.

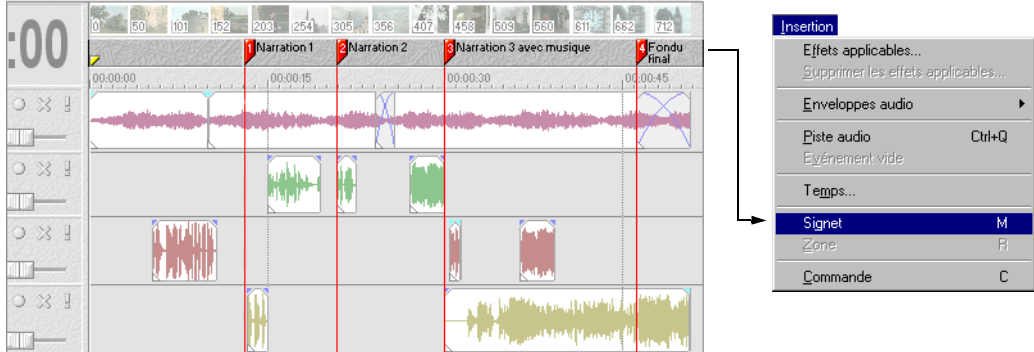

# Règle

La règle est la portée de votre projet. Vous pouvez spécifier l'unité de mesure de la règle : secondes, mesures et battements, espaces, etc.

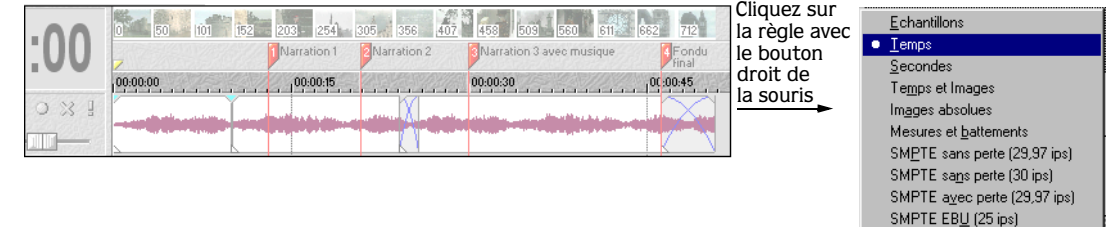

SMPTE Sync Eilm (24 ips)  $16$  mm  $(40$  fpf) 35 mm (16 fpf)

## <span id="page-17-0"></span>Liste des pistes

Cette liste identifie l'ordre des pistes dans votre projet. Les commandes de chaque piste sont également disponibles dans la Liste des pistes.

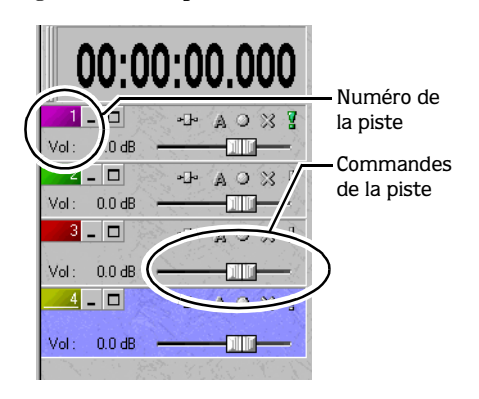

## Affichage des pistes

Tous les arrangements et modifications sont effectués dans l'Affichage des pistes. Cette zone contient tous les événements du projet.

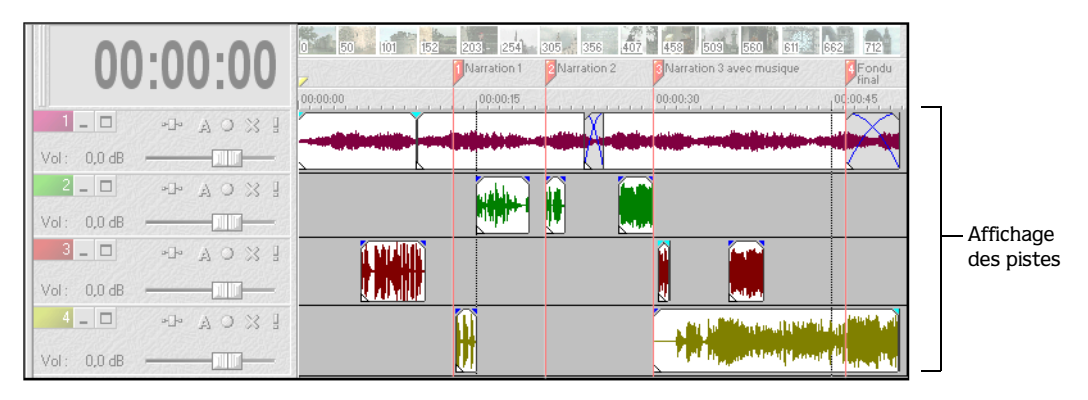

#### **17**

## <span id="page-18-0"></span>Commandes de la barre Transport

La barre Transport contient les boutons de lecture et de positionnement du curseur, fréquemment utilisés lorsque vous travaillez sur votre projet.

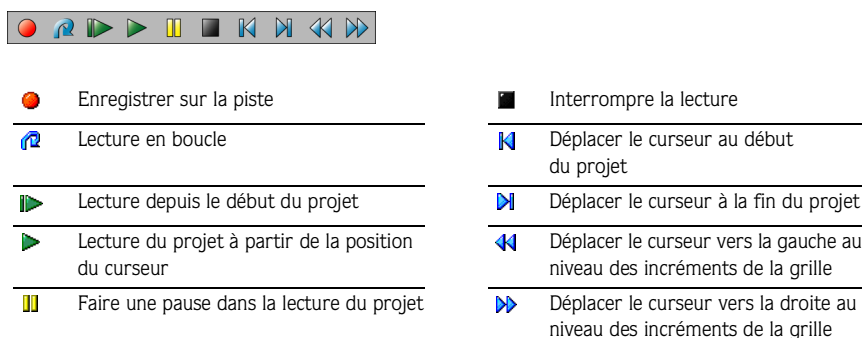

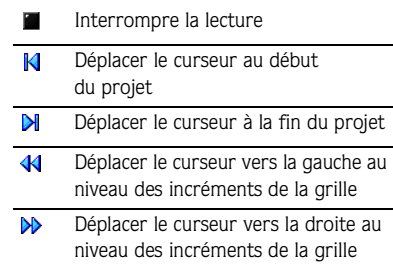

## Contrôle du défilement

Le contrôle du défilement vous permet de lire votre projet vers l'avant ou vers l'arrière afin de pouvoir le modifier. Vous pouvez ajuster la vitesse de lecture en réglant le signet de contrôle de la vitesse situé en dessous du contrôle du défilement.

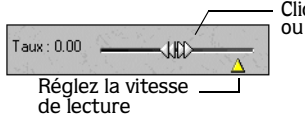

Cliquez, puis faites glisser vers l'avant ou vers l'arrière pour la lecture

# Zone d'ancrage des fenêtres

Cette zone vous permet de conserver des fenêtres fréquemment utilisées, mais à l'écart lorsque vous travaillez sur un projet. Pour ancrer une fenêtre, il vous suffit d'utiliser la fonction Glisser-déposer pour la placer dans la zone d'ancrage. Cette zone se compose de trois sections pouvant accueillir une fenêtre : à droite, au milieu et à gauche. Par conséquent, la zone d'ancrage peut afficher jusqu'à trois fenêtres simultanément.

Lorsque les fenêtres sont ancrées, elles apparaissent au-dessus des autres fenêtres ou l'onglet de chaque fenêtre apparaît au-dessus de la Barre des tâches. Il vous suffit de cliquer sur l'onglet de la fenêtre souhaitée pour la faire apparaître.

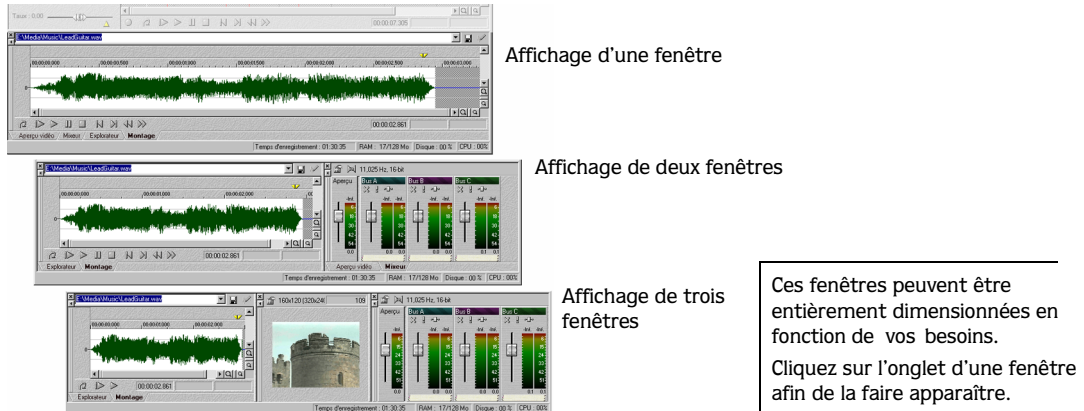

#### Fenêtre Explorateur

**18**

La fenêtre Explorateur fonctionne exactement de la même manière que l'Explorateur de Windows 9x et NT, intégré dans votre système d'exploitation. Utilisez la fenêtre Explorateur de Vegas Pro pour sélectionner les fichiers multimédia à intégrer dans vos projets.

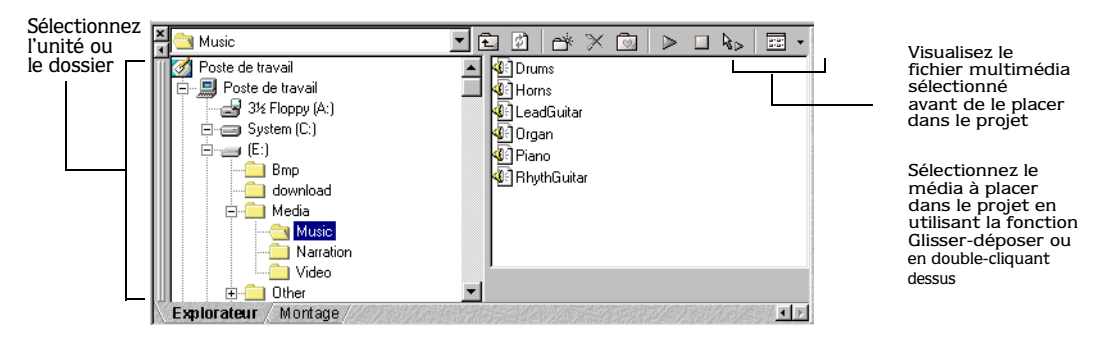

#### Fenêtre Aperçu vidéo

Cette fenêtre affiche l'événement vidéo d'un projet au cours de la modification ou de la lecture du projet. Si un événement vidéo n'est pas placé dans le projet, le message « Aucune Vidéo » apparaît au centre de cette fenêtre.

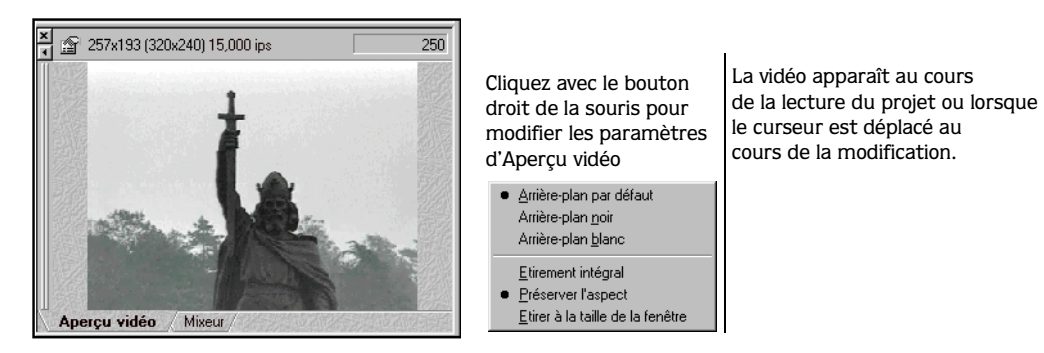

#### Fenêtre Montage

La fenêtre Montage est l'endroit idéal pour modifier un événement audio. Lorsqu'un événement est placé dans la fenêtre Montage, prenez des portions de l'événement et placezles sur différentes pistes via la fonction Glisser-déposer.

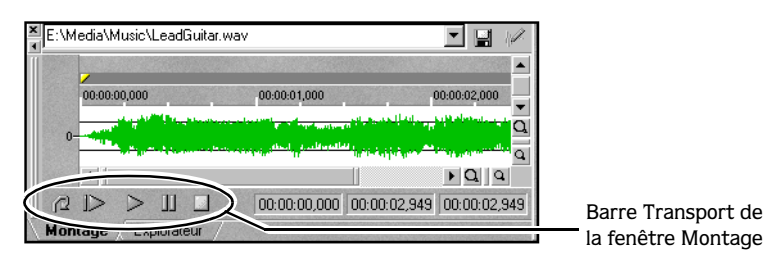

#### Fenêtre Mixeur

La fenêtre Mixeur vous permet d'accéder aux propriétés de votre projet, aux affectations des bus, aux niveaux de sortie et aux chaînes d'effets.

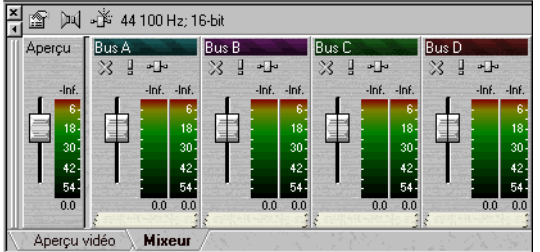

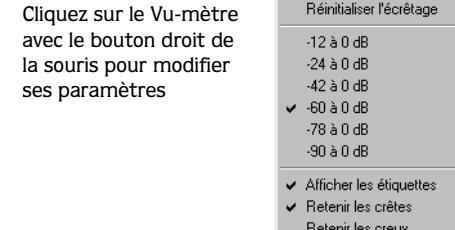

## <span id="page-21-0"></span>Référence des commandes clavier

Les commandes clavier de Vegas Pro sont des raccourcis que vous pouvez utiliser lorsque vous travaillez sur votre projet.

## Commandes relatives au fichier du projet

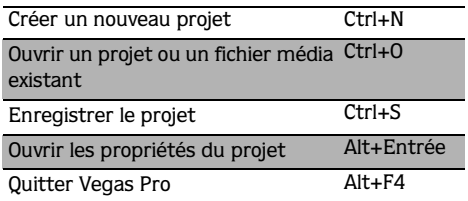

### Commandes d'affichage des fenêtres

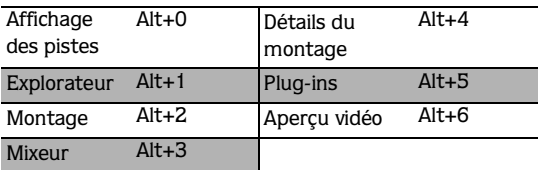

## Commandes d'édition

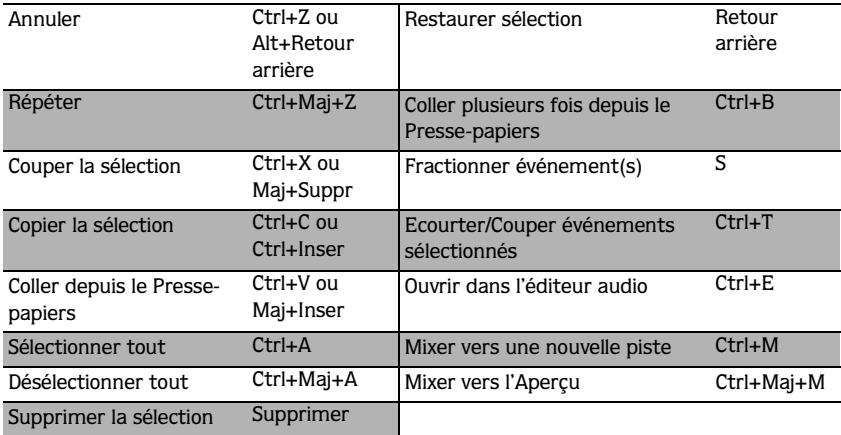

#### Commandes de placement du curseur

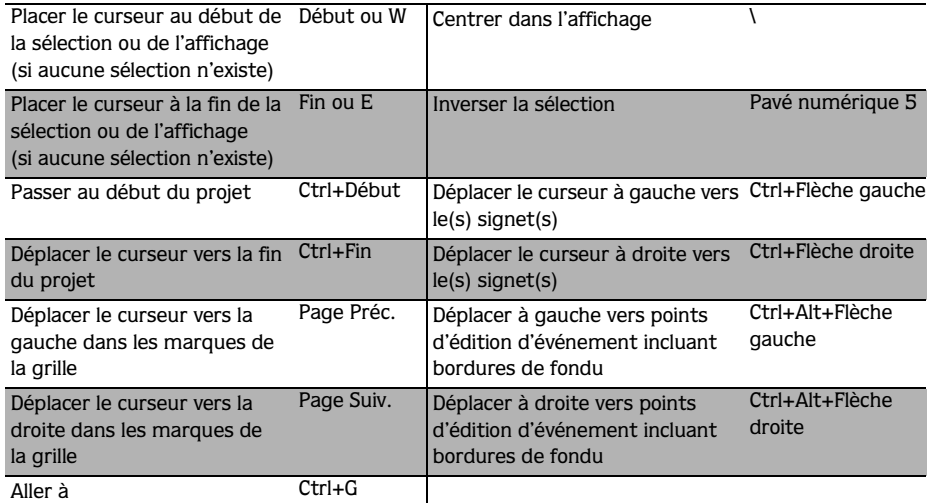

#### Commandes de lecture

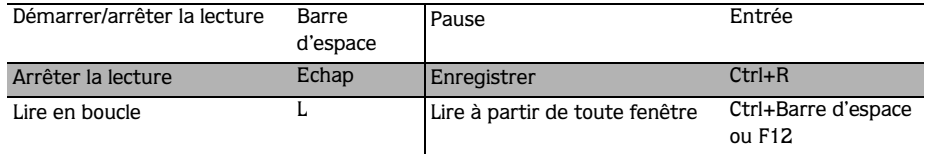

## Commandes des événements

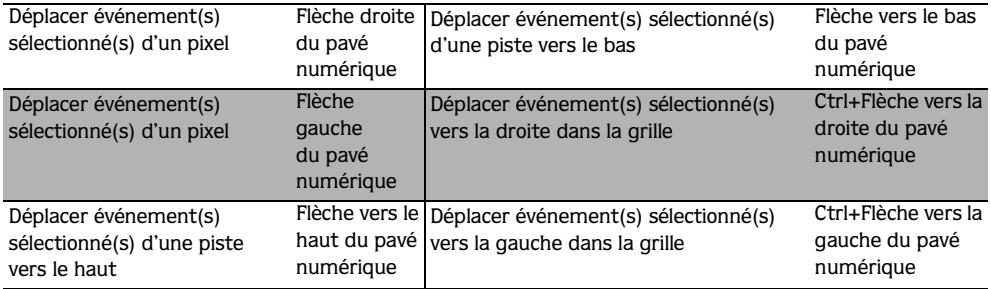

### Commandes d'affichage des pistes

<u> 1980 - Johann Barbara, martxa alemaniar a</u>

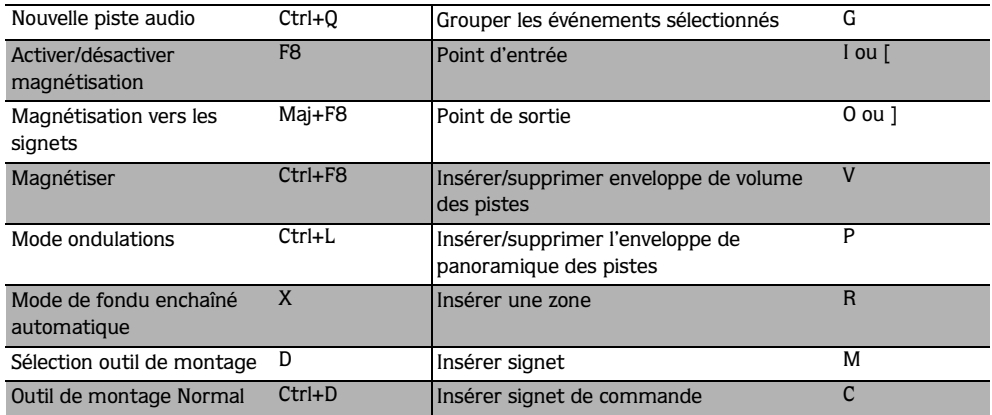

## Commandes d'affichage

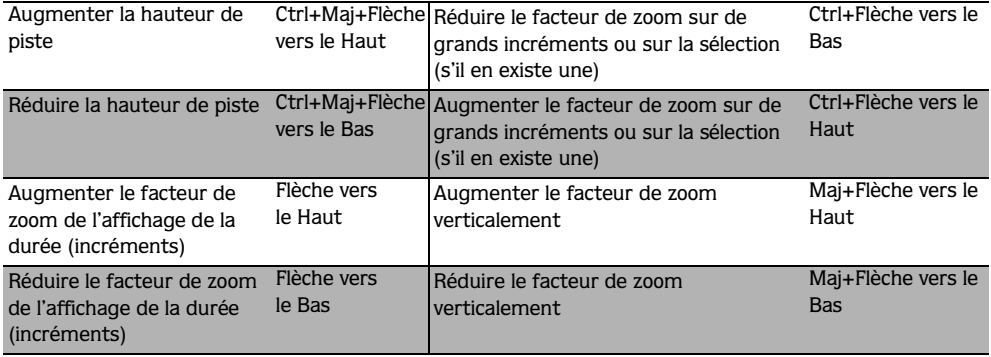

## Autres commandes

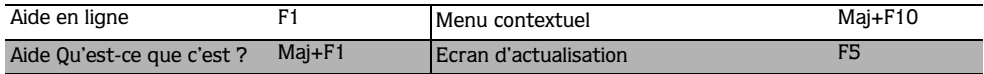

<span id="page-24-0"></span>Circulation des signaux

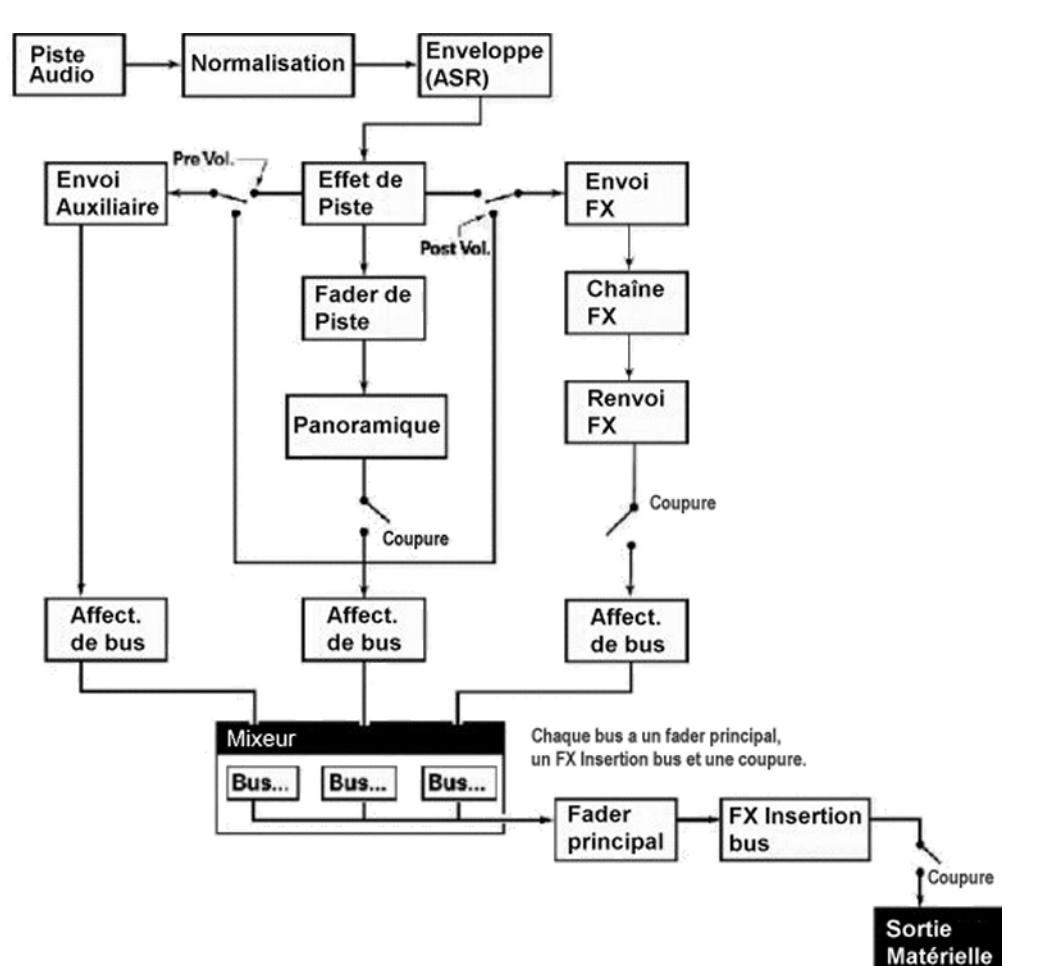

 $24)$ 

#### <span id="page-26-0"></span>**CHAPITRE**

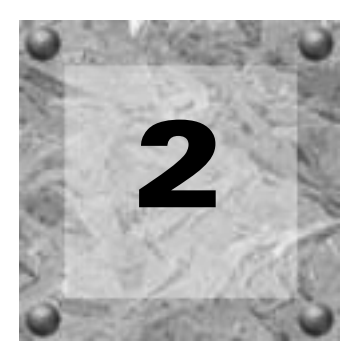

# Vegas Pro Démarrage rapide

L'environnement de Vegas Pro est une nouvelle manière de concevoir le mixage des multipistes. Que vous soyez novice ou expert en matière de mixage, vous vous apercevrez de la convivialité et des performances de Vegas Pro. Lors de l'utilisation de Vegas Pro, commencez à utiliser ses différentes fonctions, puis écoutez le résultat en temps réel.

Ce chapitre est conçu pour vous familiariser avec l'interface et décrit les opérations nécessaires à l'utilisation de Vegas Pro. Il vous permet d'accéder rapidement au programme afin de commencer immédiatement à créer votre premier projet ou à utiliser Vegas Pro. Dans le chapitre suivant, vous apprendrez à créer un projet entier à l'aide des fichiers multimédia d'exemple inclus dans le CD-ROM Vegas Pro. *[Pour plus d'informations, consultez la section](#page-66-0)  [Didacticiel Vegas Pro, page 65](#page-66-0)*.

# Fichiers multimédia

Avant de démarrer Vegas Pro, il est nécessaire de définir quelques termes :

- Fichiers multimédia fichiers audio et vidéo pouvant être insérés dans votre projet.
- Evénements portions de fichiers multimédia pouvant être lus dans une piste. Les événements comportent des points de départ et de fin entièrement modifiables.
- Pistes conteneurs de la portée dans lesquels les événements sont insérés et arrangés.

Quel type de support pouvez-vous utiliser ?

Un fichier multimédia est un fichier audio pouvant être inséré sur une piste ou un fichier vidéo pouvant être inséré sur la barre vidéo.

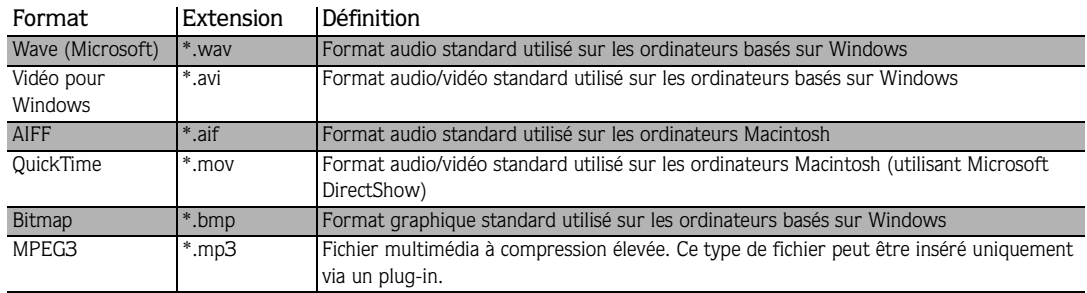

Un fichier multimédia est appelé événement après son insertion sur une piste. Les pistes sont les conteneurs d'événements audio. Chaque piste peut contenir plusieurs événements.

Vous pouvez insérer des événements sur différentes pistes ou sur la même piste :

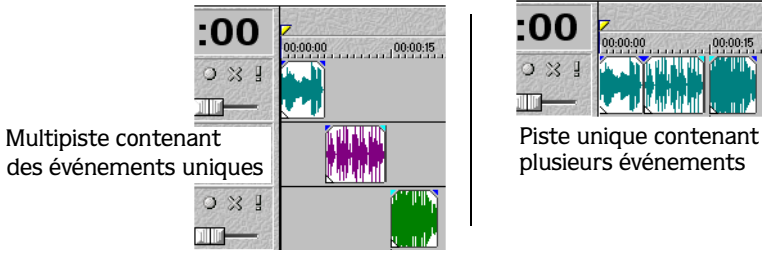

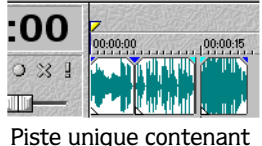

En outre, vous pouvez insérer un fichier vidéo sur la barre vidéo. Si la vidéo comprend des données audio, Vegas Pro crée automatiquement une nouvelle piste, puis insère les données audio de la vidéo sur cette piste.

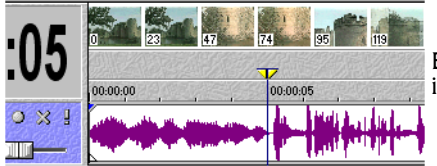

Barre vidéo avec données audio nsérées sur la piste située au-dessous.

# <span id="page-28-0"></span>Démarrage d'un projet

Lorsque vous ouvrez Vegas Pro pour la première fois, il affiche un projet vide. Vous pouvez rechercher des fichiers multimédia, en obtenir un aperçu, les insérer, puis commencer à construire votre projet. Vegas Pro supporte plusieurs types de formats de fichiers multimédia pour l'insertion, l'édition et la conversion en nouveaux formats de fichiers multimédia.

Les sections suivantes expliquent brièvement le processus de recherche, d'aperçu et d'insertion des fichiers multimédia dans votre projet.

## Recherche des fichiers multimédia à utiliser

La recherche de fichiers multimédia à insérer dans un projet peut être effectuée à l'aide de la fenêtre Explorateur ou de l'option Fichier>Ouvrir.

#### Fenêtre Explorateur

La fenêtre Explorateur de Vegas Pro fonctionne exactement de la même manière que l'Explorateur de gestion des fichiers Windows 9x et NT intégré à votre système d'exploitation. Vous pouvez agrandir et réduire les unités et les dossiers dans l'arborescence. Le contenu des unités et dossiers sélectionnés apparaît dans l'affichage des pistes.

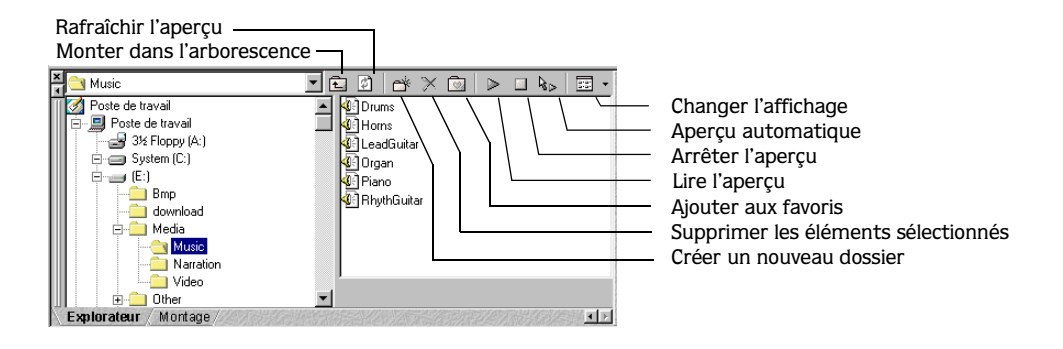

Remarque : *si la fenêtre Explorateur n'apparaît pas, elle peut se trouver « sous » une autre fenêtre. Pour afficher la fenêtre, cliquez sur l'onglet Explorateur. Si l'onglet Explorateur n'apparaît pas, choisissez Explorateur dans le menu Affichage pour l'afficher.*

Montage Explorateur

Les fenêtres Vegas Pro sont extractibles. Pour afficher une fenêtre masquée, cliquez sur son onglet.

<span id="page-29-0"></span>L'Explorateur Vegas Pro vous permet d'insérer simultanément plusieurs types de fichiers dans votre projet. Pour rechercher le fichier multimédia à l'aide de la fenêtre Explorateur, procédez comme suit :

1. Dans la liste déroulante ou dans l'arborescence, sélectionnez l'unité ou le dossier contenant le fichier multimédia.

Remarque : *Vegas Pro est préréglé pour afficher tous les types de fichiers pris en charge. Toutefois, vous pouvez modifier l'affichage des pistes pour afficher tous les fichiers dans une unité ou un dossier sélectionné(e).*

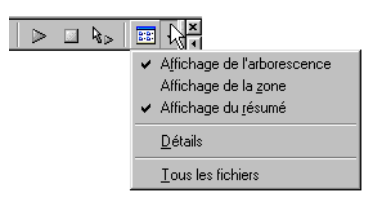

2. Dans l'affichage des pistes, double-cliquez sur le fichier ou utilisez la fonction Glisserdéposer pour l'insérer dans votre projet.

### Option Fichier>Ouvrir

Outre la fenêtre Explorateur, vous pouvez également rechercher le fichier multimédia de manière plus classique à l'aide de l'option Fichier>Ouvrir. L'option Fichier>Ouvrir vous permet de spécifier le type de fichier multimédia à utiliser dans le projet : \*.wav, \*.avi, etc.

Pour rechercher le fichier multimédia à l'aide de l'option Fichier>Ouvrir, procédez comme suit :

1. Choisissez Ouvrir dans le menu **Fichier**. La fenêtre correspondante apparaît.

Vous pouvez également cliquer sur le bouton  $\mathbb{R}$  dans la barre d'outils.

- 2. Sélectionnez l'emplacement du fichier multimédia en effectuant l'une des opérations suivantes :
	- Spécifiez-le dans la liste déroulante Chercher.
	- Double-cliquez sur les unités et les dossiers apparaissant dans l'affichage des pistes.
	- Saisissez le chemin d'accès du fichier dans le champ Nom.
- 3. Sélectionnez le format du fichier multimédia dans la liste déroulante Type.
- 4. Pour insérer automatiquement le fichier dans le projet, cliquez sur le bouton Ouvrir.

# Aperçu d'un fichier multimédia

Une fois les fichiers multimédia trouvés, vous pouvez les afficher en aperçu avant de les insérer dans votre projet. La fenêtre Explorateur est dotée d'une barre de transport minimale constituée des boutons Lire, Stop et Apercu automatique( $\overline{\triangleright}$   $\overline{\square}$   $\overline{\triangleright}$ ).

<span id="page-30-0"></span>Lorsque vous affichez un fichier en aperçu, son signal est envoyé vers l'aperçu du bus de la fenêtre Mixeur. Ce bus affiche les niveaux que vous pouvez régler avec son curseur de volume.

Pour obtenir un aperçu du fichier audio, procédez comme suit :

- 1. Sélectionnez un événement dans l'affichage des pistes.
- 2. Pour écouter le fichier, cliquez sur le bouton Lecture  $(\triangleright)$ .
- **3.** Pour arrêter l'aperçu du fichier, cliquez sur Stop  $(\blacksquare)$ , sélectionnez un autre fichier ou insérez le fichier dans le projet.

Remarque : *pour obtenir automatiquement un aperçu des sélections, cliquez sur le bouton Aperçu automatique ( ) situé sur la barre Transport de l'Explorateur. Pour désactiver l'aperçu automatique, cliquez de nouveau sur le bouton Aperçu automatique.*

# Insertion d'un fichier multimédia sur une piste

Double-cliquez sur les fichiers multimédia audio ou utilisez la fonction Glisser-déposer pour les insérer dans votre projet. Chaque méthode insère l'intégralité du fichier multimédia dans la fenêtre des pistes. Une fois le fichier inséré, le fichier devient (et est appelé) un événement sur la portée du projet.

## Glisser-déposer un événement

Cette méthode contrôle l'occurrence de l'événement sur la portée de la fenêtre des pistes. Vous pouvez créer une nouvelle piste en faisant glisser un événement vers une zone vierge de la fenêtre des pistes et en le déposant à l'endroit souhaité. Les pistes de Vegas Pro peuvent contenir plusieurs événements ; différents événements peuvent ainsi être insérés les uns à côté des autres sur une piste.

En outre, vous pouvez insérer plusieurs événements en même temps et contrôler leurs arrangements dans l'affichage des pistes. Vegas Pro est préréglé pour insérer les événements sur des pistes séparées.

Pour insérer plusieurs événements, procédez comme suit :

1. Sélectionnez une plage de fichiers multimédia adjacents en maintenant la touche Maj enfoncée, puis en cliquant sur les fichiers dans l'affichage des pistes.

Vous pouvez également sélectionner des fichiers non adjacents en maintenant la touche Ctra enfoncée, puis en cliquant sur les fichiers.

- 2. Faites glisser les fichiers vers l'Affichage des pistes.
- 3. Faites défiler les options d'insertion en cliquant avec le bouton droit de la souris. Lorsque vous cliquez, Vegas Pro affiche les contours des événements sélectionnés et l'option d'insertion. Lorsque vous visualisez l'option souhaitée, déposez les événements à leur place. La liste des options d'insertion est présentée ci-dessous :
	- Insérer les événements sur des pistes séparées

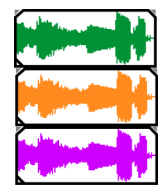

• Insérer les événements les uns à côté des autres sur la même piste

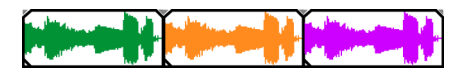

• Insérer les événements en tant que prises sur une piste

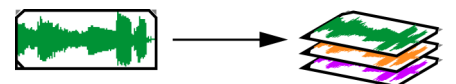

Un événement apparaît sur la piste. Les autres événements sont répertoriés en tant que prises « en dessous » de l'événement le plus élevé.

#### Double-clic sur un événement

Cette méthode crée une nouvelle piste et insère l'événement à l'emplacement du curseur sur la portée. Toutefois, une fois les événements insérés, vous pouvez les déplacer d'une piste à l'autre ou modifier leur position sur la portée.

## <span id="page-32-0"></span>Insertion d'un événement sur la barre vidéo

Double-cliquez sur un fichier multimédia vidéo ou utilisez la fonction Glisser-déposer pour l'insérer dans votre projet. La vidéo est insérée sur la barre vidéo, située au-dessus des pistes audio. Si le fichier vidéo inclut les données audio, celles-ci sont insérées au-dessous de la barre vidéo sur la dernière piste audio créée.

#### Glisser-déposer ou double-cliquer sur un événement vidéo

L'insertion d'un événement vidéo est identique à celle d'un événement audio : vous pouvez l'effectuer via un double-clic ou via la fonction Glisser-déposer.

La barre vidéo supporte un seul événement vidéo à la fois. Par conséquent, qu'un événement existe ou non sur la barre vidéo, celle-ci affecte uniquement ce qui se produit dans votre projet lors de l'insertion d'un événement vidéo. Le tableau suivant décrit brièvement les scénarios d'insertion :

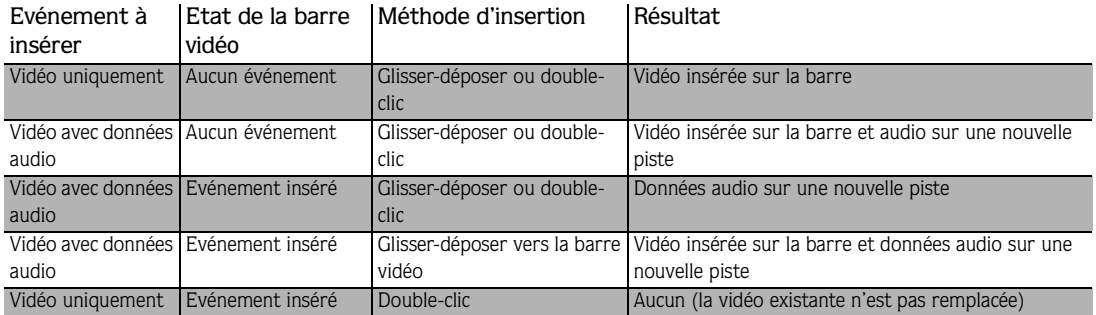

# Fonctions élémentaires de sélection de l'événement

Les projets Vegas Pro sont des compilations de multipistes se produisant dans le temps. Par conséquent, vous pouvez utiliser des événements insérés individuellement ou lorsqu'ils se produisent. Vegas Pro vous permet de sélectionner un ou plusieurs événements, une plage de temps ou des événements *et* une plage de temps. Toutes les options de sélection peuvent être présentes sur plusieurs pistes. Vous pouvez travailler sur plusieurs pistes en même temps.

Cliquez simplement sur un événement pour le sélectionner.

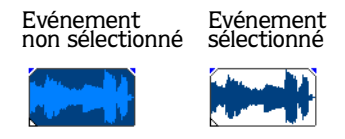

# <span id="page-33-0"></span>Sélection de plusieurs événements de la piste

A l'aide des touches  $\overline{[ctr]}$  et  $\overline{[Maj]}$  ou de l'outil de montage Sélection ( $\overline{[i\xi]}$ ), vous pouvez sélectionner un ou plusieurs événements dans votre projet. Plusieurs événements peuvent être sélectionnés sur une ou plusieurs pistes. Vous pouvez appliquer toute commande du menu **Edition** ou les touches de raccourci de montage à tous les événements sélectionnés.

Quelle que soit la méthode utilisée, vous pouvez inclure ou exclure les événements d'une zone de sélection en maintenant la touche *c*tri enfoncée, puis en cliquant sur un événement.

#### Utilisation de la touche Ctrl pour sélectionner un événement

La touche *ctri* vous permet de sélectionner manuellement des événements.

- 1. Maintenez la touche ctri enfoncée.
- 2. Sélectionnez les événements en cliquant dessus. Pour désélectionner un événement, il vous suffit de cliquer de nouveau dessus (cette opération est appelée « activer ou désactiver » la sélection de l'événement.)

#### Utilisation de la touche Maj pour sélectionner des événements

La touche **Maj** de votre clavier vous permet de sélectionner des événements du projet de manière séquentielle.

- 1. Maintenez la touche  $\sqrt{\text{Maj}}$  enfoncée.
- 2. Cliquez sur le premier événement à sélectionner.
- 3. Cliquez sur le dernier événement à sélectionner. Tous les événements compris entre le premier et le dernier événement sont mis en surbrillance.

#### Utilisation de l'outil de montage Sélection

L'outil de montage Sélection  $(\mathbb{I}\S)$  vous permet de sélectionner les événements sous forme de bloc.

- 1. Cliquez sur le bouton  $\mathbb{R}$  dans la barre d'outils.
- 2. Placez le pointeur de la souris dans un angle de la zone à sélectionner.
- 3. Cliquez et maintenez le bouton gauche de la souris enfoncé.
- 4. Déplacez le curseur vers l'angle opposé de la zone à sélectionner.
- 5. Relâchez le bouton de la souris. Les événements sont mis en surbrillance.

<span id="page-34-0"></span>Remarque : *lorsque vous utilisez le bouton , vous pouvez basculer entre 3 modes de sélection en cliquant avec le bouton droit de la souris.*

# Sélection d'une plage de temps

Vegas Pro est doté d'une barre de sélection de la durée située au-dessus de l'échelle de mesure. Cette barre affiche, en zone grisée, la plage de temps sélectionnée. Vous pouvez utiliser la barre de sélection de la durée pour lire une petite partie de votre projet ou pour apporter des modifications aux pistes.

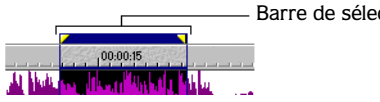

Barre de sélection de la durée

A moins qu'un événement ne soit verrouillé, une plage de temps sélectionne tout ou partie des événements se produisant dans la plage. Si vous modifiez la plage de temps, seuls les événements se produisant dans la plage de temps sont affectés.

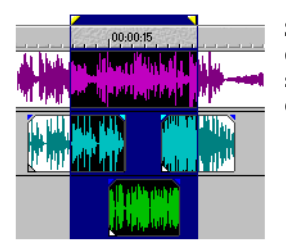

Seuls les événements compris dans la sélection de la durée sont sont affectés par les modifications ou sont lus.

Pour sélectionner une plage de temps, procédez comme suit :

- 1. Placez le pointeur de la souris au-dessus de l'échelle de mesure (sur la barre des signets). Le pointeur de la souris comprend une flèche gauche/droite  $(\mathbb{Q}_+).$
- 2. Cliquez, puis faites glisser la souris pour sélectionner la zone. Tous les événements ou parties d'événements de la zone sont mis en surbrillance.
- 3. Pour augmenter ou réduire la plage de temps sélectionnée, placez le pointeur de la souris avant ou après le point de départ ou de fin de la sélection de la durée.

Remarque : *vous pouvez déplacer toute la plage de temps en faisant glisser la barre de sélection de la durée.*

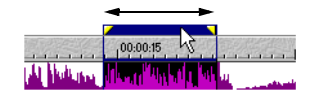

<span id="page-35-0"></span>Si vous souhaitez lire la plage de temps, cliquez sur le bouton Lecture  $(\triangleright)$  pour écouter uniquement les événements compris dans la plage de temps. Cliquez sur le bouton Boucle  $(\mathcal{P})$  pour permettre la lecture en continu des événements de la sélection.

# Sélection d'événements et d'une plage de temps

La sélection d'une plage de temps n'implique pas automatiquement celle des événements. Seule une image temporelle du projet est sélectionnée. A l'exception des événements verrouillés, tous les éléments de la plage de temps sont lus et sont affectés par les commandes du menu **Edition**, telles que les actions couper, coller, etc. Toutefois, vous pouvez sélectionner des événements spécifiques à modifier ou à lire, puis sélectionner une plage de temps.

- 1. Utilisez les touches  $\overline{[{\tt Ctr}]}$  et  $\overline{[{\tt Maj}]}$  ou l'outil de montage Sélection  $\overline{[{\tt i}\S]}$  pour sélectionner les événements. *[Pour plus d'informations, consultez la section Sélection de plusieurs événements de](#page-33-0)  [la piste, page 32](#page-33-0)*.
- 2. Placez le pointeur de la souris au-dessus de l'échelle de mesure (sur la barre des signets). Le pointeur de la souris comprend une flèche gauche/droite  $(\xi, \cdot)$ .
- 3. Cliquez, puis faites glisser la souris pour sélectionner la zone. Notez que l'état des événements non sélectionnés demeure inchangé (ils ne sont pas mis en surbrillance).

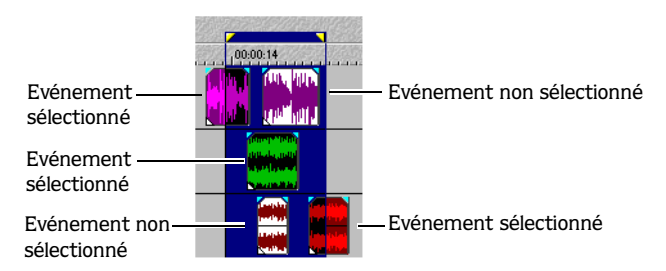

4. Pour augmenter ou réduire la plage de temps sélectionnée, placez le pointeur de la souris avant ou après le point de départ ou de fin de la sélection de la durée.

# Fonctions élémentaires de l'événement audio

Il existe plusieurs façons d'utiliser les événements, une fois insérés dans votre projet. Si vous cherchez à atteindre un objectif spécifique ou que vous expérimentez avec le son et la vidéo, les événements insérés peuvent être entièrement édités. Les sections suivantes décrivent les techniques de montage de l'événement.
## Déplacement des événements sur la portée

Un événement est, par définition, une occurrence sur la portée du projet. Par conséquent, les événements peuvent être déplacés sur la portée individuellement ou en groupe. La bordure gauche d'un événement est son point de départ. Le point d'alignement de la bordure gauche sur l'échelle de mesure détermine donc le démarrage de l'événement.

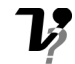

Les événements peuvent être superposés ou placés les uns au-dessus des autres. Vous pouvez effectuer un fondu enchaîné automatique des événements superposés ou avec des enveloppes.

#### Déplacement d'un seul événement

Vous pouvez déplacer un événement sur une portée d'une piste ou le déplacer vers une autre piste.

- 1. Cliquez sur l'événement pour le sélectionner. L'événement est mis en surbrillance.
- 2. Cliquez, puis faites glisser l'événement sur la portée.

Si vous déplacez l'événement sur la portée de la piste originale, l'apparence (couleur) de l'événement demeure inchangée.

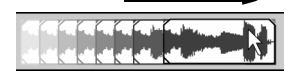

Toutefois, vous pouvez déplacer l'événement vers la portée d'une autre piste. Si tel est le cas, l'événement apparaît sous forme de contour simple ; sa piste et sa position originales sont affichées sur la portée. Une fois le bouton de la souris relâché, l'événement prend la nouvelle position de la portée et la couleur de la piste.

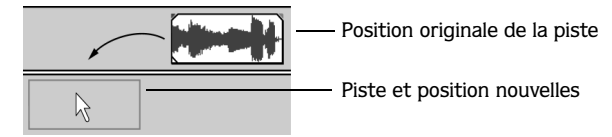

- 3. Relâchez le bouton de la souris pour régler l'occurrence de la portée de l'événement.
- 4. Pour déplacer d'autres événements sur la portée, répétez les étapes 1 à 3.

#### Déplacement de plusieurs événements

Vous pouvez déplacer plusieurs événements sur la portée à l'intérieur d'une piste ou les déplacer vers une autre piste, comme dans la procédure décrite précédemment. En outre, il n'est pas nécessaire que les événements se trouvent sur la même piste. Vous pouvez sélectionner les événements sur plusieurs pistes et les déplacer en groupe sur la portée.

- 1. Utilisez les touches  $\overline{[ctr]}$  et  $\overline{[Maj]}$  ou l'outil de montage Sélection  $\overline{[B]}$  pour sélectionner les événements. *[Pour plus d'informations, consultez la section Sélection de plusieurs événements de](#page-33-0)  [la piste, page 32](#page-33-0)*.
- 2. Placez le curseur de la souris sur l'un des événements sélectionnés.
- 3. Cliquez, puis déplacez les événements sur leur(s) portée(s) respective(s).

Si vous déplacez les événements sur la portée de leur piste originale, leur apparence (couleur) demeure inchangée.

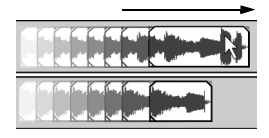

Déplacement des événements sur les pistes originales

Vous pouvez déplacer les événements vers les portées d'autres pistes. Dans ce cas, les événements apparaissent sous forme de contours simples ; leurs pistes et positions originales s'affichent. Lorsque vous relâchez la souris, Vegas Pro crée automatiquement les nouvelles pistes nécessaires aux événements.

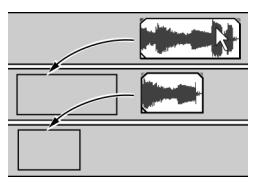

Déplacement des événements vers d'autres pistes

- 4. Pour régler les occurrences de la portée des événements, relâchez le bouton de la souris.
- 5. Pour déplacer d'autres événements sur la portée, répétez les étapes 1 à 4.

## Copie des événements

Vegas Pro vous permet de copier des événements ou des portions d'événements dans le Presse-papiers, puis de les coller dans votre projet. Vous pouvez copier un ou plusieurs événements. La copie préserve les informations relatives à l'événement original copié.

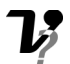

- Pour copier des événements, procédez comme suit :
- 1. Cliquez sur l'événement.

Pour copier plusieurs événements, utilisez les touches **[ctrl]** et **Maj]** ou l'outil de montage Sélection  $\overline{13}$  pour sélectionner les événements. *Pour plus d'informations, consultez la [section Sélection de plusieurs événements de la piste, page 3](#page-33-0)2*.

- 2. Le cas échéant, vous pouvez également sélectionner votre plage de temps. Dans le cas contraire, passez à l'étape 3.
- 3. Copiez l'événement dans le Presse-papiers en effectuant l'une des opérations suivantes :
	- $\bullet$  Appuyez sur les touches  $\boxed{\text{Ctrl}} + \boxed{\text{C}}$ .
	- Cliquez sur le bouton Copier **s**itué dans la barre d'outils.
	- Choisissez Copier dans le menu **Edition**.

Le tableau suivant décrit brièvement les scénarios de copie et le mode d'utilisation du Presse-papiers.

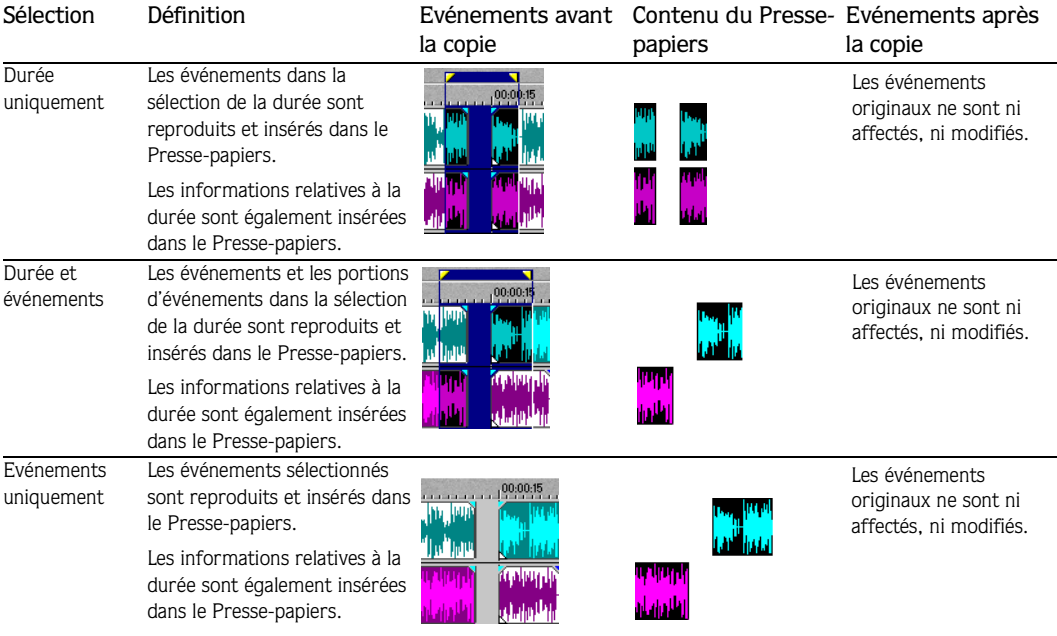

## Collage des événements

Une fois les informations copiées dans le Presse-papiers, vous pouvez coller le contenu du Presse-papiers dans les pistes de plusieurs manières. Les procédures suivantes expliquent les fonctions élémentaires du collage. Quel que soit le mode de collage choisi, Vegas Pro effectue toujours le collage à l'emplacement du curseur sur la portée.

- Pour coller les événements à partir du Presse-papiers, procédez comme suit :
- 1. Placez le curseur à l'endroit souhaité sur la portée.
- 2. Cliquez sur le numéro de piste ou directement dans la piste à l'endroit où vous souhaitez coller l'événement.

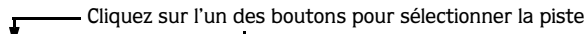

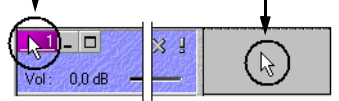

Si vous collez plusieurs événements de différentes pistes, Vegas Pro crée automatiquement les nouvelles pistes nécessaires aux événements ou insère simplement les événements sur les pistes existantes.

- 3. Collez l'événement sur la piste en effectuant l'une des opérations suivantes :
	- $\bullet$  Appuyez sur les touches  $\boxed{\text{Ctrl} + \text{V}}$ .
	- Cliquez sur le bouton Coller **s** situé dans la barre d'outils.
	- Choisissez Coller dans le menu **Edition**.

Le tableau suivant décrit brièvement les scénarios de collage.

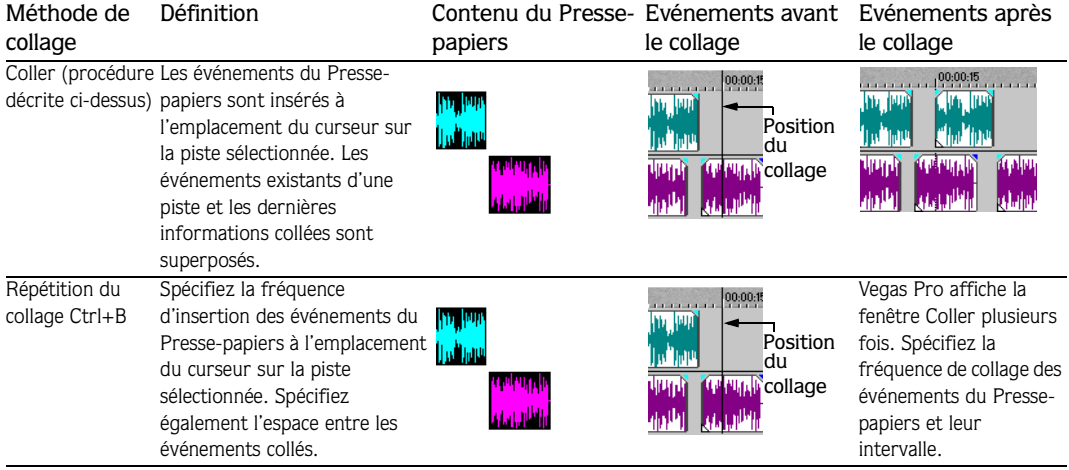

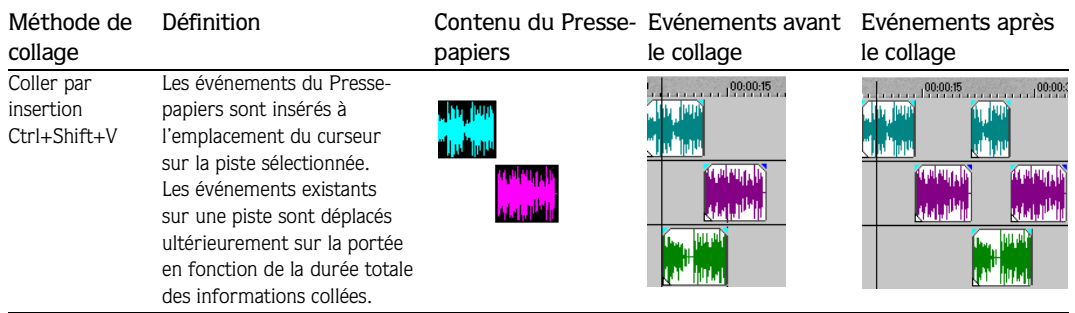

## Coupure des événements

Vegas Pro vous permet de couper des événements ou des portions d'événements de votre projet. Lorsque vous coupez des événements, ils sont supprimés de leurs pistes respectives et copiés dans le Presse-papiers. Vous avez ainsi la possibilité de coller les informations relatives à l'événement dans votre projet. Vous pouvez couper un seul ou plusieurs événements.

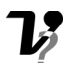

Pour couper des événements, procédez comme suit :

1. Cliquez sur l'événement à couper.

Pour couper plusieurs événements, utilisez les touches  $[\text{Ctrl}]$  et  $[\text{ Maj}]$  ou l'outil de montage Sélection  $\overline{13}$  pour sélectionner les événements. *Pour plus d'informations, consultez la [section Sélection de plusieurs événements de la piste, page 3](#page-33-0)2*.

- 2. Le cas échéant, vous pouvez également sélectionner votre plage de temps. Dans le cas contraire, passez à l'étape 3.
- 3. Coupez l'événement dans le Presse-papiers en effectuant l'une des opérations suivantes :
	- $\bullet$  Appuyez sur les touches  $\boxed{\text{Ctrl}} + \boxed{\text{X}}$ .
	- Cliquez sur le bouton Couper  $\mathbb{R}$  situé dans la barre d'outils.
	- Choisissez Couper dans le menu **Edition**.

Le tableau suivant décrit brièvement les scénarios de coupure et le mode d'utilisation du Presse-papiers.

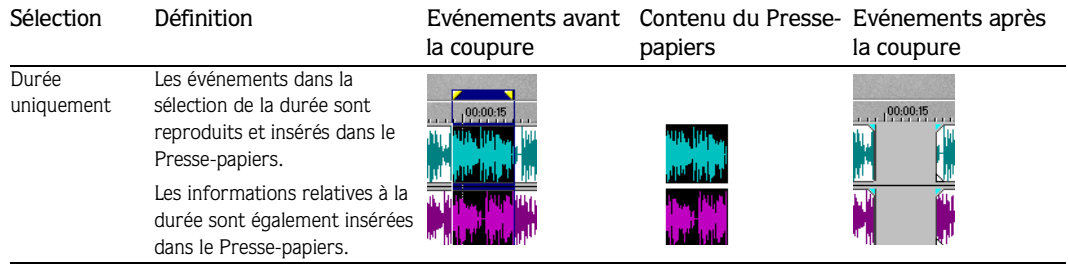

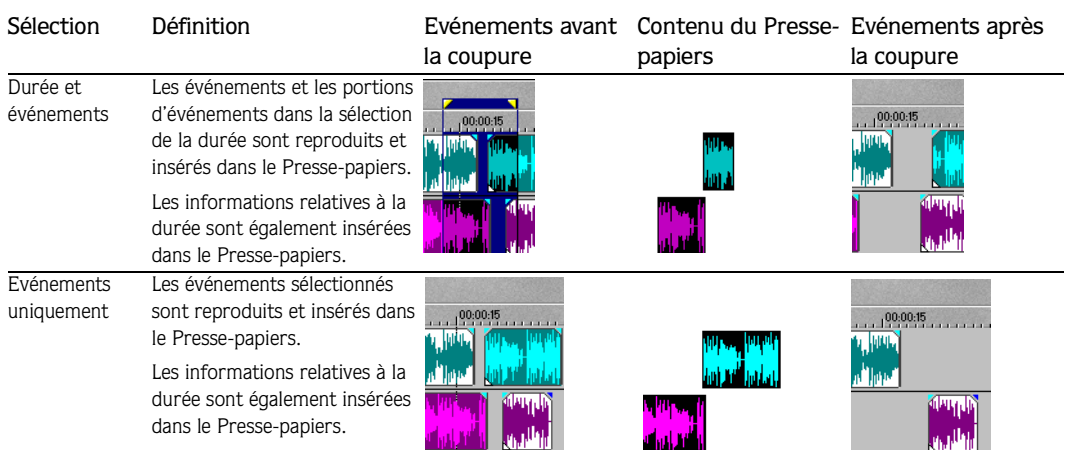

#### Ecourter/Couper des événements

Vegas Pro vous permet de découper des événements ou des portions d'événements de votre projet. Le découpage des événements permet de supprimer tous les événements situés *hors* de la sélection de la durée de leurs pistes respectives. Toutefois, les informations supprimées ne sont **pas** insérées dans le Presse-papiers. Le découpage diffère de la coupure dans le sens où les événements compris dans la sélection de la durée sont conservés.

Pour découper des événements, procédez comme suit :

1. Le cas échéant, cliquez sur l'événement à découper. Dans le cas contraire, passez à l'étape 2.

Pour découper plusieurs événements, utilisez les touches *ctri* et Maj ou l'outil de montage Sélection **[i]** pour sélectionner les événements. *Pour plus d'informations*, *[consultez la section Sélection de plusieurs événements de la piste, page 3](#page-33-0)2*.

- 2. Sélectionnez votre plage de temps.
- 3. Découpez le ou les événements en effectuant l'une des opérations suivantes :
	- $\bullet$  Appuyez sur les touches  $\boxed{\text{Ctrl}} + \boxed{\text{T}}$ .
	- Choisissez Ecourter/Couper dans le menu **Edition**

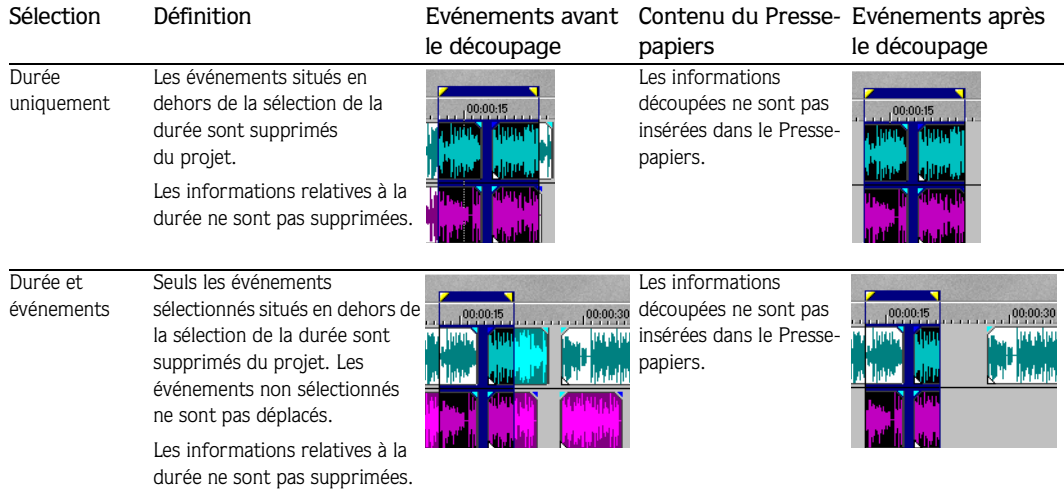

Le tableau suivant décrit brièvement les scénarios de découpage.

#### Suppression des événements

Vegas Pro vous permet de supprimer des événements ou des portions d'événements de votre projet. La suppression des événements supprime tous les événements dans la sélection de la durée de leurs pistes respectives. Toutefois, les informations supprimées ne sont **pas** insérées dans le Presse-papiers.

Pour supprimer des événements, procédez comme suit :

1. Cliquez sur l'événement à supprimer.

Pour supprimer plusieurs événements, utilisez les touches  $|\text{Ctrl}|$  et  $|\text{ Maj}|$  ou l'outil de montage Sélection  $\mathbb{E}\left\{\right\}$  pour sélectionner les événements. *Pour plus d'informations*, *[consultez la section Sélection de plusieurs événements de la piste, page 3](#page-33-0)2*.

- 2. Le cas échéant, vous pouvez également sélectionner votre plage de temps. Dans le cas contraire, passez à l'étape 3.
- 3. Supprimez le ou les événements en effectuant l'une des opérations suivantes :
	- Appuyez sur la touche Suppr.
	- Choisissez Supprimer dans le menu **Edition**.

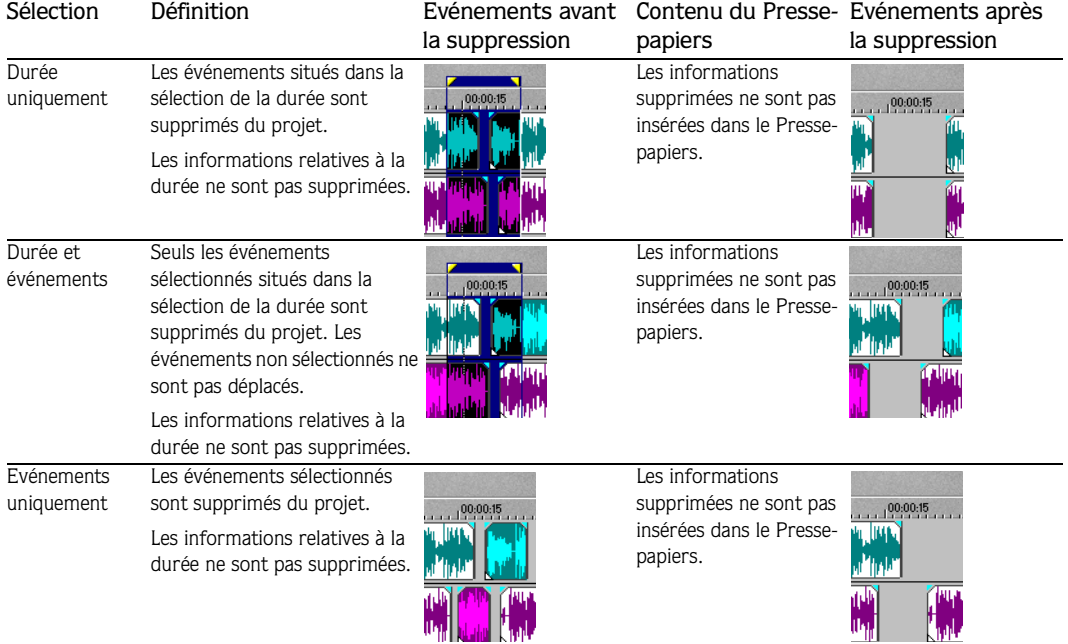

Le tableau suivant décrit brièvement les scénarios de suppression.

## Fractionnement des événements

En fractionnant un événement unique, Vegas Pro vous permet de créer plusieurs événements indépendants. Le fractionnement génère un nouveau point de fin pour l'événement original et un point de départ pour le dernier événement créé.

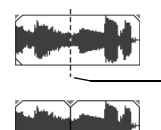

Un événement

Point de fractionnement

Deux événements

Lorsqu'un événement est fractionné, les informations de l'événement original ne sont ni supprimées ni coupées. Les informations de l'événement original sont conservées. Toutefois, en fonction de la position du point de départ ou du point de fin sur la portée, elles ne sont pas lues.

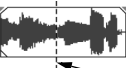

Evénement original

Point de fractionnement

Les informations sont disponibles, mais ne sont pas lues.

Lors du fractionnement, tous les événements obtenus sont contigus. La lecture n'en est donc pas modifiée sur la portée, à moins que vous ne déplaciez l'un de ces événements ou ne régliez leurs points de départ et de fin.

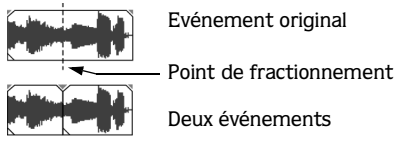

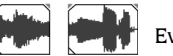

Evénements séparés

Vous pouvez fractionner un seul événement sélectionné, plusieurs événements sélectionnés ou les événements qui surviennent dans une plage de temps spécifiée.

Pour fractionner un événement, procédez comme suit :

1. Sélectionnez l'événement à fractionner.

Pour fractionner plusieurs événements, utilisez la touche **[ctrl]** la touche **Maj]** ou l'outil de montage Sélection **EX** pour sélectionner les événements. Pour plus d'informations, *[consultez la section Sélection de plusieurs événements de la piste, page 3](#page-33-0)2*.

2. Placez le curseur à l'endroit de la portée où le fractionnement va se produire.

Le cas échéant, vous pouvez également sélectionner votre plage de temps.

- 3. Fractionnez le (ou les) événement(s) en effectuant l'une des opérations suivantes :
	- Appuyez sur la touche  $\boxed{s}$ . S
	- Choisissez Fractionner dans le menu **Edition**.

Le tableau suivant décrit brièvement les scénarios de fractionnement.

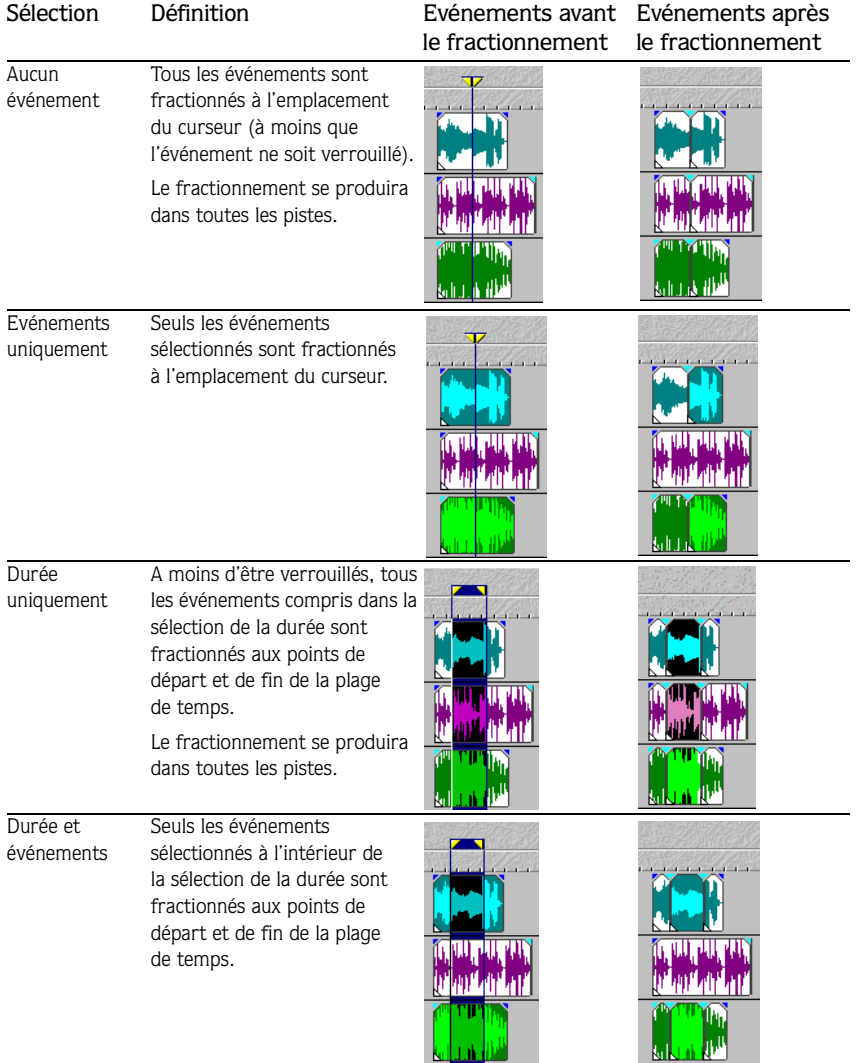

# Navigation dans les pistes

Lorsqu'un événement est inséré sur une piste, Vegas Pro affiche automatiquement les commandes relatives aux pistes pouvant être utilisées pour affecter le (ou les) événement(s) contenu(s) dans cette piste.

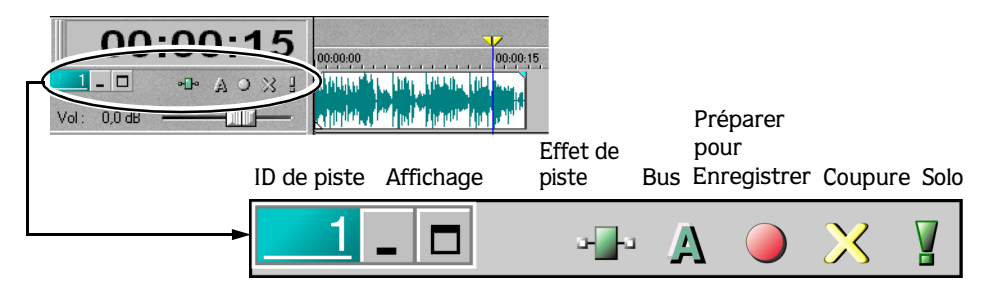

#### Numéro de piste

Cette zone identifie le numéro de l'ordre des pistes dans un projet multipiste. Vous pouvez modifier l'ordre des pistes en déplaçant les pistes sélectionnées vers le haut ou vers le bas dans la liste des pistes.

Couleur de piste  $1$  -  $\Box$ +1 0 % ! Modifiez la couleur Renommer  $Vol: 0.0$ en cliquant avec le Dupliquer la piste bouton droit de la Insérer une piste audio Ctrl+Q souris, en choisissant Supprimer Suppr Couleur de piste, puis Insérer/Supprimer l'enveloppe ▶ en sélectionnant la Couleur de piste couleur de votre choix.

## Boutons d'affichage

<span id="page-47-0"></span>**46**

Ces boutons contrôlent l'apparence (la taille) de la piste dans l'Affichage des pistes.

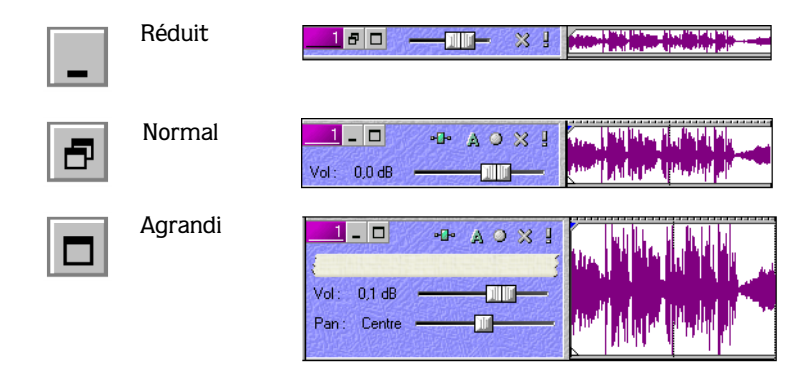

#### Développement de la piste

Vous pouvez redimensionner la piste en « tirant » sa partie inférieure ou droite. Placez le pointeur de la souris en bas ou à droite de la piste. Le pointeur se transforme en flèche haut/bas ou gauche/droite. Cliquez, puis faites glisser la souris tout en déplaçant la flèche vers le haut/bas (hauteur) ou vers la gauche/droite (largeur). Relâchez le bouton de la souris pour définir la taille de la piste souhaitée.

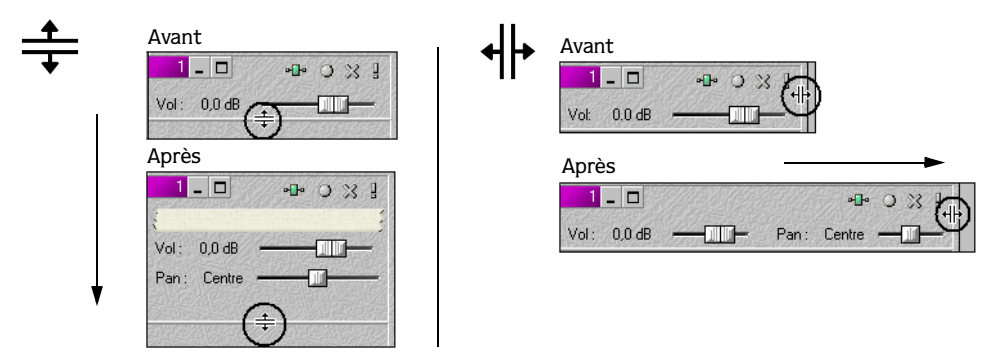

## <span id="page-48-0"></span>Bouton Effet de piste

Ce bouton permet d'accéder aux commandes de compression et d'égalisation (EQ) pouvant s'appliquer aux événements de la piste.

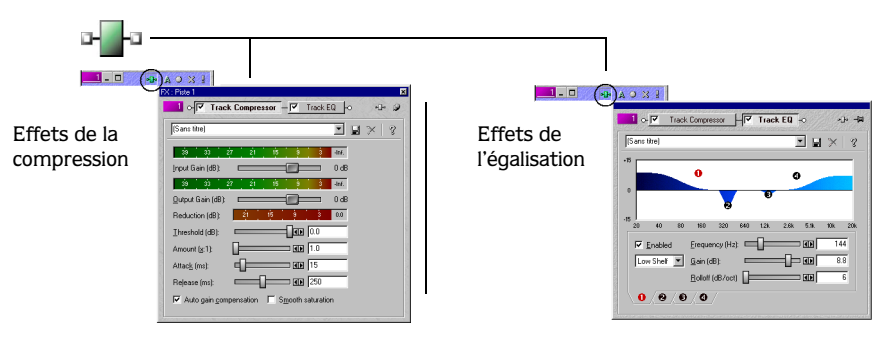

## Attribution du bus

Ce bouton vous permet d'indiquer et d'attribuer une piste à un bus de sortie spécifique. Cette option est disponible pour les projets mixés pour plusieurs bus stéréo. (Un bus désigne plusieurs signaux de pistes mixés et envoyés.)

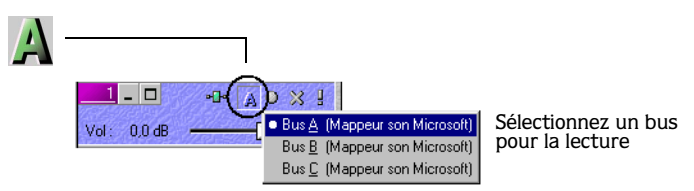

## Bouton Préparer pour l'enregistrement

Ce bouton vous permet de préparer une piste pour l'enregistrement. Vous pouvez enregistrer directement sur des pistes. Une piste est prête lorsque le vu-mètre d'enregistrement apparaît sur cette piste.

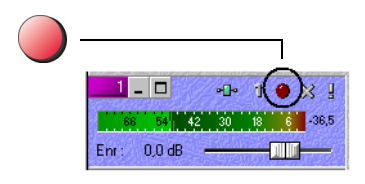

## Bouton Coupure

Ce bouton vous permet de désactiver temporairement la lecture de la piste. Vous pouvez ainsi utiliser d'autres événements de cette piste. Lorsqu'une piste est coupée, elle apparaît « grisée » dans la fenêtre.

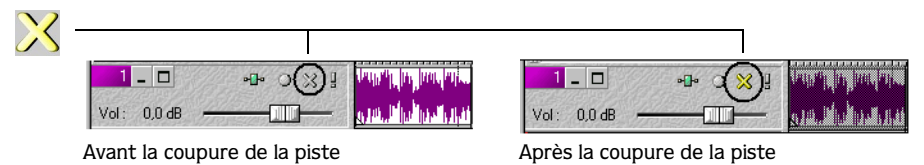

## Bouton Solo

Ce bouton, comme son nom l'indique, isole les événements d'une piste pour la lecture, tout en coupant les événements des autres pistes.

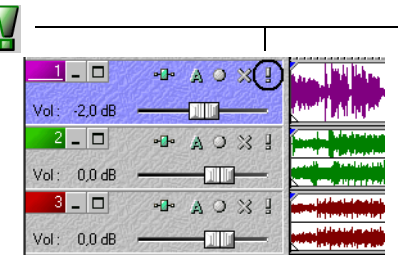

| o                 | AO X Y<br>»D• |                      |
|-------------------|---------------|----------------------|
| $-2.0$ dB<br>Vol: |               | Alba <sup>por</sup>  |
| 2<br>- 10         | ○ ※ 』<br>o Jo |                      |
| $0.0$ dB<br>Vol:  |               | 77 MARS 20<br>288483 |
| 3<br>- 10         | ○ ※ 』<br>a    |                      |
| $0.0$ dB<br>Vol:  |               |                      |

Avant la mise en solo de la piste Après la mise en solo de la piste

## Zone d'annotation

Cette zone vous permet de nommer une piste. Double-cliquez sur la zone d'annotation, puis saisissez le nom de la piste ou cliquez avec le bouton droit de la souris à l'intérieur de la fenêtre Liste des pistes, sélectionnez Renommer dans le menu contextuel, puis saisissez le nom de la piste. Si la zone d'annotation n'apparaît pas, développez la piste. *[Pour plus](#page-47-0)  [d'informations, consultez la section Développement de la piste, page 4](#page-47-0)6*.

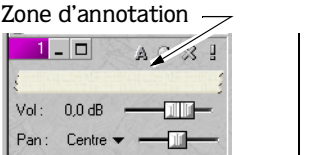

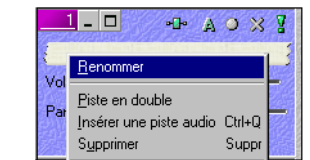

Cliquez avec le bouton droit de la souris sur la piste pour afficher le menu contextuel

#### Curseur de volume

Ce curseur contrôle le bruit de la piste en cours de lecture par rapport aux autres pistes. Les pistes Vegas Pro sont préréglées sur 0 décibel (dB). Utilisez ce curseur pour augmenter ou baisser le volume d'une piste spécifique. Le volume d'une piste est inférieur à 12 dB.

Pour déplacer le curseur, effectuez l'opération suivante :

- 1. Placez le pointeur de la souris sur le curseur.
- 2. Maintenez le bouton gauche de la souris enfoncé.
- 3. Déplacez le curseur vers la gauche ou vers la droite, puis relâchez le bouton de la souris.

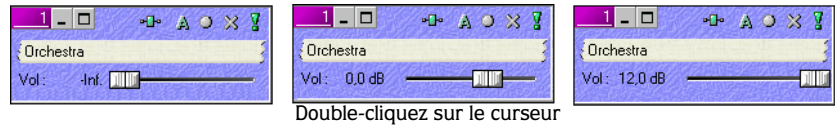

pour réinitialiser le réglage sur 0 dB.

Remarque : *vous pouvez également cliquer sur le curseur, puis utiliser les touches fléchées droite ou gauche du clavier pour le déplacer.*

#### Curseur multifonction

Si le curseur n'apparaît pas, développez la piste. Ce curseur permet de contrôler le panoramique stéréo de la piste et le volume du bus auxiliaire. Vous pouvez sélectionner les réglages contrôlés par le curseur en cliquant sur son étiquette. Lorsque vous accédez aux commandes de panoramique ou auxiliaires, Vegas Pro affiche leurs réglages prédéfinis ou vos derniers paramètres saisis. La position du curseur de chaque élément est indépendante.

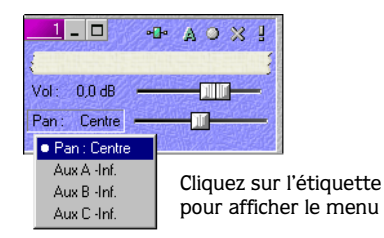

#### **Panoramique**

Les pistes Vegas Pro sont prédéfinies pour centrer le signal. Vous pouvez déplacer le curseur et paramétrer la sortie du signal à gauche ou à droite. Lorsque vous déplacez le curseur, Vegas Pro affiche le pourcentage du signal transmis vers le canal droit ou gauche. Par exemple, lorsque vous déplacez le curseur sur 60 % L, 60 % du signal est mixé vers le canal gauche et 40 % vers le canal droit.

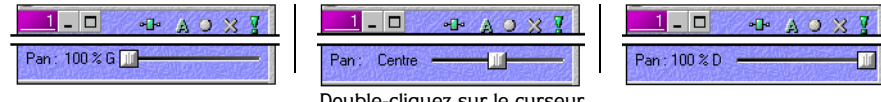

Double-cliquez sur le curseur pour réinitialiser les réglages au centre.

#### Bus auxiliaire

Les projets Vegas Pro disposant de plusieurs sorties de bus vous permettent d'envoyer des signaux de pistes vers des bus principaux et secondaires (auxiliaires). Le bus principal est défini à l'aide du bouton Bus situé sur la barre d'outils d'une piste. *[Pour plus d'informations,](#page-48-0)  [consultez la section Attribution du bus, page 47](#page-48-0)*. Le bus auxiliaire vous permet d'envoyer un signal vers un bus indépendant du bus principal. Les bus auxiliaires sont souvent utilisés pour isoler, au cours de la lecture, une ou plusieurs pistes des pistes d'un autre projet. Toutefois, les bus auxiliaires n'affectent pas la lecture complète du projet.

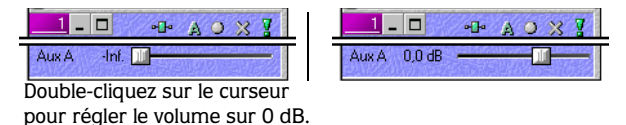

Lorsque vous sélectionnez un bus auxiliaire, réglez le volume de la lecture à l'aide du curseur. Le volume des pistes auxiliaires est préréglé sur -Inf. dB (discrétion) pour la lecture.

#### Envoi d'effets spéciaux

Si vous ajoutez une chaîne d'effets à une piste, Vegas Pro l'ajoute au menu contextuel du curseur multifonction. Ce curseur vous permet de contrôler le volume de la chaîne.

## Fonctions élémentaires de la piste

Vegas Pro est un réel environnement de mixage multipiste. Les pistes sont des conteneurs d'événements audio que vous placez et arrangez. Une piste peut contenir différents événements. Vous pouvez utiliser et gérer les pistes de plusieurs manières.

## Ajout d'une piste vide

Vous pouvez ajouter des pistes vides (sans événements) à un projet. Ces pistes peuvent être utilisées pour y effectuer directement des enregistrements ou comme marques de réservation d'événements audio spécifiques que vous ajouterez ultérieurement. Par exemple, votre projet peut contenir un événement audio spécifique, mais celui-ci doit être enregistré et mixé ou récupéré à partir d'un autre emplacement.

Pour ajouter une piste vide, procédez comme suit :

- 1. Placez le pointeur de la souris dans la fenêtre de la piste ou dans la liste des pistes.
- 2. Cliquez avec le bouton droit de la souris, puis sélectionnez Insérer une piste audio dans le menu contextuel.

Vous pouvez également sélectionner **Insertion** dans la barre de menus, puis choisir Piste audio.

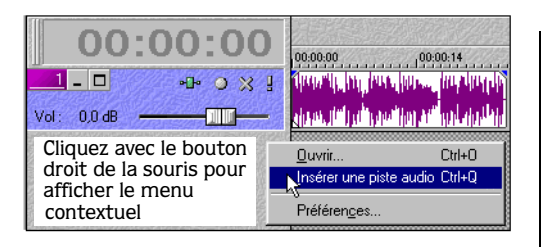

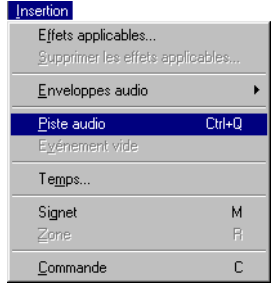

- **52**
- 3. Vegas Pro insère une piste vide à la fin de la liste des pistes.

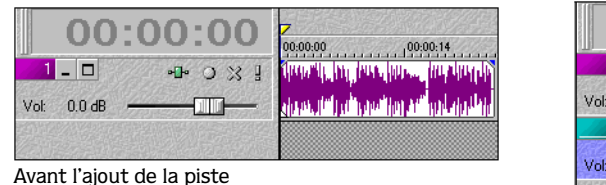

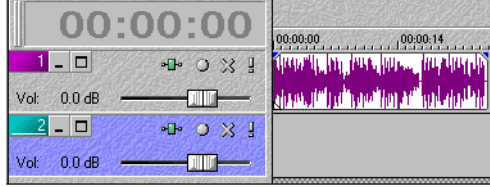

Après l'ajout de la piste

## Attribution ou réattribution d'un nom à une piste

Chaque piste de votre projet dispose d'une zone d'annotation vous permettant de saisir le nom de la piste. Vous pouvez entrer jusqu'à 255 caractères. Vous pouvez nommer ou renommer la piste à tout moment en procédant comme suit :

1. Si la zone d'annotation n'apparaît pas, développez la piste pour l'identifier. Cette zone apparaît au-dessus du curseur Volume.

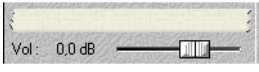

Remarque : *si la piste a déjà été nommée, son nom apparaît.* 

2. Double-cliquez sur la zone d'annotation, puis saisissez le nom de la piste.

Vous pouvez également cliquer avec le bouton droit de la souris sur la piste pour afficher un menu contextuel. Choisissez Renommer dans ce menu. Les noms existants apparaissent en surbrillance dans la zone d'annotation. Saisissez le nouveau nom de la piste.

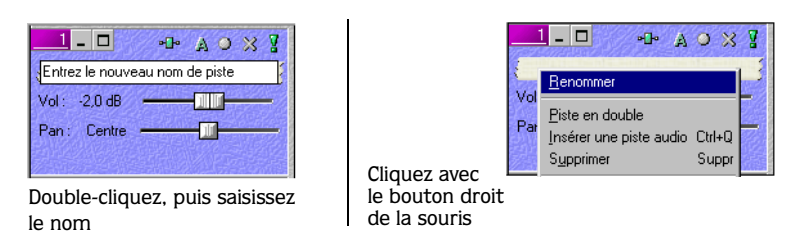

3. Appuyez sur la touche Entrée pour enregistrer le nom.

#### Réorganisation des pistes

Lorsque vous créez des pistes, Vegas Pro les organise numériquement selon l'ordre dans lequel elles ont été ajoutées. Vous pouvez toutefois les réorganiser dans l'ordre souhaité. Leur ordre d'apparition est modifié dans la fenêtre des pistes, mais la lecture n'est pas affectée. Vous pouvez réorganiser une ou plusieurs piste(s) à la fois.

Pour déplacer une piste, procédez comme suit :

- 1. Placez le pointeur de la souris sur la piste à déplacer.
- 2. Glissez-déposez la piste au nouvel emplacement.
- 3. Pour continuer à déplacer la piste vers le haut ou vers le bas, répétez, si nécessaire, l'étape 2.

Remarque : *pour sélectionner plusieurs pistes, cliquez sur chacune d'elles tout en*  maintenant la touche **Maj** enfoncée afin *de sélectionner des pistes adjacentes ou la*  touche **Ctri** afin de sélectionner des pistes *aléatoires.*

#### Copie d'une piste

Vous pouvez copier des pistes dans votre projet et tous les événements qu'elles contiennent. Lorsqu'une piste est copiée, elle est placée directement au-dessous de la piste originale. Les autres pistes existantes sont déplacées « vers le bas » dans la liste des pistes correspondante. Vous pouvez copier une ou plusieurs pistes simultanément.

Pour copier une piste, procédez comme suit :

1. Placez le pointeur de la souris sur la piste à copier.

Remarque : *pour sélectionner plusieurs pistes, cliquez sur chacune d'elles tout en*  maintenant la touche **Maj** enfoncée afin de *sélectionner des pistes adjacentes ou la touche afin de sélectionner des pistes aléatoires.* Ctrl

- **54**
- 2. Cliquez avec le bouton droit de la souris, puis choisissez Dupliquer la piste dans le menu contextuel.

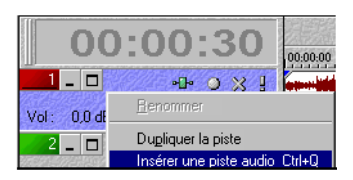

3. Pour copier d'autres pistes, répétez les étapes 1 et 2.

## Suppression d'une piste

Vous pouvez supprimer des pistes de votre projet et tous les événements qu'elles contiennent. Vous pouvez supprimer une ou plusieurs pistes simultanément.

Pour supprimer une piste, procédez comme suit :

1. Placez le pointeur de la souris sur la piste à supprimer.

Remarque : *pour sélectionner plusieurs pistes, cliquez sur chacune d'elles tout en*  maintenant la touche **Maj** enfoncée afin *de sélectionner des pistes adjacentes ou la*  touche **Ctri** afin de sélectionner des *pistes aléatoires.*

2. Cliquez avec le bouton droit de la souris, puis choisissez Supprimer dans le menu contextuel ou choisissez Supprimer dans le menu **Edition**.

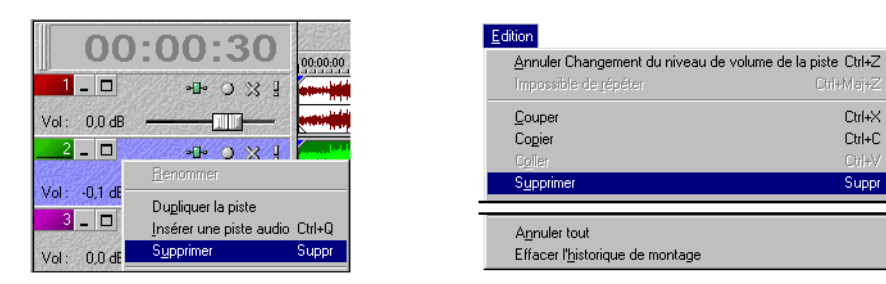

3. Pour supprimer d'autres pistes, répétez, si nécessaire, les étapes 1 et 2.

# Eléments de base des événements vidéo

Les événements vidéo sont placés sur la barre vidéo. Si l'événement vidéo comporte des données audio, Vegas Pro crée une piste audio et place ces données sur la piste « supérieure » de la liste. *[Pour plus d'informations, consultez la section Insertion d'un événement sur la barre](#page-32-0)  [vidéo, page 31](#page-32-0)*.

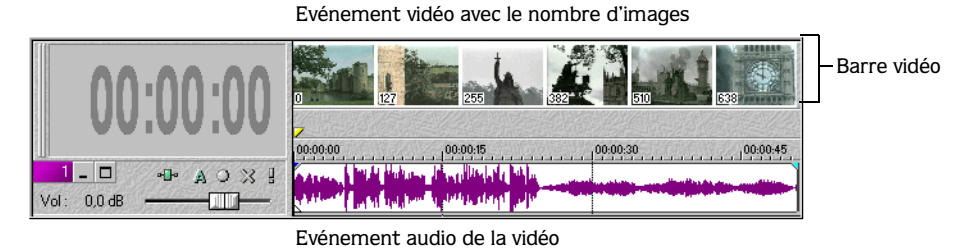

Une fois l'événement en place, vous pouvez déplacer l'événement vidéo sur la portée, supprimer l'audio et en obtenir un aperçu dans la fenêtre Aperçu vidéo. Vous pouvez également remplacer la vidéo en insérant un nouvel événement sur la barre vidéo. *[Pour plus](#page-32-0)  [d'informations, consultez la section Glisser-déposer ou double-cliquer sur un événement vidéo, page](#page-32-0)  [31](#page-32-0)*.

## Déplacement de l'événement vidéo

Le mode de déplacement d'un événement vidéo est identique à celui d'un événement audio. Toutefois, un événement vidéo est légèrement différent dans la mesure où il peut contenir des données audio. Lors de l'insertion d'un événement vidéo, Vegas Pro est préréglé pour regrouper cet événement avec l'audio. Par conséquent, l'événement vidéo et ses données audio seront toujours déplacés sur la portée du projet.

Pour déplacer un événement vidéo, procédez comme suit :

- 1. Placez le pointeur de la souris sur l'événement vidéo ou ses données audio.
- 2. Cliquez, puis faites glisser les événements vers le point de départ souhaité sur la portée.

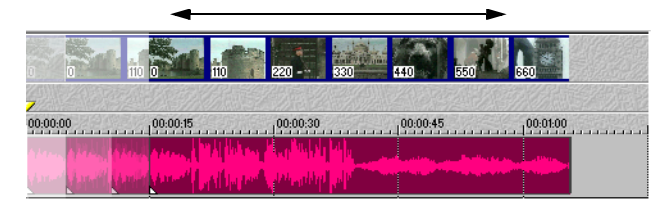

3. Relâchez le bouton de la souris lorsque les événements se trouvent à l'emplacement souhaité.

Remarque : *séparez une vidéo de son audio en cliquant avec le bouton droit de la souris sur l'un des événements. Choisissez* Groupe*, puis*  Effacer *dans le menu contextuel.* 

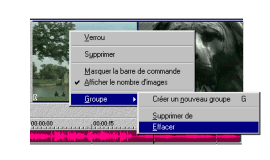

## Suppression de l'audio d'une vidéo

Comme mentionné précédemment, les événements vidéo et leur audio sont insérés ensemble dans votre projet. Toutefois, vous pouvez entièrement supprimer l'audio d'origine ou les remplacer par de nouvelles données. Cette fonction permet d'effectuer un nouveau doublage lorsqu'une piste audio est de mauvaise qualité.

Pour supprimer l'audio, procédez comme suit :

- 1. Cliquez avec le bouton droit de la souris sur la vidéo ou sur son audio pour afficher un menu contextuel.
- 2. Pour séparer la vidéo de son audio, choisissez Groupe, puis Effacer dans le menu contextuel. Dans le cas contraire, les deux événements seront supprimés.
- 3. Cliquez sur l'événement audio de la vidéo pour le sélectionner.

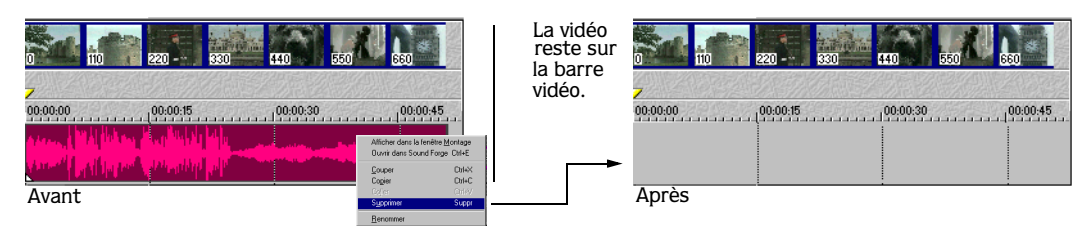

4. Cliquez avec le bouton droit de la souris pour afficher le menu contextuel. Choisissez Supprimer dans ce menu. Vous pouvez également choisir Supprimer dans le menu **Edition**.

# Lecture du projet

Vegas Pro vous permet de lire votre projet de deux façons différentes : directement dans Vegas Pro ou en mixant la totalité du projet vers un fichier d'aperçu.

## Lecture dans Vegas Pro

En fonction de la sélection de la durée ou de la position actuelle du curseur, Vegas Pro dispose d'une barre de transport vous permettant de lire la totalité ou une partie de votre projet. Seuls les événements et pistes non coupés sont lus.

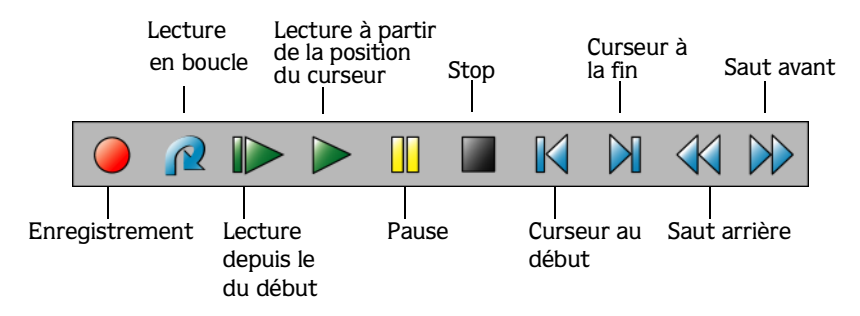

Si votre projet contient une vidéo, vérifiez que la fenêtre Aperçu vidéo est affichée pour la lecture : choisissez Aperçu vidéo dans le menu **Affichage** ou appuyez sur les touches **Att+6**.

#### Lecture de la totalité du projet

- 1. Cliquez sur le bouton  $\mathbb N$  pour positionner le curseur au début du projet.
- 2. Cliquez sur le bouton  $\triangleright$  pour démarrer la lecture ou sur le bouton  $\triangleright$  pour démarrer la lecture au début du projet.
- **3.** Cliquez sur le bouton pour arrêter la lecture.

#### Lecture d'une sélection de durée

- 1. Placez le pointeur de la souris au-dessus de la règle (sur la barre des signets). Le pointeur de la souris comprend une flèche gauche/droite  $(\mathbb{Q}_+)$ .
- 2. Cliquez, puis faites glisser la souris pour sélectionner la durée. Pour augmenter ou réduire la durée sélectionnée, cliquez, puis faites glisser son point de démarrage et son point de fin.
- **3.** Cliquez sur le bouton  $\triangleright$  pour démarrer la lecture. Seuls sont lus les événements et pistes non coupés compris dans la sélection de la durée.
- **4.** Cliquez sur le bouton  $\Omega$  pour permettre la lecture en continu des événements compris dans la sélection de la durée.
- **5.** Cliquez sur le bouton  $\blacksquare$  pour arrêter la lecture.

#### Référence de lecture

Le tableau suivant décrit tous les boutons de lecture et les commandes clavier correspondantes. Ces boutons de lecture peuvent être utilisés à tout moment au cours du projet.

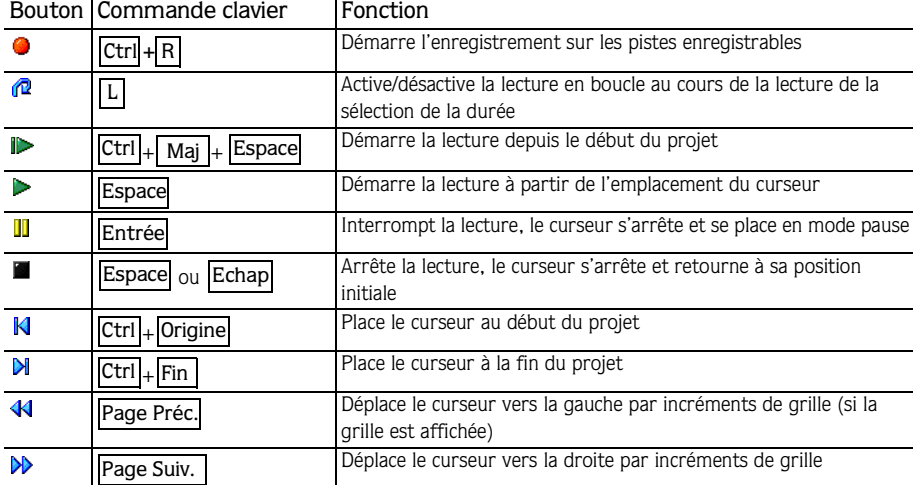

Un fichier d'aperçu est mixé en fonction des propriétés définies pour le projet et est lu à l'aide du lecteur multimédia associé à ce type de fichier.

#### Mixage d'un projet pour aperçu

Cette fonction permet de mixer tous les événements non coupés vers un fichier et de lire ce dernier sur le lecteur multimédia associé.

1. Choisissez Mixer vers l'Aperçu dans le menu **Outils**. La boîte de dialogue Mixer vers l'Aperçu apparaît.

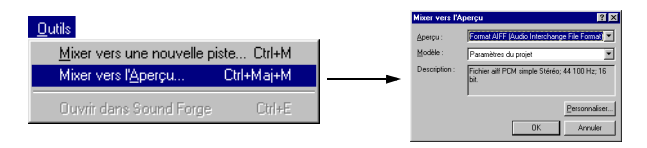

2. Sélectionnez l'option d'aperçu dans la liste déroulante.

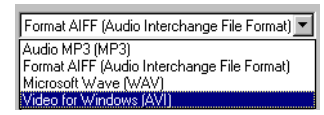

3. Cliquez sur **OK** pour démarrer le processus de mixage. Une barre d'état apparaît dans la partie inférieure gauche de l'interface Vegas Pro.

Remarque : *vous pouvez annuler la fonction Mixer vers l'Aperçu en cliquant sur le bouton*  $\mathbb{E}$  de la barre d'état.

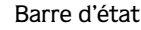

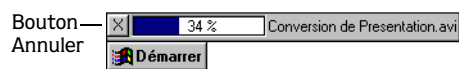

Lorsque le mixage est terminé, le lecteur multimédia associé apparaît et démarre la lecture.

#### Utilisation des propriétés du projet

D

15

**60**

Pour afficher et définir les propriétés du projet, choisissez Propriétés dans le menu **Fichier**. La fenêtre correspondante apparaît.

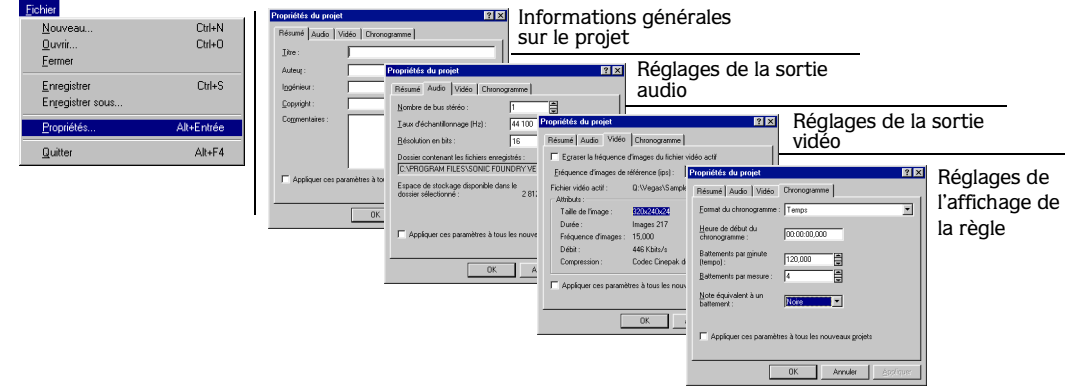

## Enregistrement du projet

Lorsque vous enregistrez un projet pour la première fois, sélectionnez un format Vegas Pro à utiliser. Le format choisi affecte la taille du fichier du projet et sa portabilité. Vous pouvez choisir deux formats différents :

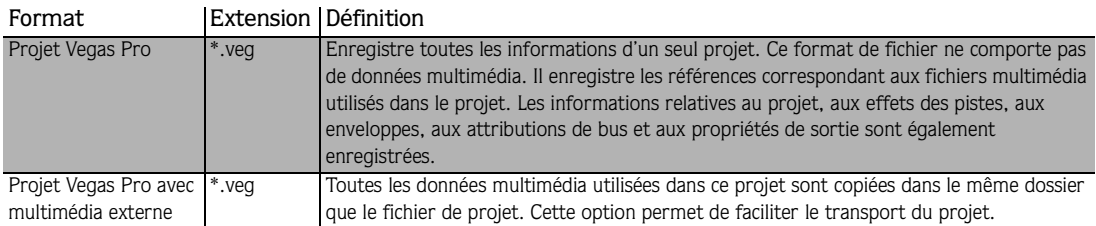

Pour enregistrer le projet, procédez comme suit :

- 1. Sélectionnez l'une des méthodes d'enregistrement suivantes :
	- Choisissez Enregistrer dans le menu **Fichier**.
	- Cliquez sur le bouton  $\blacksquare$ .
	- Appuyez sur les touches Ctrl + S du clavier.

La première fois que vous enregistrez un projet, la boîte de dialogue Enregistrer sous apparaît. Passez directement à l'étape 2.

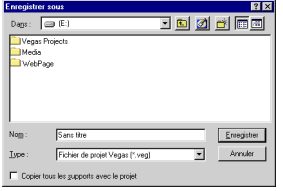

Lors des enregistrements suivants, la boîte de dialogue ci-dessus n'apparaîtra pas, le nom de votre fichier sera conservé et votre projet sera mis à jour avec les modifications implémentées.

- 2. Sélectionnez l'unité et le dossier dans lesquels vous souhaitez stocker le projet.
- 3. Saisissez le nom du projet dans la zone Nom.
- 4. Dans la zone Type, choisissez le format d'enregistrement du projet souhaité (comme décrit dans le tableau précédent).

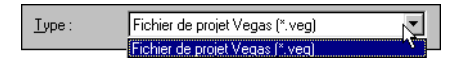

5. Cliquez sur le bouton **Enregistrer**.

## Attribution d'un nouveau nom au projet ou conversion d'un projet (à l'aide de la fonction Enregistrer sous...)

Pour renommer votre projet, utilisez la commande Enregistrer sous dans le menu **Fichier**. Cette option vous permet de convertir le projet en un autre format de fichier. La conversion d'un projet implique généralement qu'il est terminé et prêt à être distribué.

#### Attribution d'un nouveau nom à un projet Vegas Pro

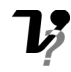

Pour un premier enregistrement du fichier, choisissez Enregistrer sous dans le menu **Fichier**. Cette procédure diffère de la précédente dans le sens où la fenêtre Enregistrer sous comporte d'autres formats de fichiers.

Pour renommer un projet Vegas Pro, procédez comme suit :

1. Choisissez Enregistrer sous dans le menu **Fichier**. La boîte de dialogue correspondante apparaît.

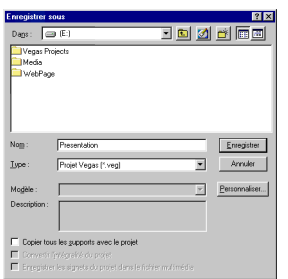

- 2. Sélectionnez l'unité et le dossier dans lesquels vous souhaitez stocker le projet.
- 3. Saisissez un nouveau nom dans la zone Nom.
- 4. Sélectionnez Projet Vegas Pro (\*.veg) dans la liste déroulante Type.

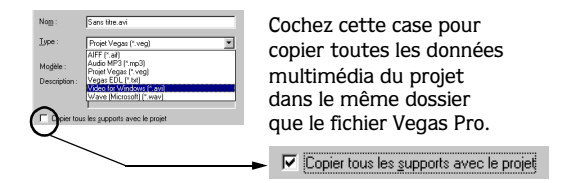

5. Cliquez sur le bouton **Enregistrer**.

#### Conversion d'un projet Vegas

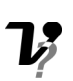

La conversion permet de transformer le projet Vegas Pro en fichier et de le formater selon la méthode de lecture souhaitée : lecteur multimédia, diffusion sur Internet, CD-ROM, etc. Lors de ce procédé de conversion, le fichier de projet n'est pas affecté (ni écrasé, supprimé ou altéré). Vous pouvez revenir au projet d'origine afin d'apporter des modifications ou de procéder à des réglages, puis le convertir de nouveau. Le tableau suivant décrit les formats de conversion disponibles pour votre projet Vegas Pro :

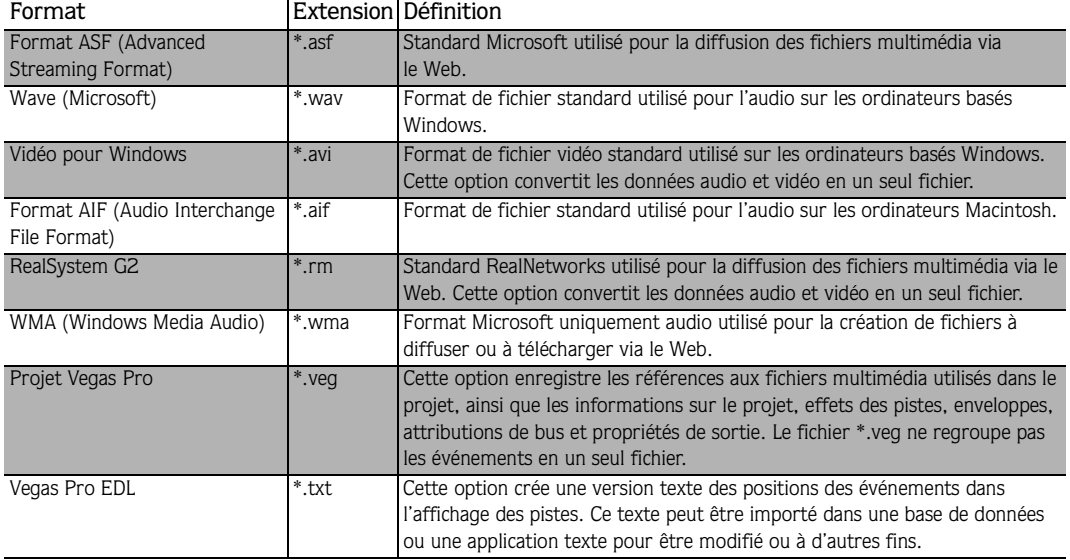

Pour convertir un projet Vegas Pro, procédez comme suit :

1. Choisissez Enregistrer sous dans le menu **Fichier**. La boîte de dialogue correspondante apparaît.

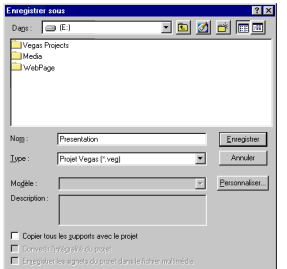

- 2. Sélectionnez l'unité et le dossier dans lesquels vous souhaitez enregistrer le projet converti.
- 3. Saisissez un nouveau nom dans la zone Nom, si nécessaire.

4. Dans la liste déroulante Type, sélectionnez le format de conversion souhaité.

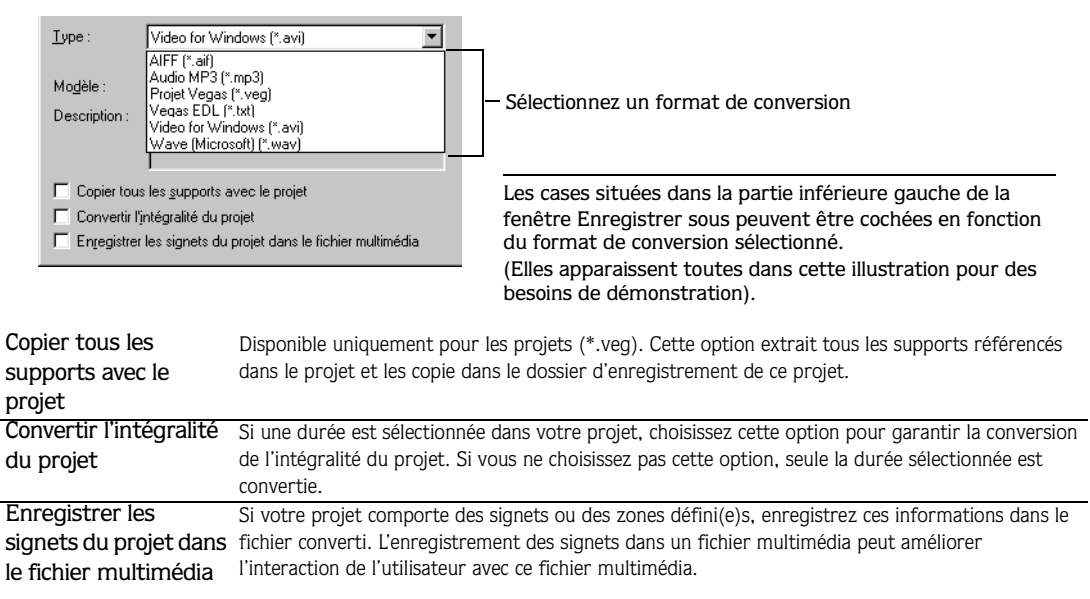

- 5. Cochez la(es) case(s) nécessaire(s).
- 6. Cliquez sur le bouton **Enregistrer**. Une barre d'état apparaît dans la partie inférieure gauche de l'interface Vegas Pro. A la fin de la conversion, votre projet Vegas Pro est prêt à être distribué et lu.

Remarque : *vous pouvez annuler le processus de conversion en cliquant sur le bouton*  $\mathbb{E}$  *de la barre d'état.*

Barre d'état

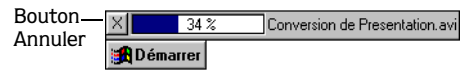

#### **CHAPITRE**

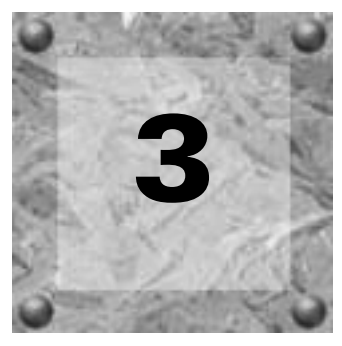

# **Didacticiel** Vegas Pro

# **Bienvenue**

Bienvenue dans le didacticiel Vegas Pro, destiné à vous familiariser avec les fonctionnalités et les outils de base de Vegas Pro tout en créant un projet. Les sections suivantes ont pour principal objectif de vous guider pas à pas et sont, par conséquent, peu détaillées, bien que certaines descriptions soient données. Si, en cours de didacticiel, vous souhaitez en savoir plus sur un sujet spécifique, accédez à l'aide en ligne. *[Pour plus d'informations, consultez la](#page-13-0)  [section Accès à l'aide, page 12](#page-13-0)*.

Avec ce didacticiel, vous allez apprendre à insérer des fichiers multimédia dans le projet, à les modifier et à les enregistrer ensemble dans un fichier vidéo. Les fichiers requis pour créer cet exemple de projet vous sont fournis.

Nous allons utiliser une vidéo présentant une qualité audio médiocre et remplacer sa piste son avec une voix hors champ enregistrée en studio. Les nouvelles données audio devront être synchronisées sur les données vidéo. La voix hors champ nécessitera également un montage et une égalisation. Par ailleurs, la vidéo comporte un thème musical qu'il faudra remplacer par un nouveau fond musical.

La longueur de cette vidéo est d'environ 15 secondes. Au fur et à mesure de votre travail, vous allez constater comme la maîtrise des fonctions performantes offertes par Vegas Pro est un véritable jeu d'enfant.

En cas d'erreur en cours de didacticiel, il vous suffit de l'annuler en appuyant sur les touches  $\overline{\text{Ctrl}} + \overline{\text{Z}}$ .

Il est maintenant temps de commencer !

# Accès au dossier du didacticiel

**66**

Vous devez d'abord copier les fichiers multimédia d'exemple sur votre disque dur. Le dossier du didacticiel est situé sur le CD-ROM Vegas Pro.

- 1. Insérez le CD-ROM dans le lecteur.
- 2. Localisez le dossier Didacticiel sur le CD-ROM, puis copiez-le sur votre disque dur.
- 3. Une fois le dossier copié, lancez Vegas Pro.

# Utilisation de la fenêtre Explorateur

La fenêtre Explorateur vous permet de visualiser et d'accéder à vos fichiers multimédia sans quitter la zone de travail. Cette fenêtre est similaire à celle de l'Explorateur Windows de Microsoft.

- 1. Localisez le dossier Tutorial sur votre disque dur.
- 2. Sélectionnez le dossier afin que son contenu apparaisse dans la liste multimédia.

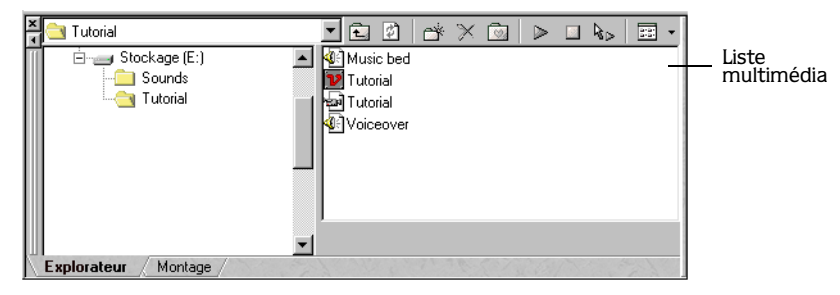

Une fois le fichier multimédia inséré dans le projet, il est référencé en tant qu'événement.

# Insertion de la vidéo

Plusieurs fichiers apparaissent dans la liste multimédia ; nous allons insérer le fichier Tutorial  $(\blacksquare)$ .

- 1. Appuyez sur Ctrl + Origine pour positionner le curseur au début du projet.
- 2. Sélectionnez le fichier Tutorial dans la liste multimédia.
- 3. Positionnez-le en double-cliquant dessus. Cela a pour effet de placer la vidéo sur la barre vidéo et les données audio sur la première piste, au niveau du curseur.

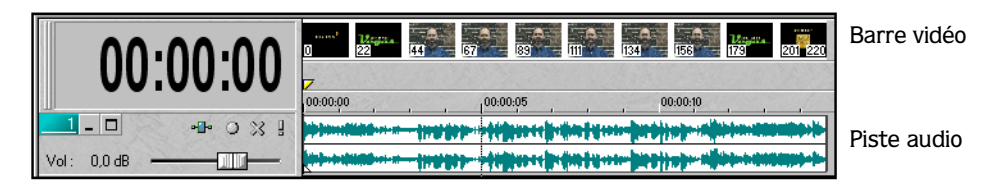

## Aperçu vidéo

Vous devez afficher la fenêtre Aperçu vidéo et la déplacer vers la zone d'ancrage. Vous pouvez ainsi visualiser la vidéo telle qu'elle sera visionnée.

1. Choisissez Aperçu vidéo dans le menu **Affichage**. La fenêtre Aperçu vidéo apparaît.

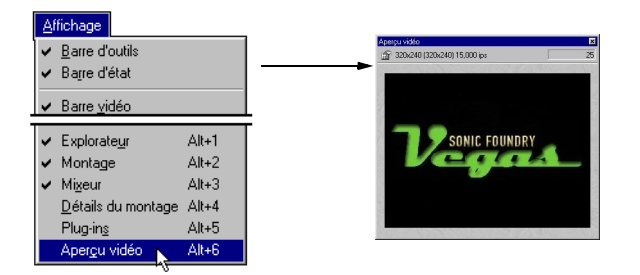

2. Positionnez le pointeur de la souris sur la barre de titre de la fenêtre Aperçu vidéo, puis faites-la glisser vers la partie inférieure droite de la zone de travail (au-dessus de la fenêtre Mixeur).

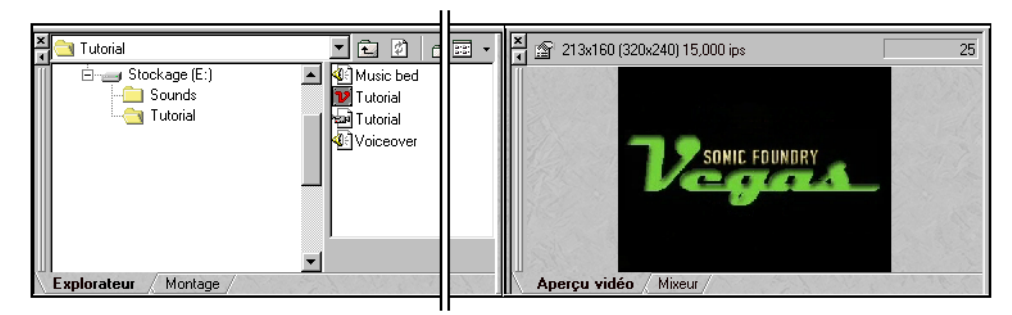

3. Lorsque la barre de titre Aperçu vidéo disparaît, relâchez le bouton de la souris. La fenêtre Aperçu vidéo se place sous l'Affichage des pistes.

#### Lecture de la vidéo

En cours de lecture, vous pouvez entendre et apercevoir divers éléments : un graphique contextuel avec une piste musicale et les bruits de fond enregistrés en même temps que la voix de votre narrateur.

1. Appuyez sur le bouton  $\triangleright$  de la barre Transport afin de commencer la lecture. Elle débute à l'emplacement courant du curseur. Cela signifie que, si la lecture commence en milieu de projet, vous devez appuyer sur le bouton  $\triangleright$  afin de vous repositionner au début.

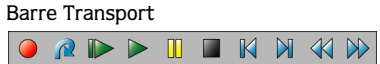

- 2. Appuyez sur le bouton  $\blacksquare$  pour arrêter la lecture.
- **3.** Appuyez sur le bouton  $\mathbf{\hat{x}}$  pour couper la piste audio de la vidéo.

Nous allons maintenant insérer la nouvelle voix hors champ et opérer quelques modifications. Ultérieurement, nous allons supprimer les données audio d'origine mais, pour l'instant, nous pouvons nous en servir comme point de référence.

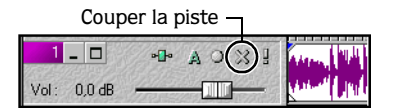

# Insertion de la nouvelle voix hors champ

Cette nouvelle voix hors champ remplacera les données audio de qualité médiocre qui se trouvaient sur la première piste précédemment désactivée.

- 1. Dans la liste multimédia, sélectionnez le fichier intitulé Voiceover.
- 2. Faites-le glisser de manière à ce que son point de départ corresponde approximativement au moment où votre narrateur apparaît sur la portée. Lorsque vous déposez le fichier, Vegas Pro crée une piste lui étant destinée.
- **3.** Appuyez sur le bouton  $\triangleright$  ou  $\triangleright$  pour lire la voix hors champ.
- 4. Appuyez sur le bouton  $\blacksquare$  pour arrêter la lecture.

Lors de la lecture, vous allez entendre le narrateur faire une pause afin de réviser ses notes, puis tousser. Voyez ci-dessous la structure de la voix hors champ.

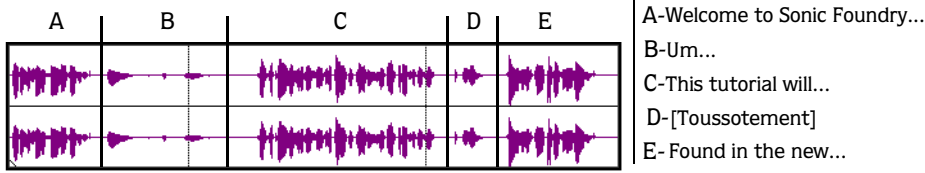

Ces erreurs (B et D) seront éliminées ultérieurement. Vous avez sans doute également noté que la nouvelle voix hors champ et la vidéo n'étaient pas synchrones. Notre prochaine tâche consistera donc à aligner la voix hors champ sur la vidéo.

# Alignement de la nouvelle voix hors champ sur la vidéo

Nous allons maintenant positionner la voix hors champ afin de la synchroniser sur la vidéo. Les données audio de qualité médiocre nous serviront de point de référence. La synchronisation est facilitée car nous pouvons surveiller le profil de l'onde audio. Vous pouvez également vous référer aux images sur le chronogramme afin de vérifier quand le narrateur apparaît sur la vidéo.

Il est en outre possible d'appliquer un zoom sur le projet pour une meilleure visualisation des événements audio. Il existe de nombreuses méthodes de gestion de l'affichage du projet. *[Pour plus d'informations, consultez la section Commandes d'affichage, page](#page-23-0) 22*.

1. Appuyez sur  $\boxed{\text{Alt}}$  + 0 afin que l'Affichage des pistes active les commandes clavier.

Vous pouvez également cliquer dans l'Affichage des pistes.

2. Maintenez les touches Ctrl+Maj enfoncées.

- 3. Appuyez sur les touches  $\boxed{\uparrow}$  ou  $\boxed{\downarrow}$ . Vous pourrez ainsi basculer entre différentes hauteurs de pistes.
- 4. Cliquez sur le point de départ de la nouvelle voix hors champ, puis faites-le glisser approximativement jusqu'à l'endroit où le narrateur commence à parler. L'oscillogramme d'origine, bien que présentant des distorsions, représente la voix du narrateur.

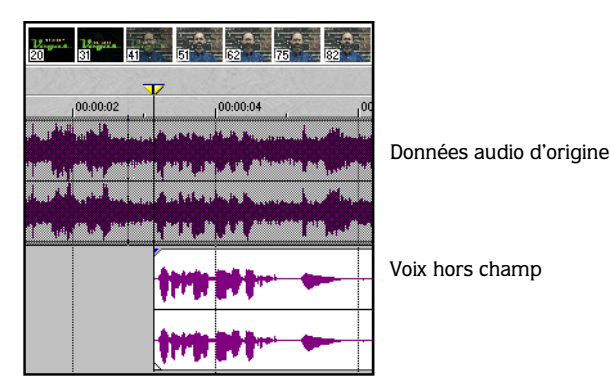

5. Placez la souris sur la portée, cliquez, puis faites-la glisser afin de sélectionner une zone temporelle.

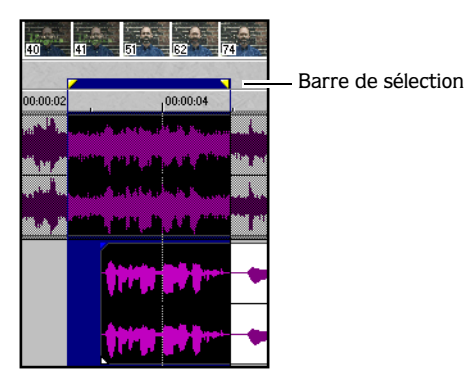

- 6. Appuyez sur le bouton  $\triangleright$  ou  $\triangleright$  afin de lire uniquement cette zone temporelle. Appuyez sur le bouton  $\mathbb{P}$  pour une lecture en boucle de la sélection.
- 7. Contrôlez la fenêtre Aperçu vidéo pour vous assurer de la proximité de la nouvelle voix hors champ.
- 8. Appuyez sur le bouton  $\blacksquare$  pour arrêter la lecture.
- 9. Répétez les étapes 3 à 7 jusqu'à ce que la synchronisation entre la voix hors champ et la vidéo soit parfaite.

Notre prochaine tâche consistera à éliminer les hésitations de la voix hors champ et à synchroniser les dialogues restants sur la vidéo.
<span id="page-72-0"></span>Lors de la lecture de la nouvelle voix hors champ, vous avez remarqué des erreurs d'interruption. Nous allons donc les éliminer et synchroniser la voix hors champ restante sur la vidéo. Vegas Pro permet à la fois un montage en fonction du temps et des événements. Pour monter la voix hors champ, nous utiliserons ces deux méthodes. De plus, nous allons fractionner un événement afin de le « séparer » des parties à conserver.

# Verrouillage des données audio d'origine

Les modifications d'une sélection temporelle affectent toutes les pistes du projet, à moins qu'une piste spécifique soit sélectionnée. Avant de commencer le montage de la voix hors champ, nous allons verrouiller les données audio d'origine qui nous servent de référence afin d'éviter qu'elles soient accidentellement modifiées.

- 1. Cliquez sur les données audio d'origine de la vidéo afin de les sélectionner.
- 2. Dans le menu **Edition**, choisissez Commutateurs, puis Verrou.

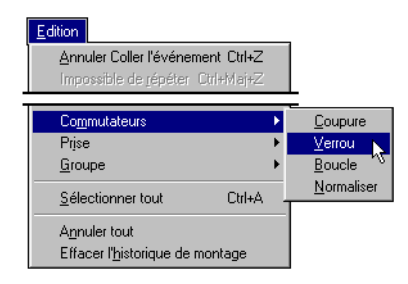

# Montage d'une sélection temporelle

L'oscillogramme représente l'emplacement correspondant aux hésitations et aux toussotements. Vous visualisez également les périodes où le narrateur parle. Nous allons donc supprimer les hésitations de la sélection temporelle.

1. Placez la souris sur la portée, cliquez, puis faites-la glisser afin d'opérer une sélection temporelle d'une hésitation.

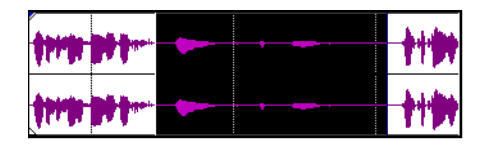

2. Appuyez sur le bouton  $\triangleright$  afin de lire l'erreur et de vous assurer que votre sélection temporelle n'inclut pas des parties utiles de la voix hors champ.

- <span id="page-73-0"></span>3. Augmentez ou réduisez la sélection temporelle en cliquant sur une de ses extrémités et en faisant glisser le curseur.
- 4. Une fois la sélection temporelle effectuée, choisissez Supprimer dans le menu **Edition** ou appuyez sur la touche Suppr afin d'éliminer cette hésitation.

Notre prochaine étape consistera à fractionner l'événement contenant le toussotement du narrateur et à supprimer cette erreur.

# Fractionnement d'un événement à l'aide de la sélection temporelle

Le fractionnement crée des événements à partir d'un élément existant. Nous allons donc effectuer une sélection temporelle intégrant le toussotement du narrateur, la séparer des données audio, puis éliminer cette erreur.

1. Placez la souris sur la portée, cliquez, puis faites-la glisser afin d'opérer une sélection temporelle du toussotement.

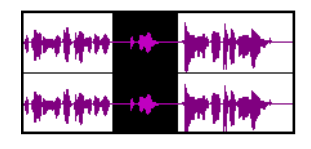

- 2. Appuyez sur le bouton  $\triangleright$  afin de lire l'erreur et de vous assurer que votre sélection temporelle n'inclut pas des parties utiles de la voix hors champ.
- 3. Augmentez ou réduisez la sélection temporelle en cliquant sur une de ses extrémités et en faisant glisser le curseur. Les points de début et de fin correspondent aux limites de fractionnement.
- 4. Une fois la sélection temporelle effectuée, choisissez Fractionner dans le menu **Edition** ou appuyez sur la touche [s] afin de séparer l'événement.

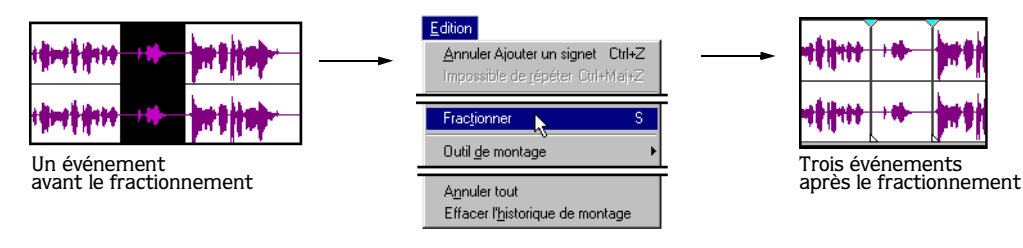

# <span id="page-74-0"></span>Montage d'un événement

Le toussotement est maintenant un événement qui peut être éliminé.

1. Cliquez sur l'événement correspondant au toussotement.

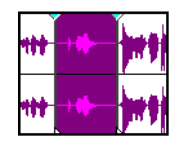

2. Choisissez Supprimer dans le menu **Edition** ou appuyez sur la touche **Suppr** afin d'éliminer ce toussotement.

Après montage, la voix hors champ doit présenter l'oscillogramme suivant :

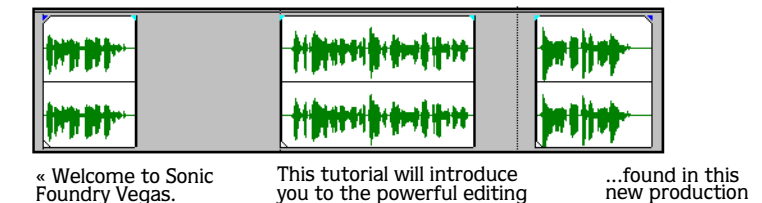

and post-production features...

# Alignement des événements de la voix hors champ restants

Suite à ces dernières modifications, nous devons aligner les données audio restantes sur la vidéo. Lorsque vous déplacez des événements, ils s'alignent en bordure d'autres événements. Vous pouvez augmenter ou réduire la longueur d'un événement en cliquant sur l'une de ses bordures et en la faisant glisser, ce qui s'avère particulièrement utile pour effectuer un alignement précis. De plus, vous pouvez désactiver la magnétisation en choisissant Activer les éléments magnétiques dans le menu **Options**.

environment. »

- 1. Sélectionnez l'événement commençant par « This tutorial will introduce you… ».
- 2. Cliquez sur l'événement, puis faites-le glisser approximativement à l'endroit où votre narrateur prononce ces paroles. Utilisez les données audio d'origine comme référence.
- 3. Placez la souris sur la portée, cliquez, puis faites-la glisser afin de sélectionner une zone temporelle.
- **4.** Appuyez sur le bouton  $\triangleright$  ou  $\triangleright$  afin de lire uniquement cette zone temporelle. Appuyez sur le bouton  $\mathbb{P}$  pour une lecture en boucle de la sélection.
- 5. Contrôlez la fenêtre Aperçu vidéo pour vous assurer de la proximité de la nouvelle voix hors champ.
- <span id="page-75-0"></span>6. Appuyez sur le bouton  $\blacksquare$  pour arrêter la lecture.
- 7. Répétez les étapes 2 à 6 jusqu'à une synchronisation parfaite de la voix hors champ sur la vidéo.
- 8. Répétez les étapes ci-dessus pour l'événement commençant par « Found in this new… ».

Notre prochaine tâche consistera à regrouper les événements synchronisés sur la vidéo et à supprimer les données audio d'origine du projet.

# Regroupement de la voix hors champ et de la vidéo

La voix hors champ et la vidéo sont synchronisées et nous souhaitons nous assurer que ces éléments resteront groupés. Pour ce faire, nous devons utiliser la fonction de formation de groupe. Cependant, les données audio d'origine doivent d'abord être supprimées.

1. Sélectionnez la piste correspondant aux données audio d'origine en cliquant dessus.

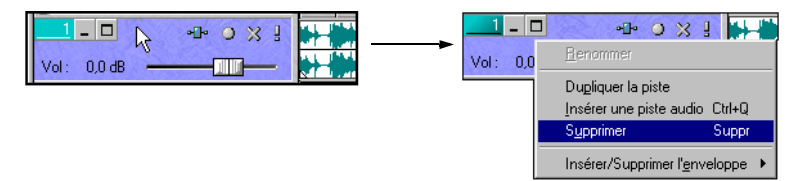

- 2. Cliquez avec le bouton droit de la souris, puis choisissez Supprimer dans le menu local. La totalité de la piste est effacée du projet et la nouvelle voix hors champ devient la première piste.
- 3. Appuyez sur la touche *ctri*, puis cliquez sur l'événement vidéo et les trois événements de la voix hors champ pour les sélectionner.

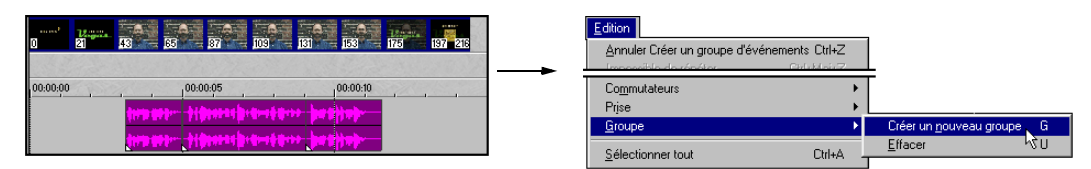

4. Dans le menu **Edition**, choisissez Groupe, puis Créer un nouveau groupe pour regrouper les événements.

Notre prochaine tâche consistera à insérer un nouveau fichier audio qui servira de fond musical à la vidéo et à ajouter une enveloppe de volume.

# <span id="page-76-0"></span>Utilisation du fond musical

Nous allons insérer un événement qui s'appliquera à la totalité de la vidéo. Nous ajouterons également une enveloppe de volume afin de réduire le volume lorsque le narrateur parle et de l'augmenter de nouveau pour le reste de la vidéo.

# Insertion du fond musical

- 1. Appuyez sur les touches *Ctrl* + Origine pour déplacer le curseur au début du projet.
- 2. Dans la liste multimédia, double-cliquez sur le fichier Music bed pour le placer au début du projet.
- **3.** Appuyez sur le bouton  $\triangleright$  pour lire le projet.

# Ajout d'une enveloppe de volume

Le fond musical doit être baissé au moment où le narrateur parle. Une enveloppe de volume permet de réduire automatiquement le volume, puis de l'augmenter de nouveau dès que le narrateur a terminé de parler. Nous allons utiliser les points de départ et de fin de la voix hors champ comme référence pour l'enveloppe.

- 1. Sélectionnez la piste ou l'événement du fond musical.
- 2. Dans le menu **Insertion**, choisissez Enveloppes audio, puis Volume. Une ligne bleue traverse alors la piste.

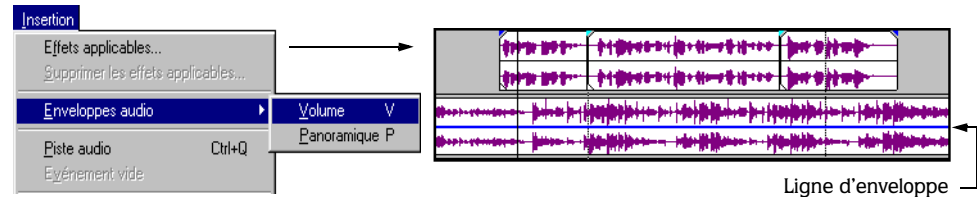

3. Sur le fond musical, positionnez le pointeur de la souris légèrement en amont du point de départ de la voix hors champ. Le pointeur de la souris se transforme en main  $(\mathcal{A}_{\mathcal{D}})$ .

- <span id="page-77-0"></span>**76**
- 4. Cliquez avec le bouton droit de la souris, puis choisissez Ajouter un point dans le menu local. Un point carré apparaît sur la ligne d'enveloppe.

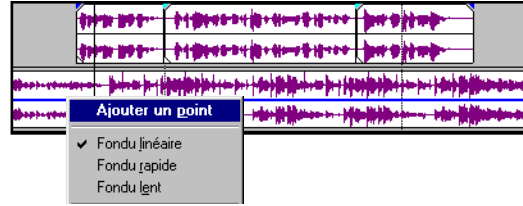

5. Répétez l'étape 4 pour ajouter trois points supplémentaires sur la ligne. Vous devez disposer d'un total de quatre points.

# Paramétrage de l'enveloppe de volume

Nous allons maintenant utiliser les points de l'enveloppe pour réduire et augmenter le volume afin que le fond musical n'interfère pas avec la voix hors champ. Lorsque vous cliquez sur un point ou que vous vous en rapprochez, des informations le concernant apparaissent.

1. Cliquez sur les points, puis faites-les glisser afin de positionner deux de ces points à proximité du départ de la voix hors champ et les deux autres vers la fin.

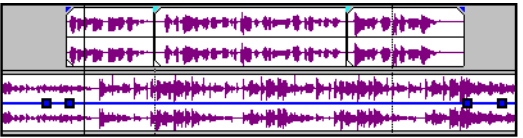

2. Cliquez sur les deux points intérieurs, puis faites-les glisser afin que leur volume soit égal à environ -7,0 dB.

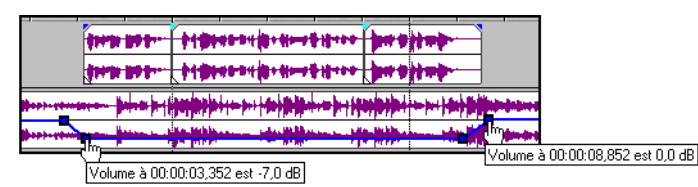

Vous ne pouvez régler qu'un point à la fois. Pour des besoins de démonstration, l'illustration en montre deux.

- 3. Réglez les points extérieurs afin que leur volume soit égal à 0,0 dB.
- 4. Appuyez sur  $\triangleright$  ou  $\triangleright$  pour lancer la lecture du projet et vérifier la synchronisation de l'enveloppe de volume.
- 5. Le cas échéant, réglez les points extérieurs et intérieurs le long de la portée.

Notre prochaine tâche consistera à égaliser la voix hors champ.

# <span id="page-78-0"></span>Egalisation de la voix hors champ

La voix hors champ présente des basses de qualité élevée. Nous allons donc ajuster légèrement ce facteur par une égalisation de la première bande.

1. Cliquez sur le bouton sur la piste de la voix hors champ. La fenêtre Effet de piste apparaît.

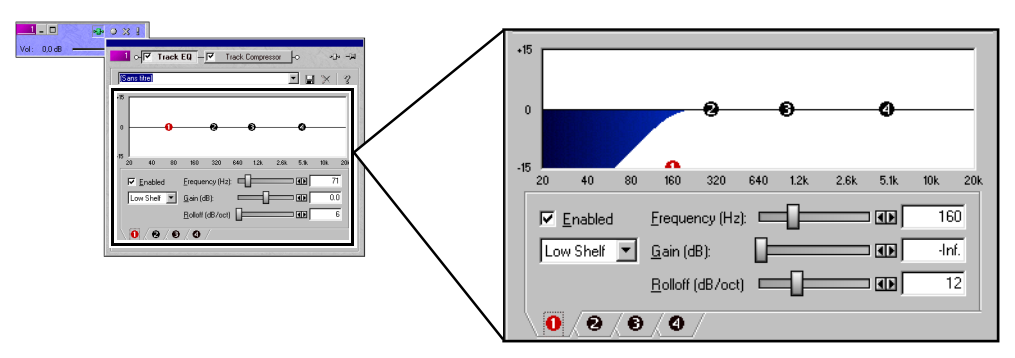

Vous pouvez définir l'égalisation en saisissant une valeur dans le champ approprié, en déplaçant le curseur de la réglette ou en cliquant sur les touches fléchées, situées entre la réglette et le champ de réglage.

- 2. Définissez la fréquence sur 160 Hz.
- 3. Définissez le gain sur -inf.
- 4. Définissez l'atténuation sur 12 (dB/oct).
- 5. Fermez la fenêtre Effet de piste en cliquant à l'extérieur.
- 6. Appuyez sur  $\triangleright$  ou  $\triangleright$  pour lancer la lecture du projet et vérifier les nouveaux paramètres d'égalisation.

Notre prochaine étape consistera à enregistrer ce projet en tant que fichier de projet Vegas.

# Enregistrement d'un projet Vegas (\*.veg)

Un fichier de projet Vegas comporte toutes les informations concernant un seul projet. Toutefois, il ne comporte aucune données multimédia, mais conserve les références aux fichiers multimédia utilisés dans le projet.

- 1. Optez pour l'une des méthodes suivantes pour enregistrer le projet Vegas Pro :
	- Choisissez Enregistrer dans le menu **Fichier**.
	- Cliquez sur le bouton  $\blacksquare$ .

<span id="page-79-0"></span>**78**

• Appuyez sur les touches Ctrl+S du clavier.

La première fois que vous enregistrez un projet, la boîte de dialogue Enregistrer sous apparaît.

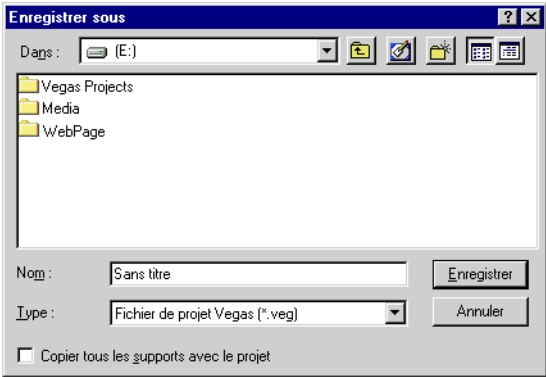

- 2. Sélectionnez l'unité et le dossier dans lequel vous souhaitez stocker le projet.
- 3. Entrez « Mon didacticiel » dans la zone de saisie Nom.
- 4. Cliquez sur le bouton **Enregistrer**.

Lors des enregistrements suivants, la boîte de dialogue Enregistrer sous ci-dessus n'apparaîtra plus, le nom de votre fichier sera conservé et votre projet sera mis à jour avec les modifications implémentées.

# <span id="page-80-0"></span>Conversion du projet au format \*.avi

La conversion permet de transformer votre projet en fichier et de le formater selon la méthode de lecture souhaitée : lecteur multimédia, diffusion sur Internet, CD-ROM, etc. Lors de ce procédé de conversion, le projet Vegas n'est pas affecté (ni écrasé, ni supprimé, ni altéré).

La procédure suivante est divisée en deux parties : la définition du format et la compression.

# Définition du format

1. Choisissez Enregistrer sous dans le menu **Fichier**. La boîte de dialogue correspondante apparaît.

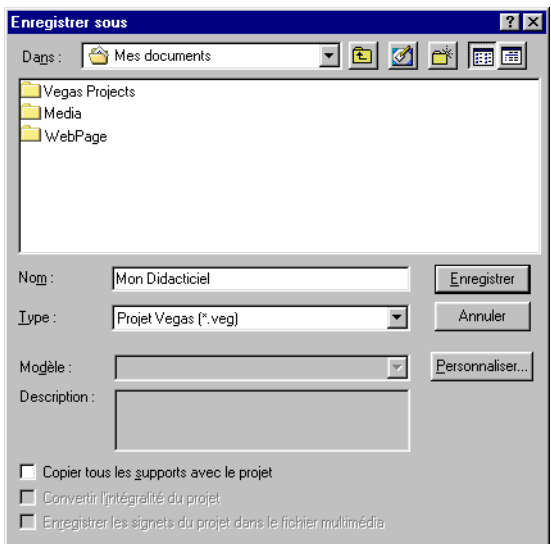

- 2. Sélectionnez l'unité et le dossier dans lequel vous souhaitez enregistrer le projet converti.
- 3. Entrez un nouveau nom dans la zone de saisie Nom, si nécessaire.
- 4. Dans la liste déroulante Type, sélectionnez Vidéo pour Windows (\*.avi).

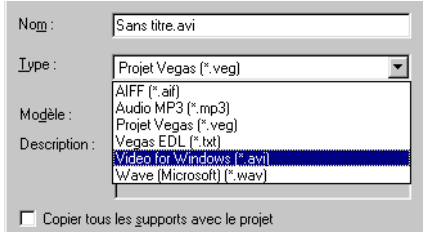

# <span id="page-81-0"></span>Compression

Pour garantir une lecture vidéo synchrone, nous allons définir les taux de compression.

1. Dans la boîte de dialogue Enregistrer sous, cliquez sur le bouton **Personnaliser**. La boîte de dialogue Personnaliser les paramètres apparaît.

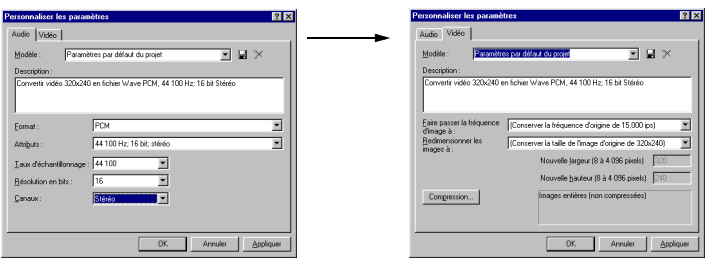

- 2. Cliquez sur l'onglet **Vidéo**, puis sur le bouton **Compression**. La fenêtre Compression vidéo apparaît.
- 3. Définissez la compression en fonction des paramètres suivants :
	- Dans la liste déroulante Compresseur, choisissez Cinepak Codec de Radius.
	- Définissez la fréquence d'images-clés sur 7.
	- Définissez le débit de données sur 125 Ko/sec.
- 4. Cliquez sur **OK** pour valider la compression vidéo.
- 5. Cliquez sur **OK** dans la boîte de dialogue Personnaliser les paramètres.
- 6. Cliquez sur **Enregistrer** dans la boîte de dialogue Enregistrer sous. Une barre d'état apparaît en bas et à gauche de l'interface Vegas Pro. A la fin de la conversion, votre nouveau fichier multimédia est prêt à être distribué et diffusé.

Remarque : *Vous pouvez annuler le processus de conversion en cliquant sur le bouton*  $\times$  *de la barre d'état.* 

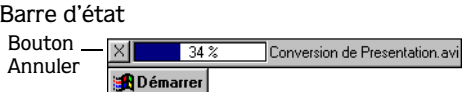

Félicitations ! Vous venez de terminer votre premier projet Vegas Pro.

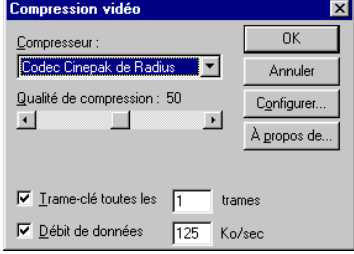

#### <span id="page-82-0"></span>**CHAPITRE**

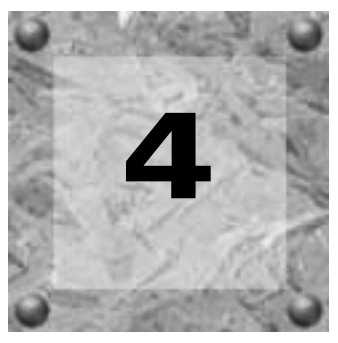

# **Glossaire** Vegas Pro

#### ACM (Audio Compression Manager)

L'ACM de Microsoft est une interface standard de compression audio et de traitement des signaux pour Windows. Cet outil peut être utilisé par les programmes Windows pour la compression et la décompression des fichiers .WAV.

#### Actions d'annulation/répétition

Liste de toutes les fonctions exécutées sur un fichier, disponibles pour l'annulation ou la répétition. L'action d'annulation/répétition vous permet d'annuler ou de répéter plusieurs fonctions, ainsi que d'obtenir un aperçu des fonctions afin de classer par ordre alphabétique les données traitées et non traitées. Pour afficher la liste des actions, cliquez sur le bouton représentant une flèche pointant vers le bas, placé en regard des boutons Annuler et Répéter.

#### ADPCM (Adaptive Delta Pulse Code Modulation)

Méthode de compression des données audio. Bien que la théorie de compression mettant en œuvre la méthode ADPCM soit standard, de nombreux algorithmes différents sont utilisés. Par exemple, l'algorithme ADPCM de Microsoft n'est pas compatible avec l'algorithme ADPCM homologué par l'IMA (International Multimedia Association).

#### Affichage de la forme d'onde

Section de la fenêtre Montage affichant un graphique de la forme d'onde des données audio. L'axe vertical correspond à l'amplitude de l'onde. Pour les sons 16 bits, la plage d'amplitudes est comprise entre –32 768 et +32 767. Pour les sons 8 bits, cette plage est comprise entre –128 et +127. L'axe horizontal correspond au temps, le point situé à l'extrême gauche marquant le début de la forme d'onde. Dans la mémoire, l'axe horizontal correspond au nombre d'échantillons enregistrés depuis le début du fichier audio.

#### AM (Amplitude Modulation)

Processus de variation de l'amplitude (bruit) d'un son dans le temps. Lorsque la variation est lente, un effet tremolo se produit. Si la fréquence de modulation est élevée, de nombreuses fréquences latérales susceptibles d'altérer fortement le timbre du son sont générales.

#### Analogique

Dans le domaine audio, méthode de reproduction d'une onde sonore avec des fluctuations de tension comparables aux fluctuations de pression de cette même onde. Cette méthode diffère de l'enregistrement numérique. En effet, ces fluctuations peuvent varier à tout moment ; il ne s'agit pas des modifications discrètes opérées au cours de l'échantillonnage (cf. Quantification).

#### Annuler/Répéter

Ces commandes vous permettent de rétablir l'état précédent d'un projet lorsque les modifications apportées ne vous conviennent pas. Elles vous permettent également de réappliquer des modifications après leur annulation. Les capacités des fonctions Annuler/Répéter sont limitées uniquement par la capacité de votre disque dur. Voir Mémoire tampon d'annulation.

#### Attaque

L'attaque d'un son correspond à la première partie d'un son. Les sons percutants (batterie, piano, guitare, …) sont connus pour avoir une attaque rapide. Cela signifie que le son atteint très rapidement son amplitude maximale. Au contraire, les sons dont le volume augmente progressivement (instruments à cordes et à vent) ont une attaque lente.

#### Balises de l'échelle de mesure

Petites commandes en forme d'onglet placées au-dessus du chronogramme, représentant l'emplacement des signets, des zones et des points de boucle dans un affichage en forme d'onde.

#### Battements par minute

En solfège, le tempo d'un morceau de musique peut être défini comme un nombre de battements par minute. Si le tempo est de 60 BPM, un seul battement a lieu chaque seconde. Un taux de BPM moins élevé correspond à un tempo plus lent et inversement.

#### Bit de signe

Donnée intégrant des valeurs positives et négatives et utilisant zéro pour représenter un silence. Contrairement au format de signe, le complément deux (2) n'est pas utilisé. A sa place, des valeurs négatives sont représentées en paramétrant le bit le plus élevé du nombre binaire sur un sans apporter de complément aux autres bits. Il s'agit d'une option de format lors de l'ouverture et de l'enregistrement de fichiers audio .RAW.

GLOSSAIRE VEGAS PRO CHAP AND CHAP. AND CHAP A CHAP. AND CHAP.

# **Rit**

Unité la plus élémentaire des systèmes numériques. Sa valeur peut être uniquement égale à 0 ou 1 et correspond à une tension dans un circuit électronique. Les bits sont utilisés pour représenter des valeurs dans le système binaire. Par exemple, le nombre binaire de 8 bits 10011010 correspond à la valeur sans signe 154 dans le système décimal. Lors d'un échantillonnage numérique, un nombre binaire est utilisé pour stocker des niveaux de son individuels, appelés échantillons.

#### BPM (Beats Per Measure)

En solfège, la signature de temps d'un morceau de musique contient deux types d'informations : le nombre de battements par mesure et la note recevant un temps. Vegas Pro utilise cette notion pour déterminer le nombre de pulsations à entrer sur le chronogramme au-dessus de l'Affichage des pistes et pour déterminer l'espacement lorsque l'échelle de mesure affiche les mesures et les battements.

#### Bruit de quantification

Résultat de la description d'un signal analogique en termes numériques discrets (cf. Quantification). Ce bruit est plus perceptible dans des sons numériques de faible résolution et ayant une faible résolution en bits et ressemble au bruit « chhhhh » au cours d'une lecture audio. Le bruit devient plus distinct lorsque le signal est faible, par exemple en incorporant un fondu.

#### Bruit du zipper

Le bruit du zipper apparaît lorsque vous appliquez un gain changeant, tel qu'un fondu. Si le gain n'est pas modifié en petits incréments, ce bruit peut devenir très fort. Les fondus de Vegas Pro sont exécutés en utilisant une arithmétique de 64 bits. Aucun bruit de zipper audible n'est ainsi créé.

#### Carte son

Interface audio entre votre ordinateur et le monde extérieur. La carte son permet de convertir des signaux analogiques en signaux numériques et inversement. Aujourd'hui, de nombreuses cartes son sont disponibles sur le marché, couvrant ainsi toute la gamme de qualités et de prix. Vegas Pro fonctionne avec tout type de carte son compatible Windows.

#### Chaîne de plug-ins

Les plug-ins peuvent constituer une chaîne afin que la sortie d'un effet soit immédiatement suivie de l'entrée dans un autre plug-in. Cela fonctionne pour les effets complexes qui n'auraient pu être créés autrement.

#### Chronogramme

Zone de la fenêtre des données, placée au-dessus de la fenêtre d'Affichage des pistes, indiquant les unités situées sur l'axe horizontal.

# CODEC

Acronyme pour Codeur/Décodeur fréquemment utilisé lors de la compression de données.

## Crénelage

Type de distorsion survenant au cours de l'enregistrement numérique de hautes fréquences avec un faible taux d'échantillonnage. Par exemple, dans un film, lorsque les roues d'un véhicule semblent tourner lentement vers l'arrière alors que le véhicule avance rapidement, les effets observés sont dus au crénelage. De même, lorsque vous tentez d'enregistrer une fréquence supérieure à la moitié du taux d'échantillonnage (fréquence minimale d'échantillonnage), vous entendrez probablement un grondement à basse fréquence à la place d'un son élevé.

Afin d'éviter le phénomène de crénelage, un filtre anticrénelage est utilisé pour supprimer les hautes fréquences avant l'enregistrement. Une fois le son enregistré, il est impossible de supprimer la distorsion du crénelage sans entraîner également la suppression d'autres fréquences de son. Ce même filtre doit être utilisé au cours du rééchantillonnage à un taux moins élevé.

#### Décalage du niveau continu

Le décalage du niveau continu survient lorsqu'un périphérique, tel qu'une carte son, ajoute du courant continu à un signal audio enregistré. Ce courant entraîne le décalage du signal audio au-dessus ou au-dessous de la ligne (centrale) de dB d'infini négatif normale dans le fichier audio. Pour afficher la présence d'un décalage du niveau continu, vous pouvez agrandir toute partie du fichier audio et vérifier si le décalage paraît flotter au-dessus de la ligne centrale.

## Décibel (dB)

Unité utilisée pour représenter un rapport entre deux nombres, à l'aide d'une échelle logarithmique. Par exemple, lors de la comparaison des chiffres 7 et 14, il est possible de dire que 14 est deux fois supérieur à 7 ou encore que 14 est plus élevé de 6 dB par rapport à 7. Comment obtenir ces 6 dB ? Les ingénieurs utilisent l'équation dB = 20 x log (V1/V2) lors de la comparaison de deux valeurs instantanées. Les décibels sont généralement utilisés lorsqu'il est question de sons, car l'oreille perçoit le bruit selon une échelle logarithmique.

Dans Vegas Pro, la majorité des mesures sont exprimées en décibels. Par exemple, si vous souhaitez doubler l'amplitude d'un son, vous appliquez un gain de 6 dB. Une valeur échantillon de 32 767 (valeur positive maximale pour un son 16 bits) peut avoir une valeur de 0 dB. De même, une valeur échantillon de 16 384 peut avoir une valeur de -6 dB.

Terme générique désignant tout élément susceptible de modifier les données numériques. Les systèmes de traitement des signaux existent depuis longtemps (correcteurs de tonalité, boîtiers de distorsion, pédales wah-wah) dans le domaine analogique (électrique). Ils modifient les données, numérisées grâce à diverses méthodes de programmation et mathématiques. Les techniques DSP sont utilisées pour réaliser de nombreux effets, tels que l'égalisation et la simulation de réverbération.

Comme la plupart des DSP résultent d'opérations arithmétiques simples (additions et multiplications), tant le processeur de votre ordinateur que les puces DSP spécialisées peuvent être utilisés pour effectuer tout type d'opération DSP. La différence réside dans le fait que les puces DSP sont spécifiquement optimisées pour des fonctions mathématiques, ce qui n'est pas le cas du processeur de votre ordinateur. La rapidité du traitement s'en trouve affectée.

# **Echantillon**

Le terme « échantillon » est utilisé de différentes façons (et souvent déroutantes) lorsqu'il est question de son numérique. En voici quelques définitions :

- Point temporel discret divisant un signal audio au cours de la numérisation. Par exemple, un CD-ROM audio contient 44 100 échantillons à la seconde. En fait, chaque échantillon est un nombre contenant la valeur d'amplitude d'une forme d'onde mesurée au fil du temps.
- Son enregistré au format numérique. Il est utilisé par les musiciens effectuant de courts enregistrements d'instruments de musique en vue d'une utilisation pour la composition musicale ou la création d'effets musicaux ou audio. Ces enregistrements sont appelés échantillons. Dans ce manuel, nous nous efforçons de parler de fichier audio plutôt que d'échantillon chaque fois qu'il est fait référence à un enregistrement numérique.

Enregistrement numérique du son. L'échantillonnage d'un instrument consiste à le numériser, puis à l'enregistrer.

# Ecourter/Couper

Fonction vous permettant de supprimer toutes les données d'un fichier audio en dehors de la sélection en cours.

# Ecrêtage

Survient lorsque l'amplitude d'un son dépasse le niveau d'enregistrement maximum autorisé. Dans les systèmes numériques, l'écrêtage correspond à la définition d'une limite maximale pour les données, telle que 32 767 pour les données 16 bits. L'écrêtage entraîne une distorsion sonore.

## EQ (Egalisation)

Processus au cours duquel le niveau de certaines bandes de fréquences est augmenté ou diminué. L'égalisation peut être utilisée à des fins diverses. L'utilisation la plus courante pour les utilisateurs de Vegas Pro consiste simplement à ajuster les qualités subjectives du timbre d'un son.

#### Enveloppes (audio et vidéo)

Les enveloppes utilisées par Vegas Pro vous permettent d'automatiser l'évolution d'un paramètre précis dans le temps. Dans le cas du volume, vous pouvez créer un fondu (ce qui nécessite un changement dans le temps) en ajoutant une enveloppe et en créant un point supplémentaire sur la ligne, indiquant l'endroit où commence le fondu. Vous tirez ensuite le dernier point de l'enveloppe vers le bas jusqu'à l'infini.

#### Evénement

Fichier multimédia placé dans un projet Vegas Pro. Ce fichier est placé sur une piste ou sur la barre vidéo, puis lu comme un « événement » audio ou vidéo sur la portée du projet.

#### Fondu enchaîné

Mixage de deux morceaux audio, le premier étant coupé par un fondu pendant que le second apparaît en fondu.

#### Format de fichier

Un format de fichier détermine le mode de stockage des données sur vos disquettes ou sur votre disque dur. Sous Windows, le format de fichier le plus courant est le format \*.wav de Microsoft. Cependant, Vegas Pro peut lire et écrire dans plusieurs autres formats de fichier afin que vous puissiez maintenir la compatibilité avec les autres configurations logicielles et matérielles.

#### Format de la durée

Format permettant à Vegas Pro d'afficher le chronogramme et les durées de sélection. Ceux-ci comprennent l'heure, les secondes, les images et tous les débits d'images SMPTE standard. Le format d'état est paramétré pour chaque fichier audio individuellement.

#### Forme d'onde

Représentation visuelle des phénomènes ondulatoires, telle que le son ou la lumière. Par exemple, lorsque l'amplitude de la pression sonore est affichée sous forme de données temporelles, les variations de pression forment généralement une forme d'onde régulière.

#### Fréquence d'images (audio)

Le mode audio utilise des fréquences d'images uniquement à des fins de synchronisation sur vidéos ou autres supports audio. Pour effectuer une synchronisation avec des données audio, un taux de 30 sans perte est généralement utilisé. Dans le cas contraire, un taux de 30 avec perte est utilisé.

## Fréquence d'images (vidéo)

Vitesse d'affichage à l'écran d'images individuelles dans la vidéo. Une fréquence d'images plus élevée entraîne un mouvement moins rapide dans la vidéo. Cependant, il arrive souvent en environnement audio que la fréquence d'images soit associée aux fréquences d'images standard SMPTE (29,97, 25 ou 24 pour un film).

#### Fréquence de coupure

La fréquence de coupure d'un filtre correspond à la fréquence à laquelle le filtre modifie sa réponse. Par exemple, dans un filtre passe-bas, les fréquences supérieures à la fréquence de coupure sont atténuées, alors que les fréquences inférieures ne sont pas affectées.

#### Fréquence minimale d'échantillonnage

La fréquence minimale d'échantillonnage correspond à la moitié du taux d'échantillonnage et représente la plus haute fréquence pouvant être enregistrée sans crénelage avec le taux d'échantillonnage. Par exemple, la fréquence minimale d'échantillonnage de 44 100 Hz est 22 050 Hz. Toute fréquence supérieure à 22 050 Hz entraîne une distorsion du crénelage dans l'échantillon si aucun filtre anticrénelage n'est utilisé au cours de l'enregistrement.

#### Gestionnaire de périphériques

Programme permettant à Windows de connecter différents périphériques et logiciels. Par exemple, Windows utilise un gestionnaire de cartes son pour contrôler l'enregistrement et la lecture des sons.

#### Glisser-déposer

Moyen rapide d'effectuer certaines opérations dans Vegas Pro à l'aide de la souris. Pour glisser-déposer, cliquez sur une zone qui apparaît alors en surbrillance, puis positionnez-la (déplacez la souris en maintenant le bouton gauche enfoncé) avant de la déposer vers un autre emplacement (en relâchant le bouton).

#### **88**

#### Hertz (Hz)

Unité de mesure de la fréquence ou les cycles par seconde (CPS).

#### Horloge MIDI

Référence de synchronisation spécifique aux périphériques MIDI. Il ne s'agit pas d'un temps absolu, tel qu'un code temporel MIDI (MTC), mais plutôt d'un nombre de « tic-tac » par noire, basé sur le tempo. L'horloge MIDI permet de synchroniser des périphériques devant effectuer des changements de tempo en milieu de morceau. Vegas Pro supporte la sortie d'horloge MIDI, mais pas l'entrée.

#### Juxtaposition de bruit à un signal

Ajout de bruit à un signal afin de masquer le bruit de quantification.

#### Largeur de bande

Se rapporte au plug-in intégré de l'égalisation. A chaque bande de fréquences correspond une largeur déterminant la gamme des fréquences affectées par l'égalisation. Une bande d'égalisation présentant une largeur importante affecte une gamme de fréquences plus conséquente qu'une bande passante étroite.

#### Lecteur multimédia

Programme Microsoft Windows pouvant lire des sons ou des vidéos numériques à l'aide de périphériques MCI. Le lecteur multimédia est utile pour tester la configuration de votre carte son. Par exemple, lorsque vous n'entendez aucun son en utilisant Vegas Pro, essayez d'utiliser le lecteur multimédia. Si cette procédure échoue également, reportez-vous au manuel de la carte son. Contactez votre fabricant de cartes son avant d'appeler le support technique de Sonic Foundry.

#### Loi µ

Algorithme de compression-expansion pour les signaux vocaux, défini par les recommandations de Genève (G.711). La recommandation G.711 définit la Loi µ comme une méthode de codage de signaux PCM 16 bits en un format 8 bits non linéaire. Cet algorithme est couramment utilisé dans les télécommunications en Europe et en Asie. La Loi µ ressemble beaucoup à la Loi A. Toutefois, elles utilisent un codeur et un décodeur légèrement différents.

# Loi A

Algorithme de compression-expansion pour les signaux vocaux, défini par les recommandations de Genève (G.711). La recommandation G.711 définit la Loi A comme une méthode de codage de signaux PCM 16 bits en un format 8 bits non linéaire. Cet algorithme est couramment utilisé dans les télécommunications aux Etats-Unis. La Loi A ressemble beaucoup à la Loi µ ; toutefois, elles utilisent un codeur et un décodeur légèrement différents.

#### MCI (Media Control Interface)

Moyen standard de communication entre les programmes Windows et les périphériques multimédia, tels que les cartes son et les lecteurs de CD. Si un périphérique est équipé d'un pilote de périphérique MCI, il peut facilement être contrôlé par la plupart des logiciels Windows multimédia.

#### Mémoire tampon d'annulation

Fichier temporaire créé avant tout traitement d'un projet. Cette mémoire tampon d'annulation vous permet de réécrire les versions précédentes d'un projet si vous ne souhaitez plus voir les modifications apportées au projet. Elle est supprimée lorsque le fichier est fermé ou lorsque la commande de l'historique d'annulation et de suppression est exécutée.

#### Menu contextuel

Menu apparaissant lorsque vous cliquez sur certaines zones de l'écran. Les fonctions disponibles dans le menu contextuel dépendent de l'objet sur lequel vous avez cliqué, ainsi que de l'état du programme. Comme dans tout menu, vous pouvez sélectionner un élément dans le menu contextuel pour exécuter une opération. Les menus contextuels permettent d'accéder rapidement à de nombreuses commandes dans Vegas Pro. Vous pouvez trouver un exemple de menu contextuel en cliquant avec le bouton droit de la souris sur l'un des graphiques de forme d'onde de la fenêtre de données.

#### MIDI (Musical Instrument Device Interface)

Langage standard des messages de contrôle assurant la communication entre tous les périphériques compatibles MIDI. Tout peut être contrôlé via l'interface MIDI : des synthétiseurs aux équipements d'usine, en passant par les appareils d'éclairage. Vegas Pro utilise l'interface MIDI à des fins de synchronisation.

#### Mixage

Fonction inhérente à Vegas Pro consistant à ajouter des événements à plusieurs pistes audio.

#### Montage non destructif

Ce type de montage inclut un système basé sur un pointeur permettant de conserver une trace des montages. Lorsque vous supprimez une section de données audio dans un système non destructif, les données audio ne sont pas réellement supprimées du disque. Pour les remplacer, un ensemble de pointeurs est mis en place pour indiquer au programme de renverser la section supprimée au cours de la lecture.

#### MTC (MIDI Time Code)

Le code temporel MIDI est une annexe aux spécifications MIDI 1.0 et fournit un moyen de définir un temps absolu pour la synchronisation des applications compatibles MIDI. En règle générale, il s'agit d'une représentation d'un code temporel SMPTE.

#### Non signé

Données contenant uniquement des valeurs positives et utilisant la moitié de la valeur maximale pour représenter le silence. Il s'agit d'une option de format lors de l'ouverture et de l'enregistrement de fichiers audio .RAW.

#### Normalisation

Augmentation du volume de façon à ce que l'échantillon de niveau maximal contenu dans le fichier atteigne le niveau défini par l'utilisateur. La normalisation permet de s'assurer que l'intégralité de la plage dynamique disponible est utilisée.

#### **Octet**

Désigne un ensemble de 8 bits. Un échantillon de 8 bits occupe un octet de mémoire, alors qu'un échantillon de 16 bits en occupe deux.

#### Octet MSB (petit et grand)

Décrit l'ordre d'utilisation des données multioctet par le microprocesseur d'un ordinateur. Un octet MSB court spécifie que les données sont stockées dans un format avec un taux d'octets faible à élevé. Cet ordre est utilisé par les microprocesseurs Intel. Un octet MSB long spécifie que les données sont stockées dans un format doté d'un taux d'octets élevé à faible. Cet ordre est utilisé par les microprocesseurs Motorola.

#### Panoramique

Permet d'insérer virtuellement une source audio (mono ou stéréo) entre 2 ou plusieurs haut-parleurs.

#### Passage par zéro

Point de croisement entre le signal de fluctuation et l'axe d'amplitude zéro. En modifiant les passages par zéro avec la même inclinaison, vous réduisez les chances de créer un signal transitoire.

#### PCM (Pulse Code Modulation)

Représentation la plus courante des signaux audio non compressés. Cette méthode de codage assure le niveau maximal de fidélité en matière de stockage numérique.

#### Piste

Portée discrète pour les données audio. Les événements audio sont situés sur les pistes et déterminent le démarrage et l'arrêt de la lecture d'un son. Plusieurs pistes audio sont lues simultanément pour gérer un son composite émis via les haut-parleurs

#### Plage dynamique

Différence entre les niveaux maximum et minimum des signaux. Elle peut faire référence à une création musicale (signaux volume élevé/volume bas) ou à un équipement électrique (niveau de crête avant distorsion/seuil de bruit). Par exemple, la musique d'orchestre présente une plage dynamique large, alors que le thrash métal utilise une plage très étroite (toujours très forte).

#### Plug-In

Effet pouvant être ajouté au produit pour améliorer l'ensemble des fonctions. Vegas Pro gère tous les plug-ins DirectX. L'égaliseur, les effets de compression et de juxtaposition intégrés sont également considérés comme des plug-ins parce qu'ils fonctionnent dans d'autres applications compatibles DirectX.

#### Point d'insertion

Le point d'insertion (ou position du curseur) correspond à l'emplacement du curseur dans un traitement de texte. Il s'agit de l'endroit où des données sont collées et où d'autres données sont insérées, en fonction de l'opération. Le point d'insertion apparaît sous la forme d'une ligne noire verticale clignotante. Il peut être déplacé en cliquant avec le bouton gauche de la souris à un endroit quelconque du graphique de la forme d'onde de la fenêtre de données.

#### Pointage

Au cours de l'enregistrement, démarrage et arrêt automatiques à des moments spécifiés par l'utilisateur.

#### Port MIDI

Connexion MIDI physique à un matériel MIDI. Il peut s'agir d'une connexion d'entrée, de sortie ou de transition MIDI. Votre ordinateur doit être équipé d'une interface MIDI afin de pouvoir émettre un code temporel MIDI vers un périphérique externe ou pouvoir recevoir un code temporel MIDI transmis par un périphérique externe.

## Préréglage

Capture d'écran des paramètres actuels d'un plug-in. Les préréglages sont créés et nommés afin que vous puissiez aisément retourner à un son créé au préalable.

Le préréglage définit les réglages généraux d'une fonction de Vegas Pro. Si la mise au point de cette égalisation vous convient, mais que vous ne souhaitez pas perdre de temps en la récupérant, enregistrez-la comme un préréglage. Tous les préréglages apparaissent dans la zone de combinaison figurant en haut de la plupart des boîtes de dialogue des fonctions Vegas Pro.

#### Presse-papiers

Le Presse-papiers sert à stocker les données coupées ou copiées dans Vegas Pro. Vous pouvez ensuite de nouveau coller ces données dans un emplacement différent de Vegas Pro ou les coller dans d'autres applications, telles que Microsoft Word ou une autre instance de Vegas Pro. Certaines données, telles que des données audio, ne peuvent pas être collées dans des applications telles que Microsoft Word ou Notepad. En revanche, les données texte issues de la fenêtre Détails du montage peuvent l'être. Cela vous permet ensuite d'imprimer ou de formater les données.

#### Quadriphonique

Implémentation de mixage permettant de mettre en œuvre quatre (4) canaux audio discrets. Habituellement, ces canaux mènent à deux (2) haut-parleurs avant et arrière pour créer des mixages audio.

#### Quantification

Processus d'arrondissement des mesures en valeurs discrètes. La quantification est une fonction du processus de conversion analogique/numérique notamment dans le domaine audio. La variation continue des tensions d'un signal audio analogique est quantifiée en valeurs d'amplitude discrète, représentées par des chiffres numériques, binaires. Le nombre de bits disponibles pour décrire ces valeurs détermine la résolution ou la précision de la quantification. Si, par exemple, vous disposez de convertisseurs analogique/numérique 8 bits, la tension analogique doit être quantifiée à 1 pour 256 valeurs discrètes. Un convertisseur 16 bits dispose de 65 536 valeurs.

#### Rapport Signal/Bruit

Le rapport Signal/Bruit (SNR) est la mesure de la différence entre un signal enregistré et des niveaux de bruit. L'objectif est de toujours obtenir un SNR élevé.

Le rapport signal/bruit maximum de données audio numériques est déterminé par le nombre de bits par échantillon. En environnement audio 16 bits, ce rapport est de 96 dB, alors qu'il est de 48 dB en environnement audio 8 bits. Cependant, ce SNR n'est jamais atteint dans la pratique, notamment lorsque du matériel électronique d'entrée de gamme est utilisé.

#### Rééchantillonnage

Calcul des échantillons d'un fichier audio à un taux différent de celui auquel le fichier a été enregistré à l'origine. Si un échantillon est rééchantillonné à un taux inférieur, les points d'échantillon sont supprimés du fichier audio, ce qui entraîne une réduction de sa taille, mais également de sa gamme de fréquences disponibles. Lors du rééchantillonnage à un taux supérieur, Vegas Pro intercale des points d'échantillon supplémentaires dans le fichier audio, ce qui augmente sa taille sans améliorer sa qualité. Lors du sous-échantillonnage, prenez en compte le crénelage (cf. Crénelage). Vegas Pro rééchantillonne automatiquement toutes les données audio ajoutées au taux d'échantillonnage du projet.

#### Réglage du bruit

Technique permettant de minimiser le niveau du bruit de quantification en transposant son spectre de fréquences. Par exemple, dans un environnement audio de 44 100 Hz, le bruit de quantification est transposé vers une fréquence minimale d'échantillonnage de 22 050 Hz.

#### Résolution en bits

Nombre de bits utilisés pour représenter un seul échantillon. Vegas Pro utilise des échantillons de 8, 16 ou 24 bits. Si les échantillons de 8 bits utilisent moins de mémoire (et occupent par définition moins d'espace sur le disque dur), ils sont plus bruyants que les échantillons de 16 bits.

#### SCSI (Small Computer Systems Interface)

Protocole d'interface standard pour la connexion des périphériques à votre ordinateur. Le bus SCSI peut accepter jusqu'à sept périphériques simultanément, y compris les lecteurs de CD-ROM, les disques durs et les échantillonneurs.

#### Signature temporelle

Voir Battements par mesure.

#### Signé

Donnée disposant de valeurs positives et négatives complémentaires du deux (2) et utilisant zéro pour représenter un silence. Il s'agit d'une option de format lors de l'ouverture et de l'enregistrement de fichiers audio .RAW.

#### **Signets**

Emplacements enregistrés dans un fichier audio. Les signets sont stockés dans la liste des zones et vous permettent de naviguer rapidement.

Ils peuvent apparaître dans la fenêtre Montage des fichiers audio qui les contiennent. Mais les signets et les zones sont plus fréquemment utilisés au niveau du projet pour signaler les niveaux intéressants du projet.

#### SMPTE (Society of Motion Picture and Television Engineers)

Le code temporel SMPTE est utilisé pour la synchronisation temporelle entre plusieurs périphériques. Il est calculé en Heures:Minutes:Secondes:Images, les images étant des fractions de seconde basées sur la fréquence d'images. Les fréquences d'images du code temporel SMPTE sont de 24, 25, 29,97 et 30 images par seconde.

#### Spectre de fréquences

Le spectre de fréquences d'un signal correspond à sa gamme de fréquences. En environnement audio, la gamme de fréquence est généralement comprise entre 20 et 20 000 Hz. Le spectre de fréquences correspond parfois à la distribution de ces fréquences. Par exemple, la plupart des fréquences des sons graves/lourds se situent à l'extrémité inférieure (20 Hz - 200 Hz) du spectre.

#### Stabilisation/Déstabilisation

La stabilisation correspond au temps écoulé avant l'apparition d'un événement. La déstabilisation correspond au temps écoulé après l'apparition de l'événement. La sélection de la durée définit la stabilisation et la déstabilisation au cours de l'enregistrement dans un événement sélectionné.

#### Stéréo

Implémentation de mixage comprenant deux canaux discrets.

#### Stéréo multiple

Configuration du mixeur vous permettant d'affecter des pistes individuelles à plusieurs bus de sortie stéréo. En mode stéréo unique, toutes les pistes convergent vers le même bus stéréo. Une configuration stéréo multiple vous permet si vous le souhaitez de conserver le caractère discret des pistes.

#### <span id="page-96-0"></span>**Surround**

Implémentation de mixage comprenant 6 canaux discrets.

#### Taille de l'échantillon

Voir Résolution en bits.

## Taux d'échantillonnage

Le taux d'échantillonnage (également appelé Fréquence d'échantillonnage) est le nombre d'échantillons utilisés par seconde pour enregistrer un son. Les taux d'échantillonnage élevés (44 100 Hz) fournissent une plus haute fidélité que les taux d'échantillonnage inférieurs (11 025 Hz). Cependant, l'utilisation de taux d'échantillonnage élevés requiert une plus grande capacité de stockage.

## Tempo

Vitesse d'exécution rythmique d'un morceau, généralement spécifiée en battements par minute (BPM).

#### Valeur échantillon

La valeur échantillon (également appelée amplitude échantillon) correspond au nombre enregistré par un seul échantillon. En environnement audio 16 bits, ces valeurs sont comprises entre –32 768 et 32 767. En environnement audio 8 bits, elles sont comprises entre -128 et 127. La valeur échantillon maximale autorisée est souvent appelée 100 % ou 0 dB.

#### Vidéo pour Windows (AVI)

Format de fichier de vidéo numérique pour Windows. Vegas Pro vous permet d'ouvrir des fichiers .AVI et de modifier les données audio les accompagnant.

#### VMR (Virtual MIDI Router)

Routeur logiciel vous permettant de transférer les données MIDI entre les programmes. Vegas Pro utilise le routeur VMR pour recevoir le signal temporel MIDI et envoyer l'horloge MIDI. Aucun matériel ni câble MIDI n'est requis pour utiliser le routeur VMR. Le routage peut donc être effectué uniquement entre des programmes installés sur le même ordinateur. Sonic Foundry fournit un routeur VMR avec Vegas Pro, appelé Sonic Foundry Virtual MIDI Router.

<u> 1989 - Johann Barn, mars ann an t-Amhain Aonaich an t-Aonaich an t-Aonaich an t-Aonaich an t-Aonaich ann an t-</u>

# Index

#### A

B

[Affichage des pistes, 16](#page-17-0) [Aide astuce du jour, utilisation, 12](#page-13-0) [Aide en ligne, 11](#page-12-0) [accès, 12](#page-13-0) [aide Qu'est-ce que c'est ?, 12](#page-13-0) [astuce du jour, 12](#page-13-0) [icône, 11](#page-12-0) [manuel au format PDF, 13](#page-14-0) [via le Web, 13](#page-14-0) [Aide Qu'est-ce que c'est ?, utilisation, 12](#page-13-0) [Ajout de pistes vides, 51](#page-52-0) [Aperçu vidéo \(fenêtre\), 19](#page-20-0)[, 67](#page-68-0) [Attribution d'un nom à une piste, 52](#page-53-0) Attribution d'un nouveau nom au projet *Enregistrer sous...*[, 62](#page-63-0) [Attribution du bus, 47](#page-48-0) [Barre d'outils, 14](#page-15-0) [Barre des signets, 15](#page-16-0) [Barre Transport, 17,](#page-18-0) [57](#page-58-0)[, 68](#page-69-0) [référence, 58](#page-59-0)

[Boutons d'affichage, 46](#page-47-0)

[Boutons de lecture](#page-58-0) *Voir Barre Transport*

[Bus auxiliaire, 50](#page-51-0)

# C

[Circulation des signaux, 23](#page-24-0) [Collage, 38](#page-39-0) [Commandes clavier, 20](#page-21-0)[–22](#page-23-0) [affichage, 22](#page-23-0) [affichage des pistes, 22](#page-23-0) [autres commandes, 22](#page-23-0) [événement, 21](#page-22-0) [fichier du projet, 20](#page-21-0) [lecture, 21](#page-22-0) [modification, 20](#page-21-0) [placement du curseur, 21](#page-22-0) [visualisation des fenêtres, 20](#page-21-0) [Compression vidéo, 80](#page-81-0) [Configuration système requise, 6](#page-7-0) [minimum, 6](#page-7-0) [recommandée, 6](#page-7-0) [typique, 6](#page-7-0) [Contrôle de l'annulation, 17](#page-18-0) [Conversion d'un projet, 63](#page-64-0)[, 79](#page-80-0) [options de format, 63,](#page-64-0) [79](#page-80-0) [Conversion de format](#page-64-0) *Voir Conversion d'un projet* [Copie, 37](#page-38-0) [Copie d'une piste, 53](#page-54-0) [Coupure, 39,](#page-40-0) [48](#page-49-0)

#### D

[Découper, 40](#page-41-0)

**i**

**ii**

[Démarrage de Vegas Pro, 8](#page-9-0) [Démarrage rapide, 25](#page-26-0)[–64](#page-65-0) [démarrage d'un projet, 27](#page-28-0) [Développement de la piste, 46](#page-47-0) [Didacticiel, 65–](#page-66-0)[80](#page-81-0) [alignement de l'audio sur la vidéo, 69](#page-70-0)[, 73](#page-74-0) [conversion du projet, 79](#page-80-0) enregistrement du projet *(\*.veg)*[, 78](#page-79-0) [enveloppe de volume, 75](#page-76-0) [fenêtre Aperçu vidéo, 67](#page-68-0) [fractionnement d'un événement, 72](#page-73-0) [insertion d'une voix hors champ, 69](#page-70-0) [insertion de la vidéo, 67](#page-68-0) [insertion du fond musical, 75](#page-76-0) [lecture vidéo, 68](#page-69-0) [montage d'événement, 73](#page-74-0) [montage d'une sélection temporelle, 71](#page-72-0) [montage de la voix hors champ, 71](#page-72-0) [paramétrage de la compression vidéo, 80](#page-81-0) [paramétrages d'égalisation, 77](#page-78-0) [regroupement des données audio et vidéo, 74](#page-75-0) [Dossier du didacticiel, copie, 66](#page-67-0)

#### E

[Effet de piste, 47](#page-48-0) Egalisation [ajout, 77](#page-78-0) [Enregistrement d'un projet, 60](#page-61-0)[, 78](#page-79-0) [options, 60](#page-61-0) Enregistrement de Vegas Pro [en ligne, 10](#page-11-0) [téléphone, 11](#page-12-0) [Enregistrement en ligne, 10](#page-11-0) [Enregistrement par téléphone, 11](#page-12-0) Enveloppe de volume [ajout, 75](#page-76-0) [réglage des points, 76](#page-77-0) [Envoi d'effets spéciaux, 51](#page-52-0) [Etiquetage des pistes,](#page-53-0) *Voir Attribution d'un nom à une piste*

Evénement vidéo [déplacement sur la portée, 55](#page-56-0) [insertion, 31,](#page-32-0) [67](#page-68-0) [options d'insertion, 31](#page-32-0) [suppression de l'audio, 56](#page-57-0) Evénements [collage, 38](#page-39-0) [copie, 37](#page-38-0) [coupure, 39](#page-40-0) [définition, 25](#page-26-0) [déplacement, 35](#page-36-0) [déplacement de plusieurs, 35](#page-36-0) [déplacement en temps, 35](#page-36-0) [écourter/découper, 40](#page-41-0) [fractionnement, 43](#page-44-0) [fractionnement à l'aide de la sélection](#page-73-0)  temporelle, 72 [insertion, 29,](#page-30-0) [30,](#page-31-0) [69](#page-70-0) [montage, 71,](#page-72-0) [73](#page-74-0) [regroupement, 74](#page-75-0) [sélection, 31](#page-32-0) [sélection avec temps, 34](#page-35-0) [sélectionné, non sélectionné, 31](#page-32-0) [suppression, 42](#page-43-0) [suppression sur la vidéo, 56](#page-57-0) [verrouillage, 71](#page-72-0) [Explorateur \(fenêtre\), 18](#page-19-0)

#### F

[utilisation, 66](#page-67-0)

Fenêtre Explorateur [barre Transport, 28](#page-29-0) [options d'affichage, 28](#page-29-0) [utilisation, 27](#page-28-0) [Fenêtre Mixeur, 19](#page-20-0) [Fenêtre Montage, 19](#page-20-0) [Fenêtre principale, 14](#page-15-0) Fichier multimédia [aperçu, 28](#page-29-0) [définition, 25](#page-26-0) [insertion de la vidéo, 31](#page-32-0) [options d'insertion de la vidéo, 31](#page-32-0) [ouverture,](#page-29-0)[28](#page-29-0)

[paramètre de l'aperçu automatique, 29](#page-30-0)

[Fichiers audio](#page-30-0) *Voir Evénements*

[Formats des fichiers multimédia destinés à](#page-26-0)  l'importation, 25

[Fractionnement, 43](#page-44-0)

[Fractionnement d'événements, 72](#page-73-0)

#### G

[Glossaire, 81–](#page-82-0)[95](#page-96-0)

#### I

[ID de l'ordinateur, 10](#page-11-0) [Informations relatives aux contacts aux Etats-Uni](#page-0-0)s *Page de titre* [Informations relatives aux contacts en Europ](#page-0-0)e *Page de titre* Insertion d'un fichier multimédia [double-clic, 30](#page-31-0) [en tant que prises, 30](#page-31-0) [glisser-déposer, 29](#page-30-0) [même piste, 30](#page-31-0) [plusieurs fichiers, 30](#page-31-0) [séparation des pistes, 30](#page-31-0) [Installation, 8](#page-9-0) [configuration système requise, 6](#page-7-0)

#### L

[Lecteur multimédia cible, aperçu, 59](#page-60-0)

Lecture [vidéo, 68](#page-69-0)

[Liste des pistes, 16](#page-17-0)

#### M

[Manuel au format PDF, 13](#page-14-0)

[Mixer vers l'Aperçu, 59](#page-60-0) [barre d'état, 59](#page-60-0)

#### N

[Numéro d'activation, 9](#page-10-0)

[Numéro de piste, 45](#page-46-0) [Numéro de série, 9](#page-10-0) Numéros [activation, 9](#page-10-0) [série, 9](#page-10-0)

#### $\Omega$

[Outil de montage Sélection, 32](#page-33-0) [Outil de montage, sélection, 32](#page-33-0)

#### P

[Panoramique, 50](#page-51-0) Pistes [agrandissement de l'affichage, 46](#page-47-0) [ajout d'une piste vide, 51](#page-52-0) [attribution du bus, 47](#page-48-0) [attribution/réattribution d'un nom, 52](#page-53-0) [bouton Coupure, 48](#page-49-0) [bouton Effets, 47](#page-48-0) [bouton Préparer pour l'enregistrement, 47](#page-48-0) [bouton Solo, 48](#page-49-0) [boutons d'affichage, 46](#page-47-0) [bus auxiliaire, 50](#page-51-0) [copie, 53](#page-54-0) [curseur de volume, 49](#page-50-0) [curseur multifonction, 50](#page-51-0) [défini, 25](#page-26-0) [envoi d'effets spéciaux, 51](#page-52-0) [numéro, 45](#page-46-0) [panoramique, 50](#page-51-0) [réorganisation, 53](#page-54-0) [sélections d'options, 32](#page-33-0) [suppression, 54](#page-55-0) [zone d'annotation, 49](#page-50-0) Portée [déplacement des événements, 35](#page-36-0)[, 55](#page-56-0) [Préparer pour l'enregistrement, 47](#page-48-0) [Présentation de Vegas Pro, 13](#page-14-0)[–23](#page-24-0) [affichage des pistes, 16](#page-17-0) [Aperçu vidéo \(fenêtre\), 19](#page-20-0) [barre d'outils, 14](#page-15-0) [barre des signets, 15](#page-16-0) [barre Transport, 17](#page-18-0)

**iii**

**iv**

[commandes clavier, 20](#page-21-0) [contrôle de l'annulation, 17](#page-18-0) [Explorateur \(fenêtre\), 18](#page-19-0) [fenêtre Mixeur, 19](#page-20-0) [fenêtre Montage, 19](#page-20-0) [fenêtre principale, 14](#page-15-0) [liste des pistes, 16](#page-17-0) [règle, 15](#page-16-0) [zone d'ancrage des fenêtres, 17](#page-18-0) [Projet d'aperçu, 57](#page-58-0)

[lecteur multimédia, 59](#page-60-0) [mixer vers l'Aperçu, 59](#page-60-0) [sélection de la durée, 57](#page-58-0) [totalité, 57](#page-58-0)

[Projet, démarrage, 27](#page-28-0)

[Propriétés du projet, 60](#page-61-0)

# R

[Raccourci du bureau, 8](#page-9-0) [Règle, 15](#page-16-0) [Regroupement d'événements, 74](#page-75-0) [Réorganisation des pistes, 53](#page-54-0)

# S

[Sélection de la durée, 33](#page-34-0) [Sélection de la touche Ctrl, 32](#page-33-0) [Sélection de la touche Maj, 32](#page-33-0) Sélection temporelle [avec événements, 34](#page-35-0) [montage, 71](#page-72-0) Site Web [aide, utilisation, 13](#page-14-0) [support technique, 7](#page-8-0) [Solo, 48](#page-49-0) [Support technique, 7](#page-8-0) [courrier électronique, 7](#page-8-0) [numéro de téléphone, 7](#page-8-0) [site Web, 7](#page-8-0) [télécopie, 7](#page-8-0)

[Support technique](#page-0-0) *Page de titre*

[Support technique par courrier électronique, 7](#page-8-0) [Support technique par télécopie, 7](#page-8-0) [Suppression, 42](#page-43-0) [Suppression d'une piste, 54](#page-55-0) [Synchronisation de l'audio sur la vidéo, 69](#page-70-0)[, 73](#page-74-0)

# T

[Touches de raccourci](#page-21-0), *Voir Commandes clavier*

# V

Vegas Pro [attribution d'un nouveau nom à un projet, 62](#page-63-0) [circulation des signaux, 23](#page-24-0) [conversion d'un projet, 63](#page-64-0) [démarrage, 8](#page-9-0) [enregistrement d'un projet, 60](#page-61-0) [propriétés du projet, 60](#page-61-0) [raccourci, 8](#page-9-0) [Verrouillage des événements audio, 71](#page-72-0)

## Z

[Zone d'annotation, 49](#page-50-0) [Zone d'ancrage des fenêtres, 17](#page-18-0)